### Dell™ Vostro™ 420/220/220s การตั้งค่าและคู่มือค้นหาแบบเร็ว ֚֚֡  $\begin{array}{c} \begin{array}{c} \begin{array}{c} \begin{array}{c} \end{array}\\ \end{array} \end{array} \end{array} \end{array}$

คู่มือนี้กล่าวถึงคุณสมบัติโดยรวม ข้อมูลทางเทคนิค การตั้งค่าด่วน ซอฟต์แวร์ และข้อมูลการแก้ไขปั-หาสำหรับคอมพิวเตอร์ของคุณ สอบถามข้อมูลเพิ่มเติมเกี่ยวกับระบบปฏิบัติการ อุปกรณ์และเทคโนโลยีต่าง ๆ ได้จาก คู่มือ *ด้านเทคโนโลยีจาก Dell* ที่ support.dell.com

รุ่น: DCSCLF, DCSCMF, DCSCSF

## หมายเหตุ ข้อสังเกต และข้อควรระวัง

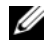

**24 หมายเหตุ:** 'หมายเหตุ' จะระบุถึงข้อมูลที่สำคั-ที่จะช่วยให้คุณใช้งานคอมพิวเตอร์<br>ได้มีประสิทธิภาพยิ่งขึ้น

 $\bullet$  ประกาศ: 'ข้อสังเกต' จะชี้ถึงความเสียหายของฮาร์ดแวร์ หรือการสู-เสียข้อมูลที่อาจเกิดขึ้นได้ และจะบอกให้คุณทราบถึงวิธีป้องกันปั-หา

### $\bigwedge$ ์ ข้อควรระวัง: 'ข้อควรระวัง' ระบุถึงความเสี่ยงต่อความเสียหายของทรัพย์สิน การบาดเจ็บ หรือการเสียชีวิต

้ถ้าคุณซื้อคอมพิวเตอร์ Dell™ รุ่น n Series การอ้างอิงใดๆ<br>ในเอกสารนี้ที่เกี่ยวกับระบบปฏิบัติการ Microsoft® Windows® จะไม่สามารถใช้ได้

### ข้อสังเกตผลิตภัณฑ์ Macrovision

ผลิตภัณฑ์นี้ใช้เทคโนโลยีป้องกันการละเมิดลิขสิทธิ์ที่ได้รับการค้มครอง โดยการถือสิทธิ์ในกรรมวิธีกระบวนการใหม่ตาม สิทธิบัตรของประเทศสหรัฐอุเมริกา และทรัพย์สินทางปี--าอื่นๆ ของ Macrovision Corporation และเจ้าของลิขสิทธิ์อื่นๆ ทั้งนี้ การใช้เทคโนโลยีป้องกันการละเมิดลิขสิทธิ์นี้ต้องใด้รับอนุ-าตจาก Macrovision และต้องใช้งานภายในที่พักอาศัยและใม่มีการเผยแพร่ต่อสาธารณะเท่านั้น เว้นแต่จะ ใค้รับอนุ-าตจาก Macrovision ใม่อนุ-าตให้ทำวิศวกรรมย้อนกลับหรือถอดแยกชินส่วน

ข้อมูลในเอกสารฉบับนี้อาจเปลี่ยนแปลงใด้โดยไม่จำเป็นต้องแจ้งให้ทราบล่วงหน้า © 2008 Dell Inc. สงวน ลิข สิทธิ์

ห้ามทำซ้ำเอกสารนี้โดยเด็ดขาดไม่ว่าด้วยวิธีการใดๆ หากมิได้รับอนุ-าตอย่างเป็นลายลักษณ์อักษรจาก Dell Inc.

เครื่องหมายการค้าที่ใช้ในเอกสารนี้: Dell โลโก้ DELL, Vostro และ DellConnect เป็นเครื่องหมายการค้าของ Dell Inc.; Bluetooth เป็นเครื่องหมายการค้าจดทะเบียนของ Bluetooth SIG, Inc. ซึ่งใช้โดย Dell ภายใต้การอนุ-าตสิทธิ์; Intel, Celeron, Pentium, Core2 Duo และ Core2 Quad เป็นเครื่องหมายการค้าจดทะเบียนของ Intel Corporation ในสหรัฐฯ และในประเทศอื่น; Blu-ray Disc เป็นเครื่องหมายการค้าของ Blu-ray Disc Association; Microsoft, Windows, Windows Vista และโลโก้ปุ่มเริ่มใช้งาน *Windows Vista* เป็นเครื่องหมายการค้าหรือเครื่องหมายการค้าจคทะเบียนของ Microsoft Corporation ในสหรัฐฯ และ/หรือประเทศอื่น.

เครื่องหมายการค้าอื่นๆ และชื่อทางการค้าที่ใช้ในเอกสารนี้ จะใช้เพื่ออ้างถึงองค์กรที่เป็นเจ้าของ เครื่องหมายการค้าและชื่อทางการค้านั้น หรือเพื่ออ้างถึงผลิตภัณฑ์ขององค์กรเหล่านั้น Dell Inc. ไม่มีผลประโยชน์ในกรรมสิทธิ์ใดๆ สำหรับเครื่องหมายการค้าหรือชื่อทางการค้าที่ไม่ใช่ของบริษัท

### รุ่น: DCSCLF, DCSCMF, DCSCSF

กันยายน 2008 **P/N N168H Rev. A00** 

### สารบัญ ֚֚֡

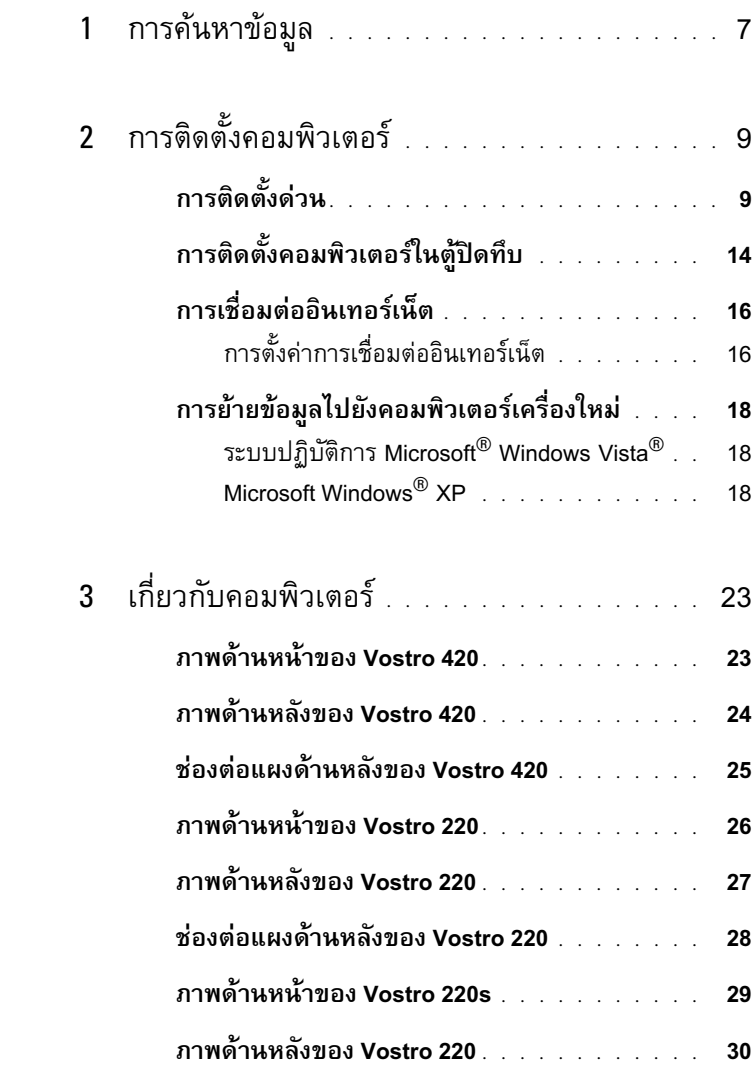

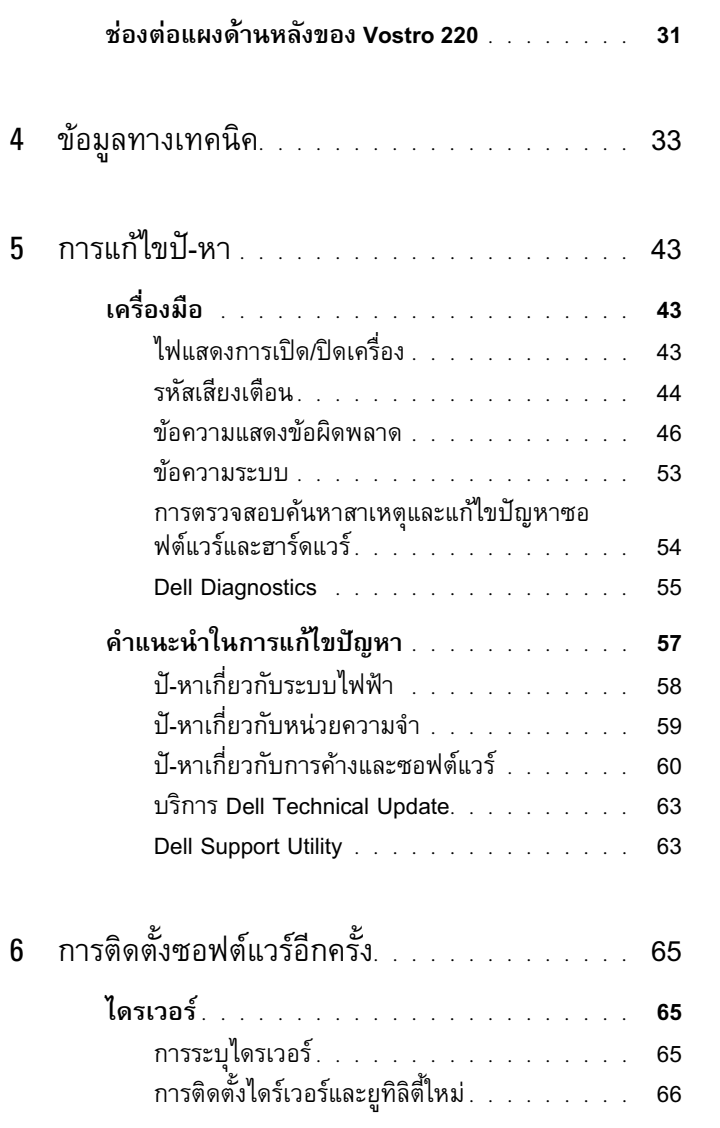

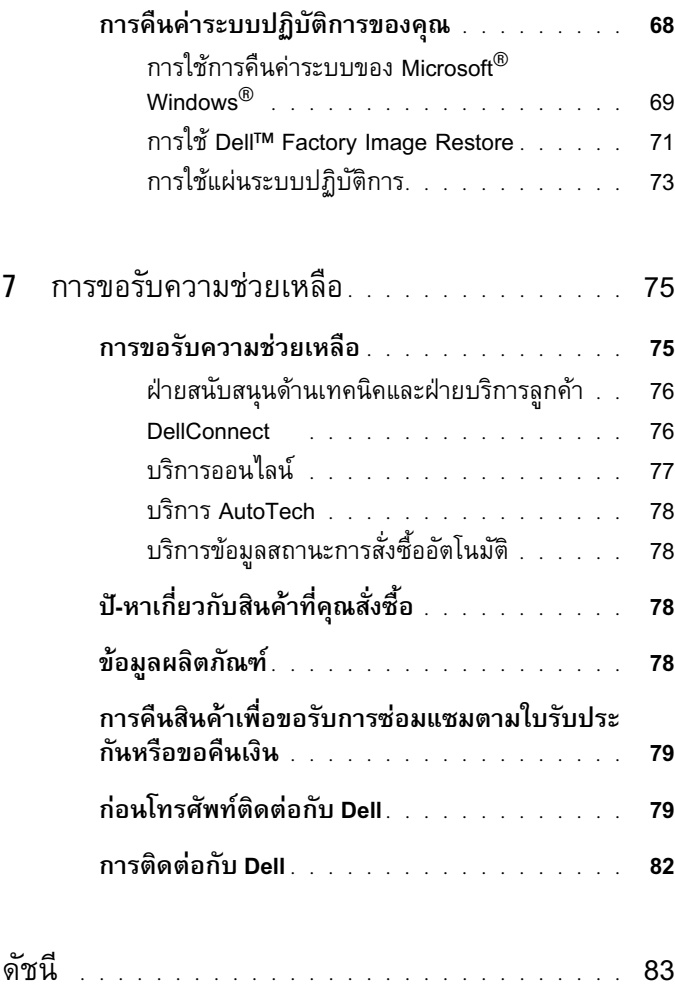

### <sup>|</sup> สารบัญ

# <span id="page-6-0"></span>การค้นหาข้อมูล

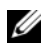

 $\mathscr{U}$  หมายเหตุ: อาจมีข้อมู<sup>่</sup>ลเพิ่มเติมให้มาพร้อมกับคอมพิวเตอร์ของคุณ

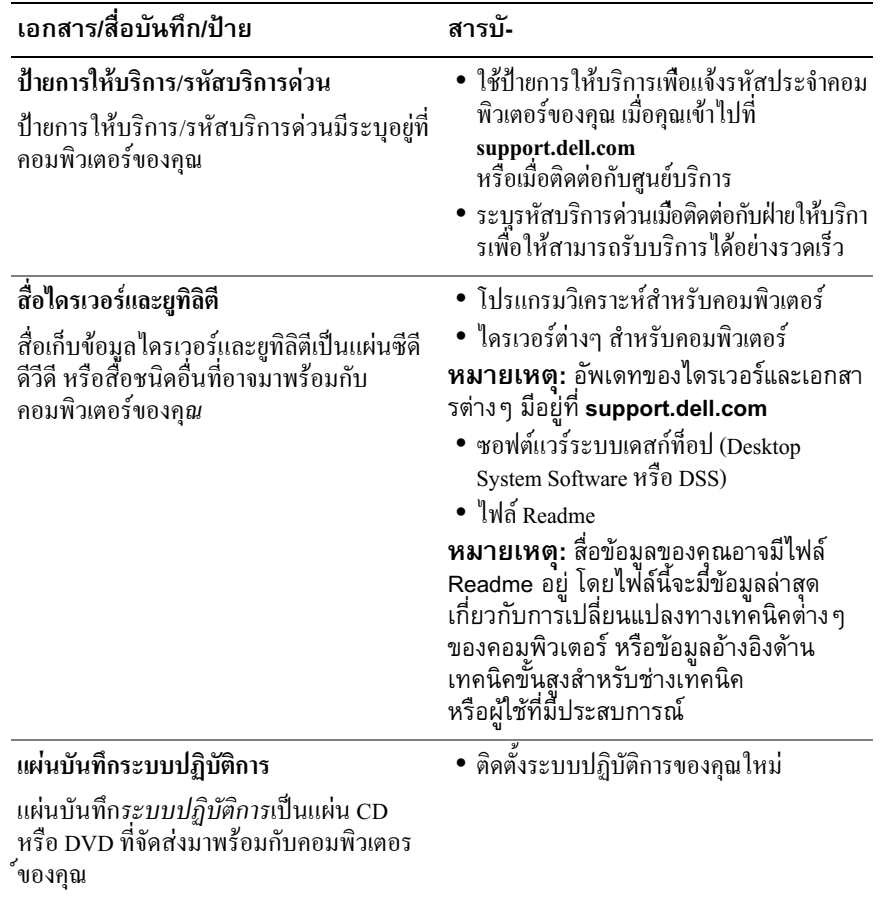

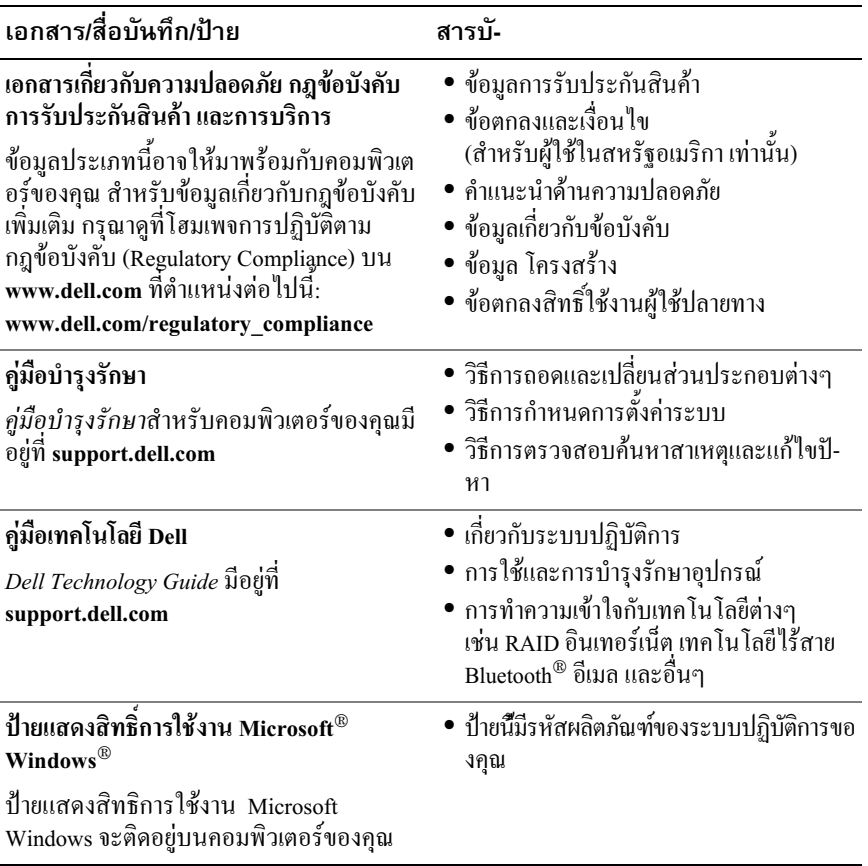

#### <span id="page-8-0"></span>การติดตั้งคอมพิวเตอร์ ֧֚֚֝<br>֧֚֚֝<br>֚֚֝

## <span id="page-8-1"></span>การติดตั้งด่วน

ข้อควรระวัง: ก่อนเริ่มขั้นตอนใดในส่วนนี้ โปรดอ่านข้อมูลด้านความปลอดภัย ที่จัดส่งแนบมาพร้อมกับคอมพิวเตอร์ของคุณ ดูข้อมูลเพิ่มเติมของวิธีปฏิบัติ ที่ดีที่สุดด้านความปลอดภัยได้จากโฮมเพจการปฏิบัติตามกฎข้อบังคับที่ www.dell.com/regulatory\_compliance

֖֚֚֚֚֬<br>֧֚֝֟֩

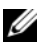

หมายเหตุ: คอมพิวเตอร์ของคุณอาจไม่มีอุปกรณ์บางรายการถ้าคุณไม่ได้ทำ การ<mark>สังซือไว้</mark>

1 เชื่อมต่อหน้าจอโดยใช้สายเกเบิลเพียงหนึ่งสาย: สาย DVI สีขาว หรือสาย VGA สีน้ำเงิน คุณสามารถใช้สาย VGA ที่มีตัวแปลง DVI เป็น VGA กับพอร์ตการแสดงผล ที่บีห้าต่อ DVI

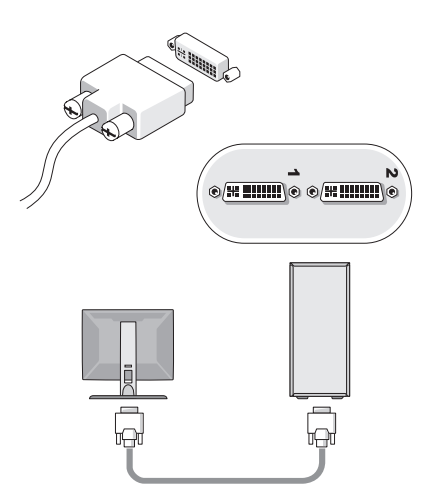

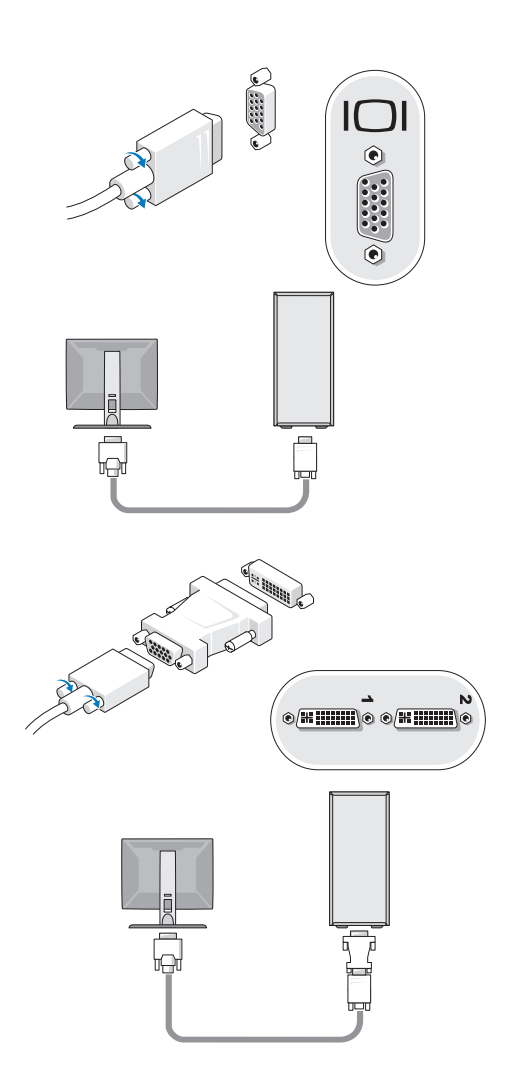

**2** ต่ออุปกรณ์ USB เช่น คีย์บอร์ดหรือเมาส์

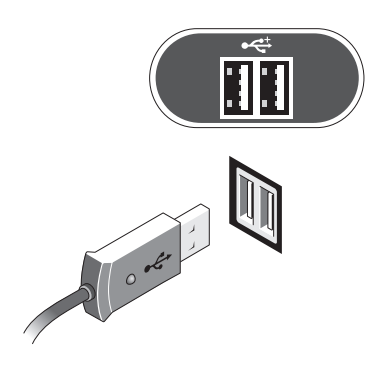

3 ต่อสายเครือข่าย

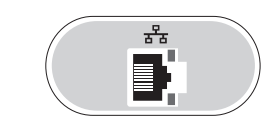

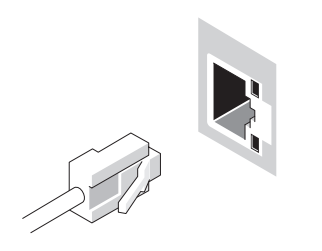

4 ต่อโมเด็ม

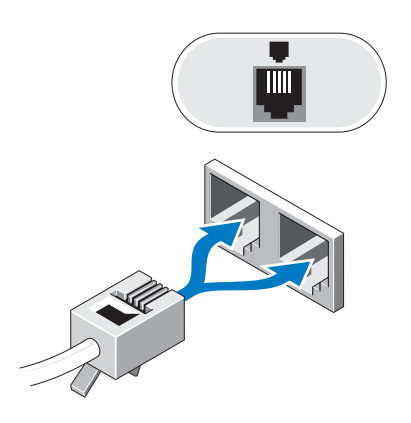

5 ต่อโมเด็ม

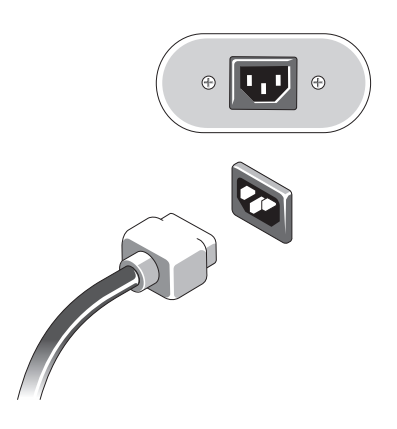

 $\bm{6}$  กดปุ่มเปิด/ปิดเครื่องที่จอมอนิเตอร์และคอมพิวเตอร์

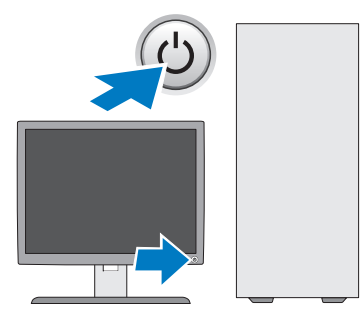

**7** เชื่อมต่อกับเครือข่ายของคุณ

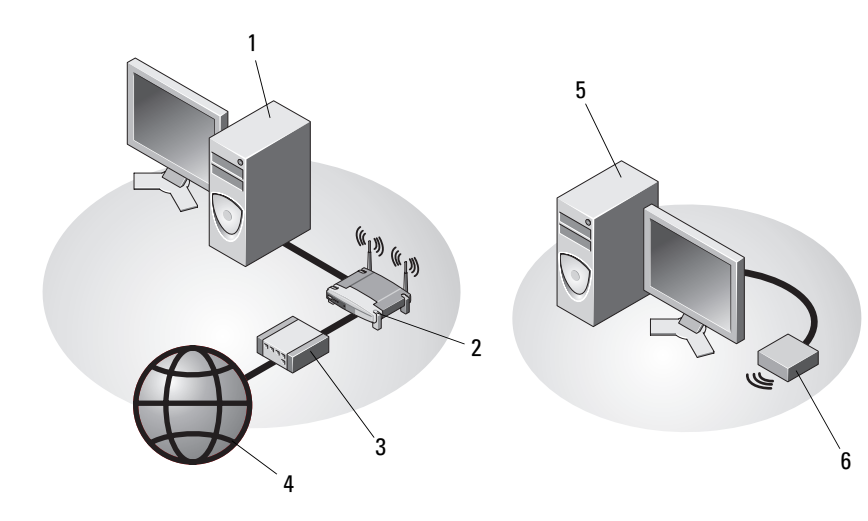

- 1 คอมพิวเตอร์เดสก์ท็อปที่มีการ์ดเครือ ข่าย
- <sup>3</sup> " -:-%2- DSL <sup>4</sup>
- <sup>5</sup> -! " #%\*#2&-\* #% ข่ายไร้สายแบบ <mark>USB</mark>
- 2 เราเตอร์ไร<mark>้</mark>สาย
- การอินเทอร์เน็ต<br>-
- $^6$  การ์ดเครือข่ายไร้สายแบบ USB

## <span id="page-13-0"></span>การติดตั้งคอมพิวเตอร์ในตู้ปิดทึบ

การติดตั้งคอมพิวเตอร์ในต้ปิดทึบอาจทำให้อากาศถ่ายเทอย่างจำ กัดและส่งผลต่อประสิทธิภาพการทำงานของคอมพิวเตอร์ เนื่องจากอาจทำให้เครื่องร้อนเกินไป ปฏิบัติตามคำแนะนำเบื้องต้นในด้านล่างนี้ เมื่อทำการติดตั้งคอมพิวเตอร์ในตู้ปิดทึบ

- $\bigwedge$ ์ ข้อควรระวัง: ก่อนติดตั้งคอมพิวเตอร์ในตู้ปิดทึบ ให้อ่านคำแนะนำด้าน ้ความปลอดภัยที่ให้มาพร้อมกับคอมพิวเตอร์ของคุณ ดูข้อมูลเพิ่มเติม ของวิธีปฏิบัติที่ดีที่สุดด้านความปลอดภัยได้จากโฮมเพจการปฏิบัติตามกฎข้อบังคับที่ www.dell.com/regulatory compliance
- 

● ประกาศ: ข้อกำหนดอุณหภูมิสำหรับการใช้งานที่ระบุอยู่ในเอกสารฉบับน<br>– จะแสดงระดับอุณหภูมิสูงสุดสำหรับการใช้งาน และยังต้องพิจารณาในเรื่องระดับ<br>– อุณหภูมิห้องเมื่อทำการติดตั้งคอมพิวเตอร์ในตู้ปิดทึบด้วย เช่น หากอุณหภูมิแวดล้อ เท่ากับ 25°C (77°F) (ตามข้อมูลทางเทคนิคของคอมพิวเตอร์) คุณจะมีช่วง อุณหภูมิเท่ากับ 5° ถึง 10°C (9° ถึง 18°F) ก่อนถึงขีดจำกัดอุณหภูมิ สูงสุดสำหรับเครื่องคอมพิวเตอร์ สำหรับรายละเอียดเกี่ยวกับข้อกำหนดต่าง ๆ ์<br>ของคอมพิวเตอร์ กรุณาดู "ข้อมูลทางเทคนิค" ในหน้า 33

- วางคอมพิวเตอร์โดยให้ช่องระบายความร้อนกับผนังกั้นต้องมีระยะห่างอย่างน้อย 10.2 ซม. (4 นิ้ว) เพื่อให้สามารถระบายความร้อนได้ดี
- หากคุณวางคอมพิวเตอร์ไว้ในตู้ที่มีฝาปิด ฝาตู้จะต้องสามารถถ่ายเทอากาศจากทางด้านหน้าและด้านหลังของตู้ได้ไม่ต่ำกว่า  $30%$
- 

 $\bullet$  ประกาศ: ห้ามติดตั้งคอมพิวเตอร์ในตู้ปิดทึบที่ไม่ยอมให้อากาศถ่ายเทได้ การที่อากาศถ่ายเทอย่างจำกัดมีผลต่อประสิทธิภาพการทำงานของคอมพิวเตอร์ เนื่องจากอาจทำให้เครื่องร้อนเกินไป

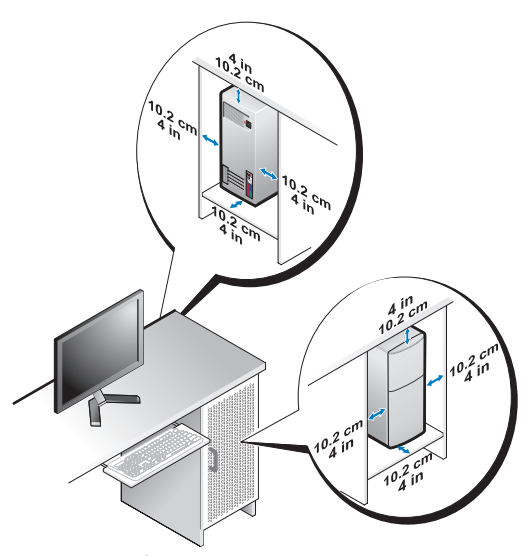

ถ้าคุณวางคอมพิวเตอร์ไว้ที่มุมโต๊ะหรือใต้โต๊ะ ระยะห่างระหว่างด้านหลังของ<br>คอมพิวเตอร์กับผนังจะต้องห่างกันอย่างน้อย 5.1 ซม. (2 นิ้ว) เพื่อให้สามารถระบาย  $\ddot{\phantom{0}}$ ความร้อนได้ดี

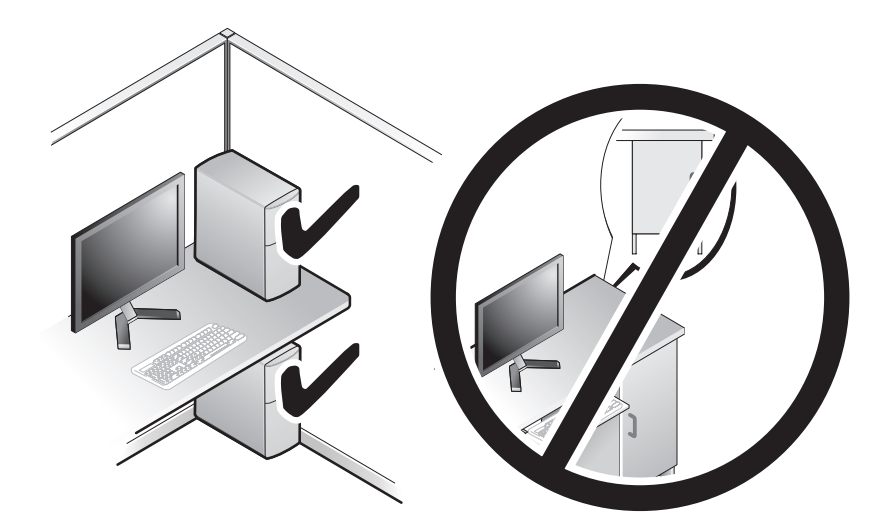

## <span id="page-15-0"></span>การเชื่อมต่ออินเทอร์เน็ต

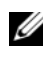

หมายเหตุ: ข้อเสนอของผู้ให้บริการอินเทอร์เน็ต (ISP) อาจแตกต่างกันออกไป ์<br><mark>ในแต่ละประเทศ</mark>

สำหรับการเชื่อมต่ออินเทอร์เน็ต คุณจำเป็นต้องมีโมเดิ่มหรือการเชื่อมต่อเครือข่าย และผู้ให้บริการอินเทอร์เน็ต (ISP) ถ้*าคุณใช้การเชื่อมต่อผ่านสายโทรศัพท์ (Dial-Up)* ให้ต่อสายโทรศัพท์เข้ากับช่องต่อโมเดิ่มที่อยู่บนคอมพิวเตอร์ของคุณและช่องเสียบ สายโทรศัพท์ที่ผนังก่อนที่จะตั้งค่าการเชื่อมต่ออินเทอร์เน็ต *ถ้าคุณใช้การเชื่อมต่อ DSL* หรือการเชื่อมต่อผ่านเคเบิลโมเด็ม/การเชื่อมต่อด้วยโมเด็มผ่านดาวเทียม ให้ติดต่อกับ ISP หรือผู้ให้บริการ โทรศัพท์มือถือของคุณเพื่อขอคำแนะนำในการติดตั้ง -

#### <span id="page-15-1"></span>การตั้งค่าการเชื่อมต่ออินเทอร์เน็ต (

เมื่อต้องการตั้งค่าการเชื่อมต่ออินเทอร์เน็ตโดยใช้ทางลัดบนเดสก์ที่อปของ ISP :

- 1 บันทึกและปิดไฟล์ต่างๆ ที่เปิดค้างไว้ และออกจากโปรแกรมที่เปิดใช้งานอยู่
- **2** คับเบิลคลิกที่ไอคอน ของ ISP บนเคสก์ที่อปของ Microsoft® Windows®
- **3** ทำตามคำแนะนำบนหน้าจอเพื่อให้การตั้งค่าดังกล่าวเสร็จสมบูรณ์

ถ้าไม่มีไอคอนของ ISP อยู่บนเคสก์ที่อปของคูณ หรือถ้าคูณต้องการตั้งค่าการเชื่อม ต่ออินเทอร์เน็ตของ ISP อื่นๆ ให้ปฏิบัติตามขั้นตอนในเนื้อหาด้านล่าง

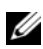

หมายเหตุ: หากคุณไม่สามารถเชื่อมต่ออินเทอร์เน็ตได้ กรุณาดูที่ Dell Technology Guide หากเชื่อมต่อ ได้ก่อนหน้านี้ แสดงว่า ISP อาจมีปั-หาการให้บริการชั่วคราว กรุณาติดต่อ ISP ของคุณเพื่อตรวจสอบสถานะการบริการ หรือลองเชื่อมต่ออีกครั้ง<br>-ในภายหลัง

หมายเหตุ: เตรียมข้อมูลของ ISP ให้พร้อม หากคุณไม่มี ISP ให้ดูตัวช่วยสร้างการเชื่อมต่ออินเทอร์เน็ต (Connect to the Internet)

### ระบบปฏิบัติการ Microsoft $^{\circledR}$  Windows Vista $^{\circledR}$

- 1 บันทึกและปิดไฟล์ต่างๆ ที่เปิดค้างไว้ และออกจากโปรแกรมที่เปิดใช้งานอยู่
- 2 คลิกปุ่ม เริ่ม ของ Windows Vista <del>D</del> → **แผงควบคุม** (Control Panel)
- <sup>3</sup> # Network and Internet ( 
  ) Connect to the Internet (เชื่อมต่ออินเทอร์เน็ต)
- 4 จากหน้าต่าง Connect to the Internet คลิกที่ Broadband (PPPoE) หรือ Dial-up ตามการเชื่อมต่อที่ต้องการ:
	- เลือก บรอดแบนด์ ถ้าจะใช้การเชื่อมต่อ DSL การเชื่อมต่อผ่านดาวเทียม การเชื่อมต่อผ่านเคเบิลทีวี หรือการเชื่อมต่อด้วยเทคโนโลยีไร้สาย Bluetooth
	- เลือก **Dial-up** ถ้าคุณจะใช้การเชื่อมต่อผ่านสายโทรศัพท์หรือ ISDN

หมายเหตุ: หากไม่ทราบว่าจะเลือกการเชื่อมต่อใด ให้คลิกที่ Help me choose (ช่วยเลือก) หรือติดต่อ ISP ของคุณ

 ${\bf 5}$  ทำตามคำแนะนำบนหน้าจอและใช้ข้อมูลการติดตั้งที่ ISP ให้มาเพื่อคำเนินการติดตั้ง ให้เสร็จสมบูรณ์

### MicrosoftWindows® XP

- 1 บันทึกและปิดไฟล์ต่างๆ ที่เปิดค้างไว้ และออกจากโปรแกรมที่เปิดใช้งานอยู่
- 2 คลิก เริ่ม (Start) $\rightarrow$  Internet Explorer $\rightarrow$  เชื่อมต่อไปยังอินเทอร์เน็ต (Connect to the Internet)
- <span id="page-16-0"></span>**3** ในหน้าต่างถัดไป คลิกตัวเลือกที่เหมาะสม :
	- หากคุณ ไม่มี ISP คลิก เลือกจากรายชื่อผู้ให้บริการอินเทอร์เน็ต (Choose from a list of Internet service providers (ISPs))
	- หากคุณ ได้รับข้อมูลการติดตั้งจาก ISP แล้วแต่ยัง ไม่ได้แผ่นซีดีสำหรับติดตั้ง คลิก ตั้**งค่าการเชื่อมต่อโดยผู้ใช้** (Set up my connection manually)
	- $\bm{\cdot}$   $\quad$  หากคุณมีแผ่นซีดีสำหรับติดตั้ง คลิก ใช้แผ่นซีดีที่ได้จาก ISP (Use the CD I got from an ISP)
- $4$  คลิก Next (ถัดไป)

หากคุณ ได้เลือกตั้**งค่าการเชื่อมต่อโดยผู้ใช้** (Set up my connection manually) ใน ขั้นตอนที่ 3 ให้ดำเนินการต่อไปยัง ขั้นตอนที่ 5 หรือมิฉะนั้น ให้ปฏิบัติตามคำแนะนำที่อยู่บนหน้าจอเพื่อทำการตั้งค่าดังกล่าวให้เสร็จสมบูรณ์

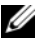

หมายเหตุ: หากคุณไม่ทราบว่าต้องเลือกการเชื่อมต่อประเภทใด ให้ติดต่อ ISP ของคณ

<span id="page-16-1"></span>5 คลิกตัวเลือกที่เหมาะสมภายใต้หัวข้อ **คุณต้องการตั้งค่าการเชื่อมต่ออินเทอร์เน็ตอย่างไร** (How do you want to connect to the Internet?) และคลิก ถัดไป (Next)

6 ใช้ข้อมูลการตั้งค่าที่ได้รับจาก ISP ของคุณเพื่อทำการตั้งค่าให้เสร็จสมบูรณ์

#### <span id="page-17-0"></span>การย้ายข้อมูลไปยังคอมพิวเตอร์เครื่องใหม่ ֧֚֝<br>֧֚֝<br>֧֚֝ ֚֚֡

## <span id="page-17-1"></span>ระบบปฏิบัติการ Microsoft $^{\circledR}$  Windows Vista $^{\circledR}$

- 1 คลิกที่ปุ่ม Start ของ Windows Vista จากนั้นคลิกที่ (+) Transfer files and settings→ Start Windows Easy Transfer
- 2 จากกล่องโต้ตอบ User Account Control (การควบคุมบั-ชีผู้ใช้) คลิกที่ Continue (ดำเนินการต่อ)
- 3 คลิก Start a new transfer (เริ่มถ่ายโอนใหม่) หรือดำเนินการถ่ายโอนที่ทำอยู่ต่อไป
- 4 ปฏิบัติตามคำแนะนำบนหน้าจอที่ได้รับจากตัวช่วยคำเนินการ Windows Easy Transfer

### <span id="page-17-2"></span>MicrosoftWindows® XP

Windows XP มีตัวช่วยสร้างในการถ่ายโอนแฟ้มและการตั้งค่า (Files and Settings Transfer Wizard) เพื่อย้ายข้อมูลจากเครื่องคอมพิวเตอร์ที่มีข้อมูลอยู่ไปยังเครื่องใหม่

กุณสามารถถ่ายโอนข้อมูลไปยังคอมพิวเตอร์เครื่องใหม่ผ่านทางเครือข่าย หรือการเชื่อมต่อแบบอนุกรม หรือคุณสามารถบันทึกข้อมูลไว้ในสื่อแบบถอดได้ เช่น ซีดีแบบบันทึกใด้ เพื่อถ่ายโอนข้อมูลใปยังคอมพิวเตอร์เครื่องใหม่

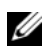

**หมายเหตุ:** คุณสามารถถ่ายโอนข้อมูลจากคอมพิวเตอร์เครื่องเก่าไปยังเครื่องใหม่ได้ โดยต่อสายอนุกรมเข้ากับพอร์ตอินพุต/เอาท์พุต (I/O) ของเครื่องคอมพิวเตอร์ ทั้งสองโดยตรง

สำหรับวิธีการตั้งค่าการเชื่อมต่อโดยตรงผ่านสายเคเบิลระหว่างคอมพิวเตอร์สองเครื่อง กรุณาดูที่ Microsoft Knowledge Base Article #305621 เกี่ยวกับ วิธีการตั้งค่า การเชื่อมต่อโดยตรงผ่านสายเคเบิลระหว่างคอมพิวเตอร์สองเครื่องใน Windows XP ข้อมูลนี้อาจไม่มีให้บริการในบางประเทศ

สำหรับการถ่ายโอนข้อมูลไปยังคอมพิวเตอร์เครื่องใหม่ คุณต้องเรียกใช้ตัวช่วยสร้าง -ในการถ่ายโอนแฟ้มและการตั้งค่า

### การเรียกใช้ตัวช่วยสร้างการถ่ายโอนแฟ้มและการตั้งค่าโดยใช้สื่อของ ระบบปภิบัติการ

หมายเหตุ: ขั้นตอนนี้ต้องใช้สื่อระบบป*ฏิบัติการ*ุ สื่อนี้เป็นส่วนเสริมแยกต่างหาก และอาจไม่ได้ให้มาพร้อมกับคอมพิวเตอร์บางเครื่อง<br>-

การเตรียมคอมพิวเตอร์เครื่องใหม่สำหรับการถ่ายโอนแฟ้ม : -

- 1 เปิดตัวช่วยสร้างการถ่ายโอนแฟ้มและการตั้งค่า : คลิก เริ่ม(Start)→ โปรแกรมทั้งหมด (All Programs)→ เบ็ดเตล็ด (Accessories)→ เครื่องมือระบบ (System Tools)→ ตัวช่วยสร้างการถ่ายโอนแฟ้มและการตั้งค่า (Files and Settings Transfer Wizard)
- **2** เมื่อหน้าจอค้อนรับตัวช่วยสร้างการถ่ายโอนแฟ้มและการตั้งค่า (Files and Settings Transfer Wizard) ปรากฏขึ้น คลิก **ถัดไป** (Next)
- $\bf 3$   $\;$  ในหน้าจอ คอมพิวเตอร์นี้คือเครื่องใด(Which computer is this?) กลิก คอมพิวเตอร์ใหม่ (New Computer)? ถัดไป (Next)
- **4** ในหน้าจอ **คุณมีซีดี Windows XP หรือไม่** (Do you have a Windows XP CD?) คลิก ฉันจะใช้ตัวช่วยสร้างจากซีดี Windows XP(I will use the wizard from the Windows  $XP (D) \rightarrow \tilde{q} q^{\dagger} q^{\dagger} q$  (Next)
- ${\bf 5}$   $\,$  เมื่อหน้าจอไปยังคอมพิวเตอร์เครื่องเดิม (Now go to your old computer) ปรากฏขึ้น ให้ไปยังเครื่องคอมพิวเตอร์เครื่องเดิมหรือเครื่องที่มีข้อมลอย่ ในตอนนี้*ห้าม*คลิก**ลัดไป** (Next)

ในการคัดลอกข้อมูลจากคอมพิวเตอร์เครื่องเก่า :

- **1** ให้ใส่สื่อระบบปฏิบัติการ Windows XP ลงในคอมพิวเตอร์เครื่องเก่า
- 2 ในหน้าจอ ขอต้อนุรับสู่ Microsoft Windows XP (Welcome to Microsoft Windows  $XP$ ) คลิกทำงานเพิ่มเติม(Perform additional tasks)
- 3 9\*\$ , (What do you want to do?) # +(.  $\phi$  ถ่ายโอนแฟ้มและการตั้งค่า (Transfer files and settings) $\rightarrow$  ถัดไป (Next)
- **4** ในหน้าจอ **คอมพิวเตอร์นี้คือเครื่องใด**(Which computer is this?) คลิก คอมพิวเตอร์เครื่องเก่า (Old Computer) $\rightarrow$  ถัดไป (Next)
- ${\bf 5}$   $\;$  ในหน้าจอ เลือกวิธีการถ่ายโอน (Select a transfer method) คลิกเลือกวิธีการถ่าย โอนที่ต้องการ

 $\,$ 6  $\,$  ในหน้าจอ คุณต้องการถ่ายโอนอะไร (What do you want to transfer?) ให้เลือกรายการที่คุณต้องการถ่าย โอนและคลิก**ถัดไป** (Next)

หูลังจากคัดลอกข้อมูลเรียบร้อยแล้ว หน้าจอ

ขั้นตอนการูรวบรวมข้อมูลเสร็จสมบูรณ์ (Completing the Collection Phrase) จะปรากภขึ้น ,

 $\,$ 7  $\,$  คลิก เสร็จสิ้น (Finish)

ในการถ่ายโอนข้อมูลไปยังคอมพิวเตอร์เครื่องใหม่ :

- **1** ในหน้าจอ **ไปยังคอมพิวเตอร์เครื่องเก่า** (Now go to your old computer) ในคอมพิวเตอร์เครื่องใหม่ คลิก**ถัดไป** (Next)
- 2 ในหน้าจอ แฟ้มและการตั้งค่าอยู่ที่ใด (Where are the files and settings?) ให้เลือกวิธีการถ่ายโอนแฟ้มและการตั้งค่า และคลิก **ถัดไป** (Next) ตัวช่วยสร้างจะนำแฟ้มและการตั้งค่าที่เก็บรวบรวมไว้ไปใช้กับคอมพิวเตอร์เครื่อง ใหบ่
- **3** ในหน้าจอเ**สร็จสิ้น** ให้คลิก เ**สร็จสิ้น** (Finished) และรีสตาร์ทคอมพิวเตอร์เครื่องใหม่

## การเรียกใช้ตัวช่วยสร้างการถ่ายโอนแฟ้มและการตั้งค่าโดยไม่ใช้สื่อข<br>องระบบปฏิบัติการ องระบบปฏิบัติการ

ในการเรียกใช้ตัวช่วยสร้างการถ่ายโอนแฟ้มและการตั้งค่าโดยไม่มีสื่อ *ระบบปฏิบัติการ* -กุณต้องสร้างดิสก์ตัวช่วยสร้างเพื่อให้กุณสามารถสร้างอิมเมจไฟล์สำรองไปยังสื่อบันทึก ข้อมูลแบบถอดใด้

ในการสร้างดิสก์ตัวช่วยสร้าง ให้ใช้คอมพิวเตอร์เครื่องใหม่ที่ใช้ Windows XP และปฏิบัติตามขั้นตอนต่อไปนี้ :

- 1 เปิดตัวช่วยสร้างการถ่ายโอนแฟ้มและการตั้งค่า : คลิก เริ่ม(Start)→ โปรแกรมทั้งหมด (All Programs)→ เบ็ดเตล็ด (Accessories)→ เครื่องมือระบบ (System Tools)→ ตัวช่วยสร้างการถ่ายโอนแฟ้มและการตั้งค่า (Files and Settings Transfer Wizard)
- **2** เมื่อหน้าจอค้อนรับตัวช่วยสร้างการถ่ายโอนแฟ้มและการตั้งค่า (Files and Settings Transfer Wizard) ปรากฏขึ้น คลิก **ถัดไป** (Next)
- 3 ในหน้าจอ **คอมพิวเตอร์นี้คือเครื่องใด**(Which computer is this?) คลิก<br>คอมพิวเตอร์ใหม่ (New Computer)→ ถัดไป (Next) คอมพิวเตอร์ใหม่ (New Computer) $\rightarrow$  ถัดไป (Next)
- 4 ในหน้าจอ <mark>คุณมีซีดี Windows XP หรื</mark> ในหน้าจอ คุณมีซีดี Windows XP หรือไม่ (Do you have a Windows XP CD?) คลิก<br>ฉันต้องการสร้างดิสก์ตัวช่วยสร้างในไดรฟ์ต่อไปนี้ (I want to create a Wizard Disk  $\text{in the following drive} \rightarrow \text{N} \parallel \text{N} \text{ (Next)}$
- ${\bf 5}$  ใส่สื่อแบบถอดได้ เช่น ซีดีแบบบันทึกข้อมูลได้ และคลิก ตกลง (OK)
- $\bf{6}$  แมื่อสร้างดิสก์เสร็จเรียบร้อยและข้อความ ไปยังคอมพิวเตอร์เครื่องเก่า (Now go to your old computer)ปรากฏขึ้น*ห้าม*คลิก**ลัดไป**(Next)
- 7 ไปยังคอบพิวเตอร์เครื่องเก่า

ในการคัดลอกข้อมูลจากคอมพิวเตอร์เครื่องเก่า :

- 1 ใส่ดิสก์ตัวช่วยสร้างลงในคอมพิวเตอร์เครื่องเก่า และคลิก เริ่ม (Start) $\rightarrow$  เรียกใช้ (Run)
- **2** ในช่อง เปิด (Open) ในหน้าต่าง เรียกใช้ (Run) ให้ค้นหาพาธของ **fastwiz** (ในสื่อแบบถอดได้ที่เหมาะสม) และคลิก **ตกลง** (OK)
- **3** ในหน้าจอต้อนรับ<mark>ตัวช่วยสร้างการถ่ายโอนแฟ้มและการตั้งค่า</mark> (Files and Settings  $Transfer Wizard)$  คลิก ถัดไป  $(Next)$
- **4** ในหน้าจอ **คอมพิวเตอร์นี้คือเครื่องใด**(Which computer is this?) คลิก คอมพิวเตอร์เครื่องเก่า (Old Computer) $\rightarrow$  ถัดไป (Next)
- ${\bf 5}$   $\;$  ในหน้าจอ เลือกวิธีการถ่ายโอน (Select a transfer method) คลิกเลือกวิธีการถ่ายโอนที่ต้องการ
- $\,$ 6  $\,$  ในหน้าจอ คุณต้องการถ่ายโอนอะไร (What do you want to transfer?) ให้เลือกรายการที่คุณต้องการถ่ายโอนและคลิก**ถัดไป** (Next)

หูลังจากคัดลอกข้อมูลเรียบร้อยแล้ว หน้าจอ ขั้นตอนการรวบรวมข้อมูลเสร็จสมบูรณ์ (Completing the Collection Phrase) จะปรากฏขึ้น ,

 $\,$ 7  $\,$  คลิก เสร็จสิ้น (Finish)

ในการถ่ายโอนข้อมูลไปยังคอมพิวเตอร์เครื่องใหม่ :

- **1** ในหน้าจอ ไ**ปยังคอมพิวเตอร์เครื่องเก่า** (Now go to your old computer) ในคอมพิวเตอร์เครื่องใหม่ คลิก **ถัดไป** (Next)
- 2 ในหน้าจอ แฟ้มและการตั้งค่าอยู่ที่ใด (Where are the files and settings?)ให้เลือกวิธี การถ่ายโอนแฟ้มและการตั้งค่า และคลิก **ถัดไป** (Next) ปฏิบัติตามคำแนะนำบนหน้าจอ ตัวช่วยสร้างจะอ่านแฟ้มและการตั้งค่าที่เก็บรวบรวมมา และนำการตั้งค่าเหล่านี้มาใช้ กับคอมพิวเตอร์เครื่องใหม่ของคุณ

เมื่อได้นำแฟ้มและการตั้งค่าทั้งหมดมาใช้แล้ว หน้าจอ **เสร็จเรียบร้อย** (Finished) จะปรากภขึ้น ,

- **3** คลิก **เสร็จเรียบร้อย** (Finished) และรีสตาร์ทคอมพิวเตอร์เครื่องใหม่
- หมายเหตุ: สำหรับข้อมูลเพิ่มเติมเกี่ยวกับขั้นตอนนี้ ให้คันหาใน support.dell.com เพื่อดูเอกสาร #154781 (วิธีการถ่ายโอนแฟ้มจากคอมพิวเตอร์เครื่องเก่าไปยังเครื่อง Dell*™*  ! "#\$%%&%-- Microsoft*®* Windows*®* XP -!%#)

**หมายเหตุ:** การเข้าถึงเอกสาร Dell™ Knowledge Base อาจไม่สามารถทำได้ ์<br><mark>ไนบางประเทศ</mark>

#### <span id="page-22-0"></span>เกี่ยวกับคอมพิวเตอร์  $\ddot{\phantom{a}}$ ֪֪֦֖֚֚֬֝֟֟֟֬֝֬֝֟֝֬֝֬֝֬֝֟֝֬֝֬֝֬֝֬֝֬֝֟֝֬֝֬֝֟֝֝֬֝֝֬

#### <span id="page-22-1"></span>ภาพด้านหน้าของ Vostro 420 ֧֚֝<br>֧֚֝<br>֚֚֝ ֧֚֚֝<br>֧֚֝<br>֧֚֝

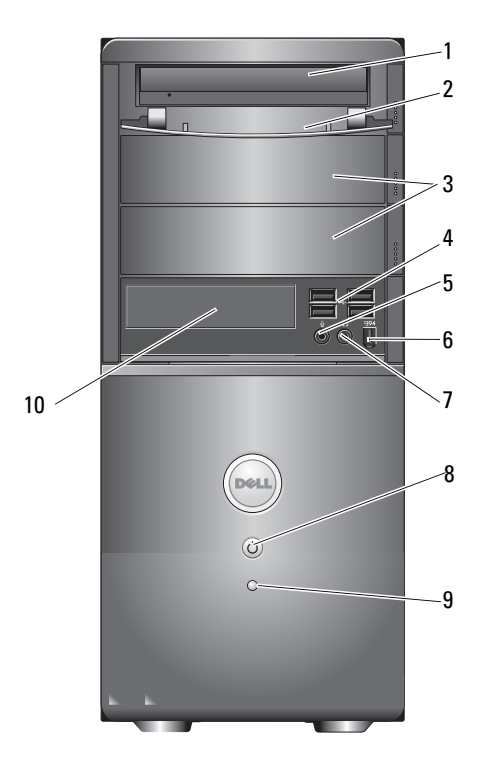

- 1 ออปติดอลไดรฟ์
- 3 ซ่องสำหรับใส่ออปติคอลไดรฟ์เพิ่<br>มเติม (2) เติม (2)
- $^{\rm 5}$  ช่องต่อไมโคร
- $7$  ช่องต่อชุดหูฟัง  $8$
- 4@ <sup>2</sup> ,6% \$% 4@(&%5)
	- <sup>4</sup> USB 2.0 (4)
- :4 <sup>6</sup> IEEE 1394 ( "-)
	- เปิด/ปิด ไฟแสดงการเปิดปิดเครื่อง

<sup>9</sup> ไฟแสดงการทำงานของไดรฟ์ <sup>10</sup> เครื่องอ่านการ์ดสื่อ (อุปกรณ์เสริม)

#### <span id="page-23-0"></span>ภาพด้านหลังของ Vostro 420 ֧֧֦֚֚֝֝֝<br>֧֚֝<br>֧֚֝

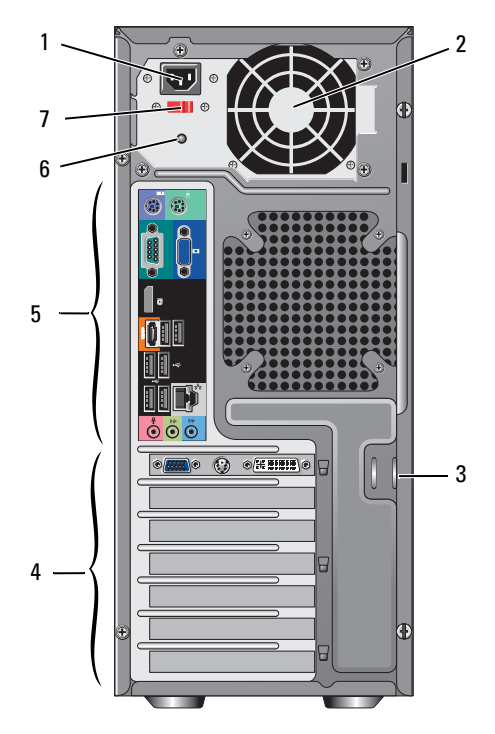

- $1$  ช่องเสียบสายไฟฟ้า  $2$
- $3$  วงแหวนสำหรับสายเคเบิล/กุ-แจล็อค <sup>4</sup> ช่องเสียบการ์
- 
- 7 สวิตช์เลือกระดับแรงดัน<mark>ไ</mark>ฟฟ้า
- ช่องระบายอากาศของตัวจ่ายไฟ
- ดเสริม
- <sup>5</sup> % <sup>6</sup> \$4 \$4

#### <span id="page-24-0"></span>ช่องต่อแผงด้านหลังของ Vostro 420 ֧֚֝<br>֧֚֝<br>֚֚֝

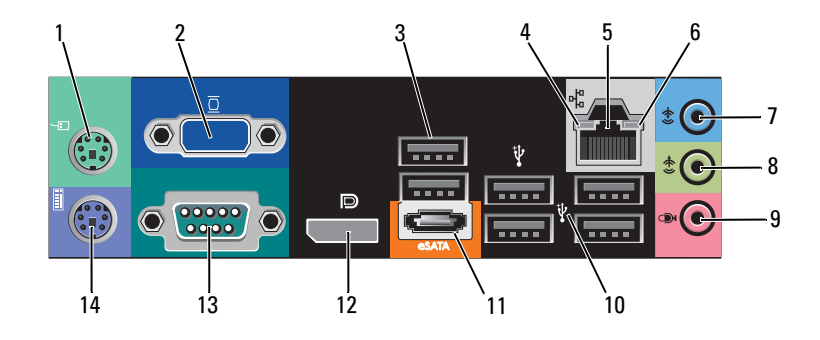

- $1$  ช่องต่อเมาส์ PS/2  $2$  ช่องต่อ VGA
- $3$   $\frac{1}{2}$   $\frac{1}{2}$   $\frac{1}{2$
- $^{\rm 5}$  ช่องต่อการ์ดเครื
- 
- $^{\mathrm{9}}$  ช่องต่อไมโคร
- $11$  ช่องต่อ eSATA  $12$
- 13 ช่องต่อซีเรียล (9 ขา)
- 
- --
- <sup>6</sup> \$4,%\* -
- $7$  ช่องต่อ line-in  $8$  ช่องต่อสัญญาณออก
	- 10 ช่องต่อ USB 2.0 (4)
	- พอร์ตจอแสดงผล
	- (9 ) <sup>14</sup> ,&/ !"-! PS/2

#### <span id="page-25-0"></span>ภาพด้านหน้าของ Vostro 220 ֧֧֦֚֚֝֝֝֬<u>֓</u><br>֧֝ ֚֚֡<br>֧֚֝<br>֚֝

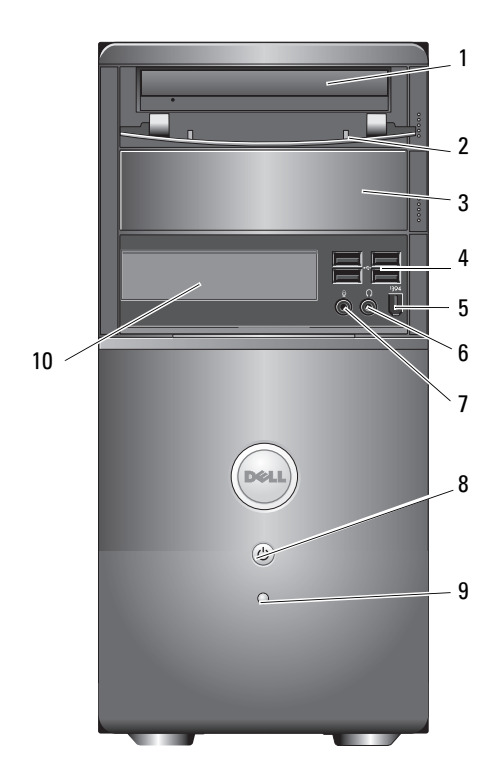

- 1 ออปติคอลไดรฟ์
- $3$  ช่องไดรฟ์ออพติคอลเสริม
- $^{\rm 5}$  ช่องต่อ IEEE 1394 (ส่วนเสริม
- <sup>7</sup> \$-: :4 <sup>8</sup> &9-
- 9 ใฟแสดงการทำงานของ<mark>ใ</mark>ดร
- 4@ <sup>2</sup> ,6% \$% 4@(&5%)
	- <sup>4</sup> USB 2.0 (4)
	- $6$  ช่องต่อชุดหูฟัง
		- เปิด/ปิด ไฟแสดงการเปิดปิดเครื่อง
	- ฟ์ <sup>10</sup> เครื่องอ่านการ์ดสื่อ (อุปกรณ์เสริม)

## 1 2  $7$ 6  $\sim$  $|\mathbb{G}% _{\alpha}^{\ast}(\theta)|$ ٨  $\frac{1}{\sqrt{2}}$ 5 3 E  $\ddot{\bullet} \ddot{\bullet}$ 4

- <sup>1</sup> \$44/ <sup>2</sup>
- $3$  วงแหวนสำหรับสายเคเบิล/กุ-แจล็อค <sup>4</sup> ช่องเสียบการ์

<span id="page-26-0"></span>ภาพด้านหลังของ Vostro 220

֧֚֝<br>֧֚֝<br>֚֚֝

- 
- 7 สวิตช์เลือกระดับแรงดัน<mark>ไ</mark>ฟฟ้า
- ช่องระบายอากาศของตัวจ่ายไฟ
- ยบการ<mark>์</mark>ดเสริม
- <sup>5</sup> % <sup>6</sup> \$4\$4

#### <span id="page-27-0"></span>ช่องต่อแผงด้านหลังของ Vostro 220 ֧֧֦֚֚֝֝֝֬<u>֚</u><br>֧

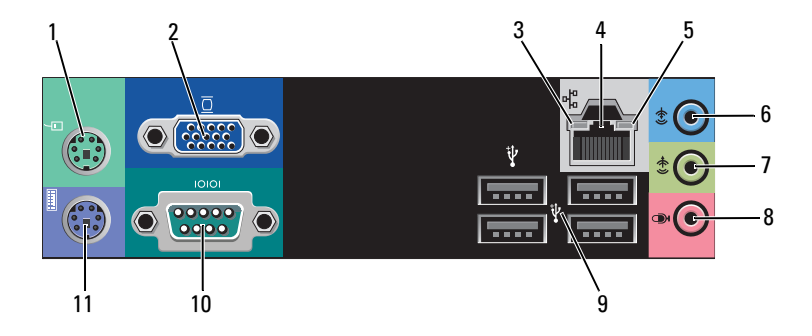

- 1 ช่องต่อเมาส์ PS/2
- 3 ใฟแสดงการเชื่อม
- 5 <mark>ไ</mark>ฟแสดงการทำงานเครื
- $7$  ช่องต่อสั–าณออก  $8$
- $9$  ช่องต่อ USB 2.0 (4)  $10$
- 11 ช่องต่อแป้นพิมพ์?PS/2
- 2 ช่องต่อ VGA
- <sup>4</sup> \* #%
	- $6$  ช่องต่อ line-in
	- อไมโคร<mark>โ</mark>ฟน
	- ่ม

#### <span id="page-28-0"></span>ภาพด้านหน้าของ Vostro 220s ֧֚֝<br>֧֚֝<br>֚֚֝ ֧֧֦֚֚֝֝֝֬<u>֚</u><br>֧

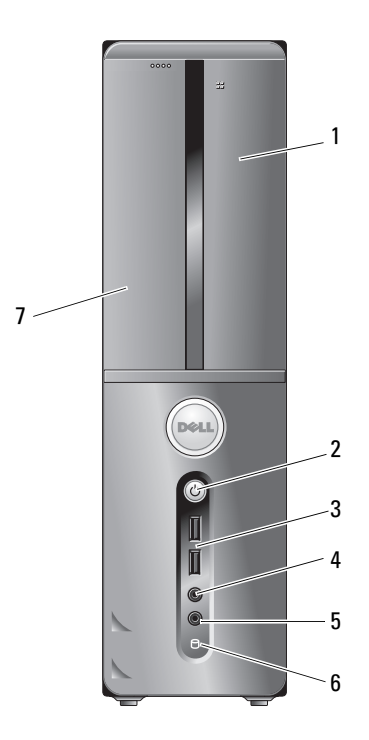

- 1 เครื่องอ่านการ์ดสื่อ (อุปกรณ์เสริม)
- $3$  ช่องต่อ USB 2.0 (2)  $4$  ช่องต่อชุดหูฟัง
- $^{\rm 5}$  ช่องต่อไมโคร
- 7 ออปติคอลไดรฟ์
- 2 บุุ่มเปิด/ปิด ไฟแสดงการเปิดปิดเครื่อง
- 
- :4 <sup>6</sup> \$4,%\* \$% 4@

#### <span id="page-29-0"></span>ภาพด้านหลังของ Vostro 220 ֧֧֦֚֚֝֝֝֬<u>֓</u><br>֧֝

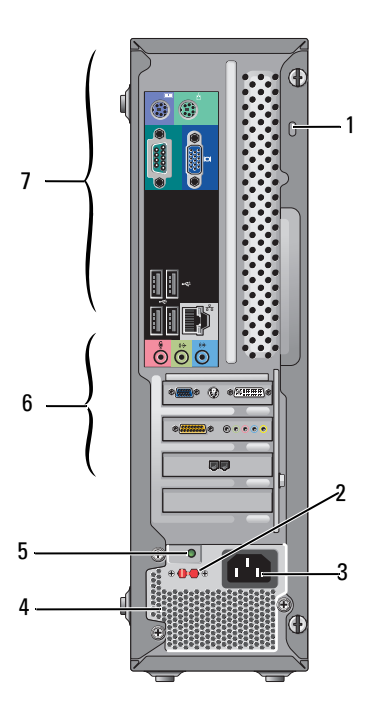

- 1 วงแหวนสำหรับสายเคเบิล/กุ-แจล็อค <sup>2</sup> สวิตช์เลือกร
- $3$  ช่องต่อระบบไฟ  $4$  ช่องร
- 5 ไฟแสดงการทำงานชุดจ่ายไฟ <sup>6</sup> ช่องเสียบการ์
- 7 ช่องต่อด้านหลัง
- ะดับแรงดัน<mark>ใ</mark>ฟฟ้า
- ะบายความร้อนของตัวจ่าย<mark>ใ</mark>ฟ
- ดเสริม

#### <span id="page-30-0"></span>ช่องต่อแผงด้านหลังของ Vostro 220 ֧֚֝<br>֧֚֝<br>֚֚֝

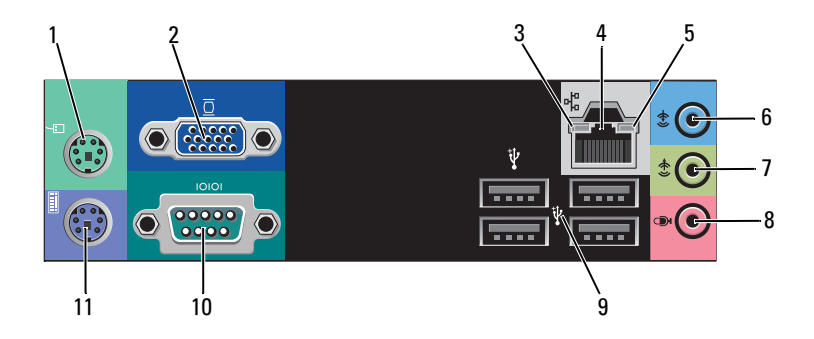

- 1 ช่องต่อเมาส์ PS/2
- 3 ใฟแสดงการเชื<mark>่</mark>อม
- 5 <mark>ไ</mark>ฟแสดงการทำงานเครื
- $7$  ช่องต่อสั--าณออก  $8$
- $^{\rm 9}$  ช่องต่อ USB 2.0 (4)  $^{\rm 10}$  ขั้วต่ออนุกรม
- 11 ช่องต่อแป้นพิมพ์?PS/2
- $2 \qquad$  ช่องต่อ VGA
- <sup>4</sup> \* #%
	- $6$  ช่องต่อ line-in
	- ู<br><mark>เ</mark>คร<mark>เ</mark>ฟน
	-

# <span id="page-32-1"></span><span id="page-32-0"></span>ข้อมูลทางเทคนิค

丝 หมายเหตุ: ในแต่ละประเทศอาจแตกต่างกันออกไป สำหรับข้อมูลเพิ่มเติม ้างการการทำงานและกรรมการว่างการการการการการการการทำงาน<br>เกี่ยวกับการกำหนดค่าคอมพิวเตอร์ของคุณ กรุณาคลิก เริ่ม (Start) →<br>บริการช่วยเหลือและวิธีใช้ (Help and Support) และเลือกตัวเลือกเพื่อแสดง ข้อมูลเกี่ยวกับคอมพิวเตอร์ของคุณ

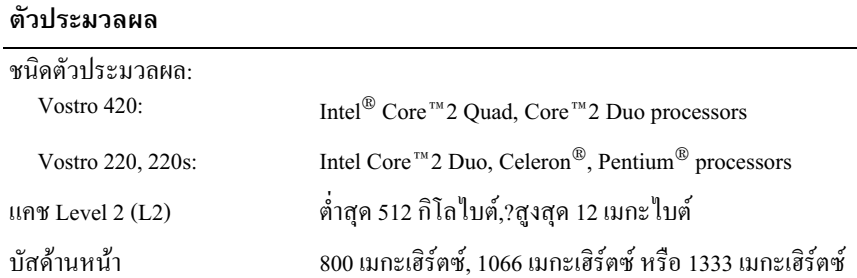

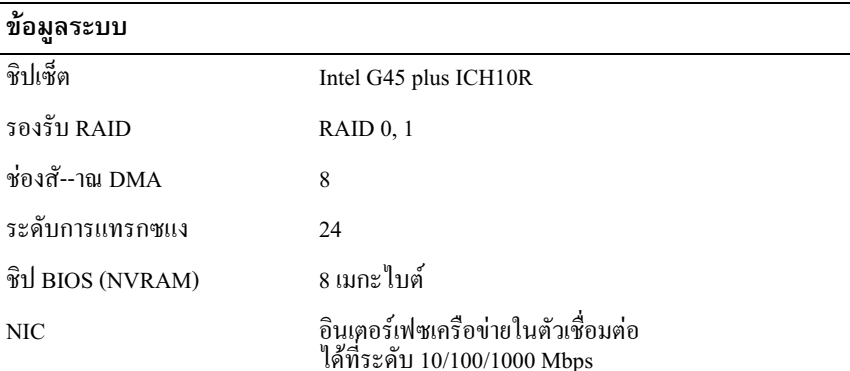

### ้หน่วยความจำ

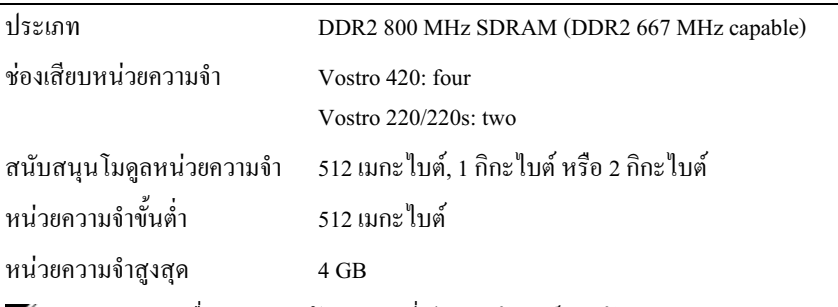

หมายเหตุ: เนื่องจากสถาปัตยกรรมที่เป็นเอกลักษณ์ของตัวประมวลผล Intel Core2 Quad จะต้องรวมบอร์ดของระบบและเครื่องจ่ายไฟเมื่ออัปเกรดตัวประมวลผล.

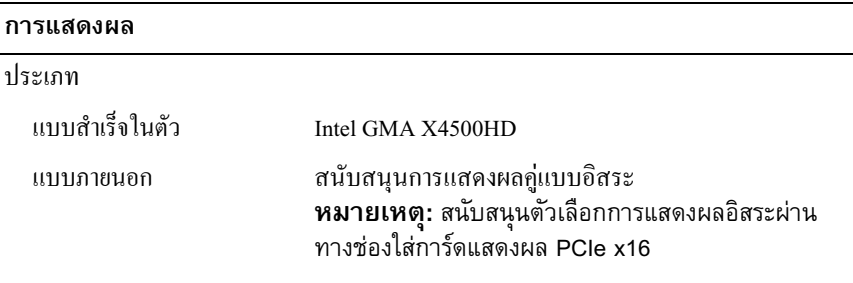

หมายเหตุ: สนับสนุนการเล่น Blu-Ray 1.1 และ Dynamic Video Memory Technology (DVMT)

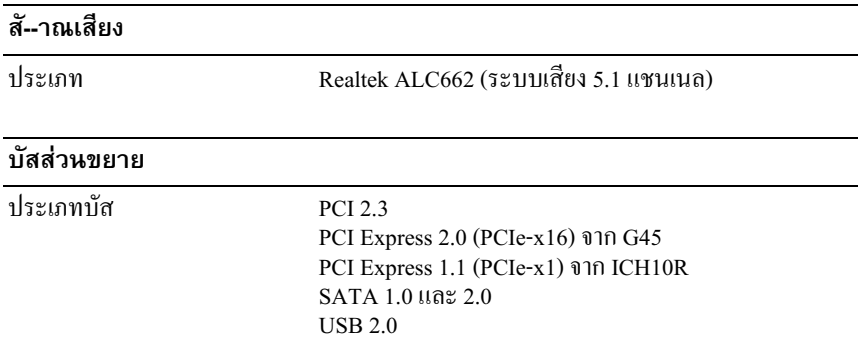

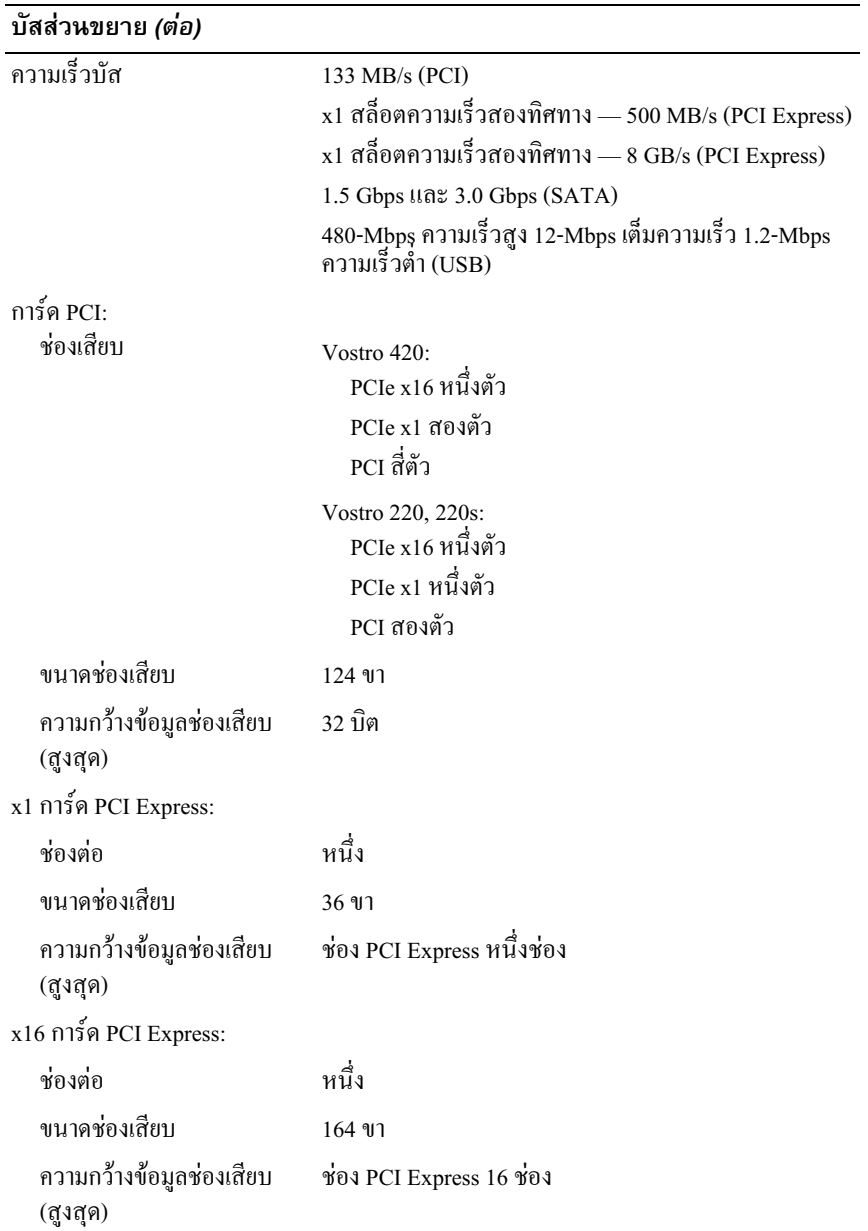

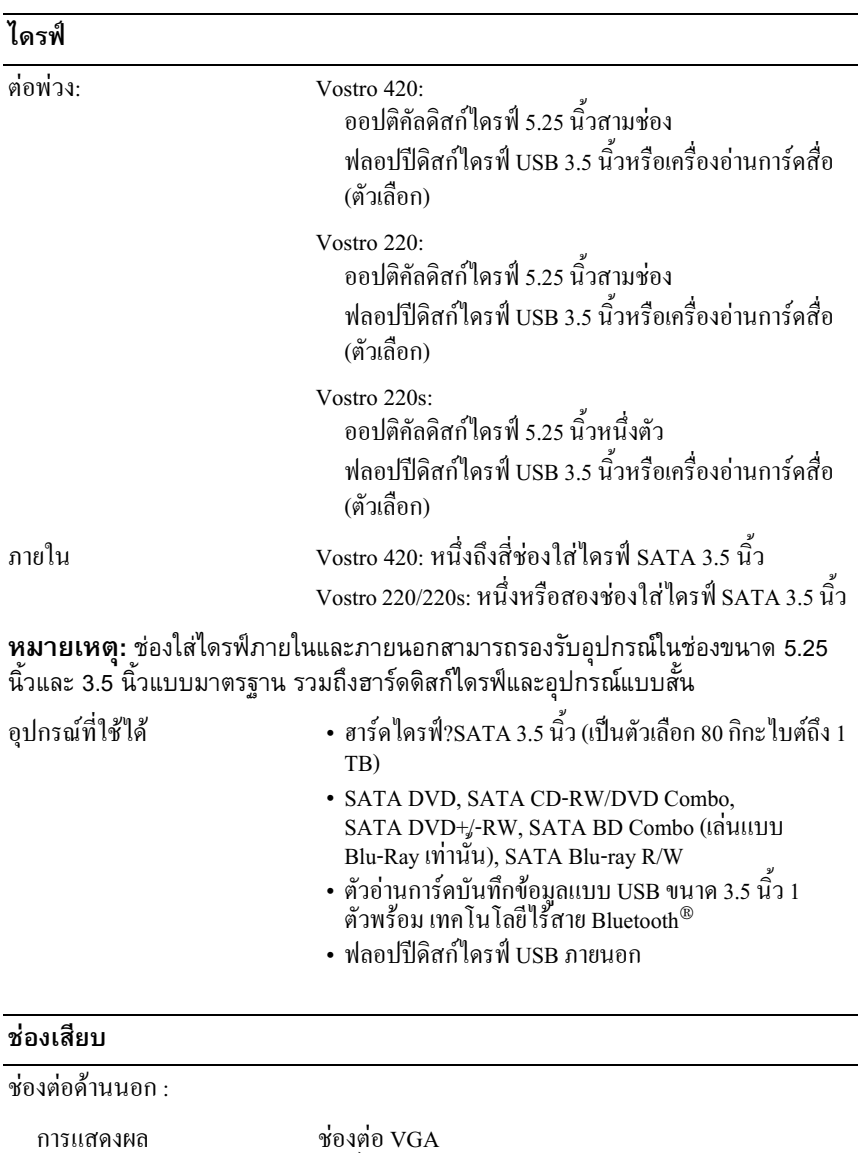

ชองคอ voa<br>พอร์ตการแสดงผล (เฉพาะ Vostro 420)
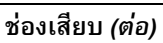

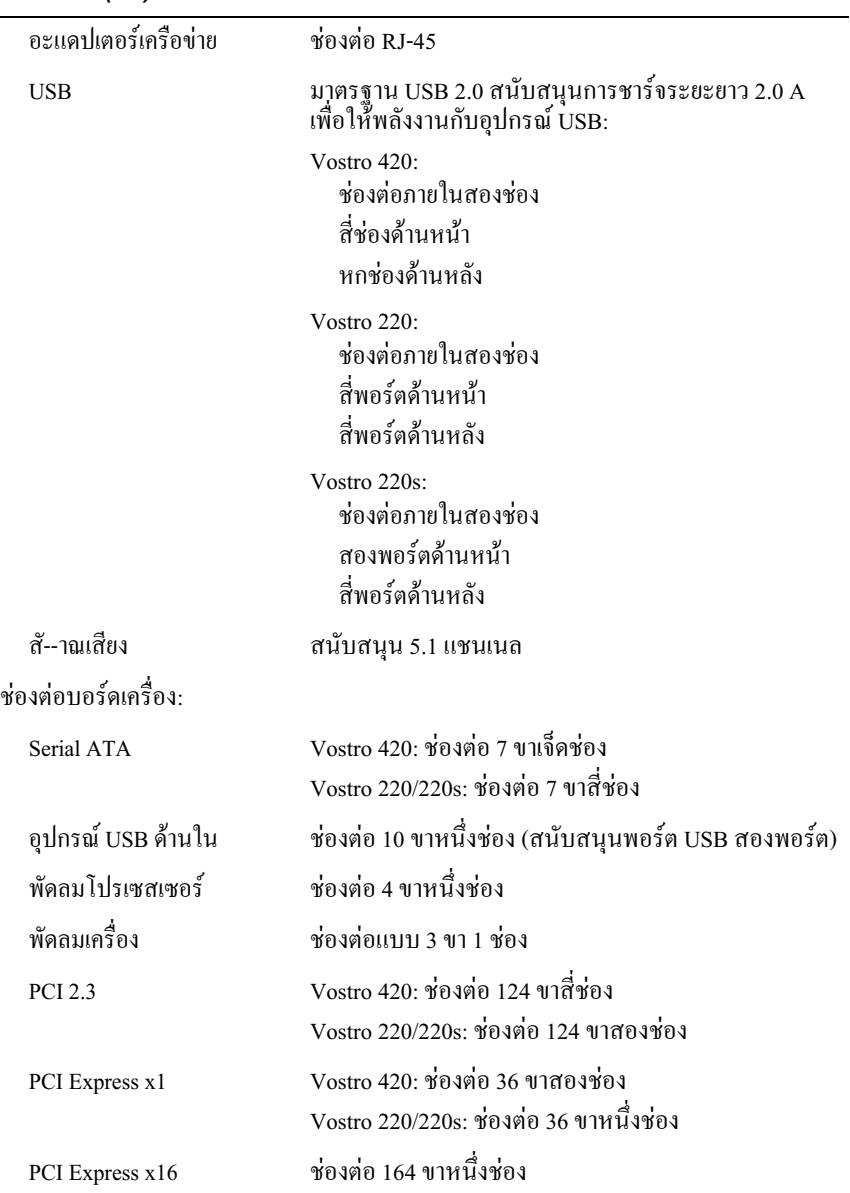

### ช่องเสียบ *(ต่อ)*

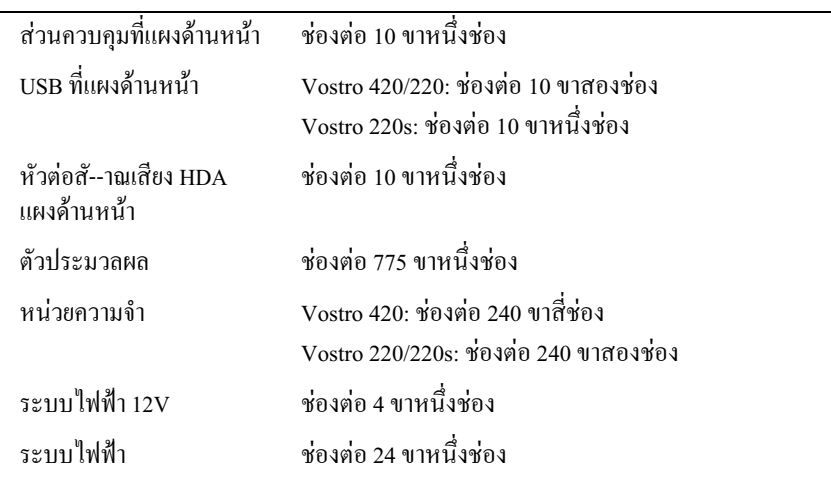

## ี่ ซุดควบคุมและไฟส่องสว่าง

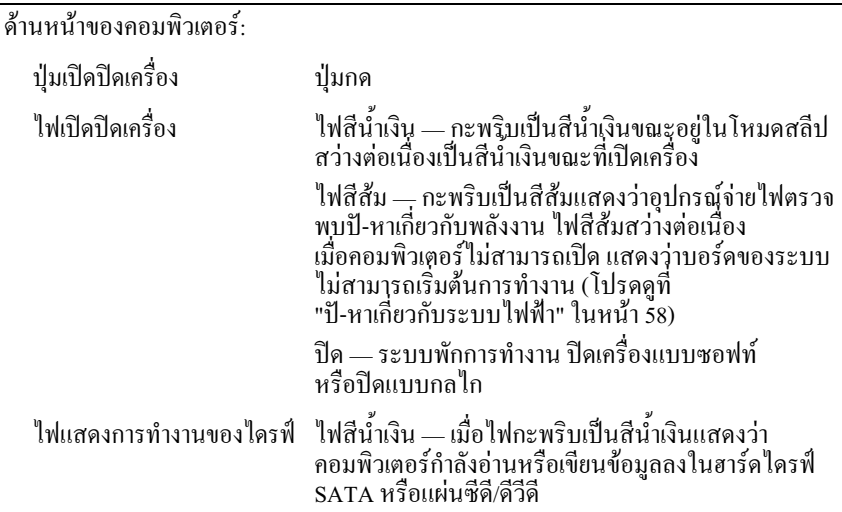

### ชุดควบคุมและไฟส่องสว่าง *(ต่อ)*

-)##2# :

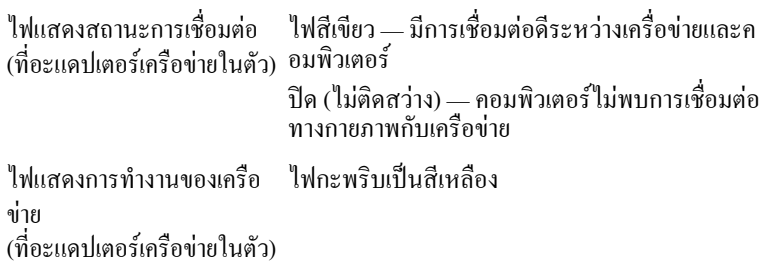

#### ้ ระบบไฟฟ้า

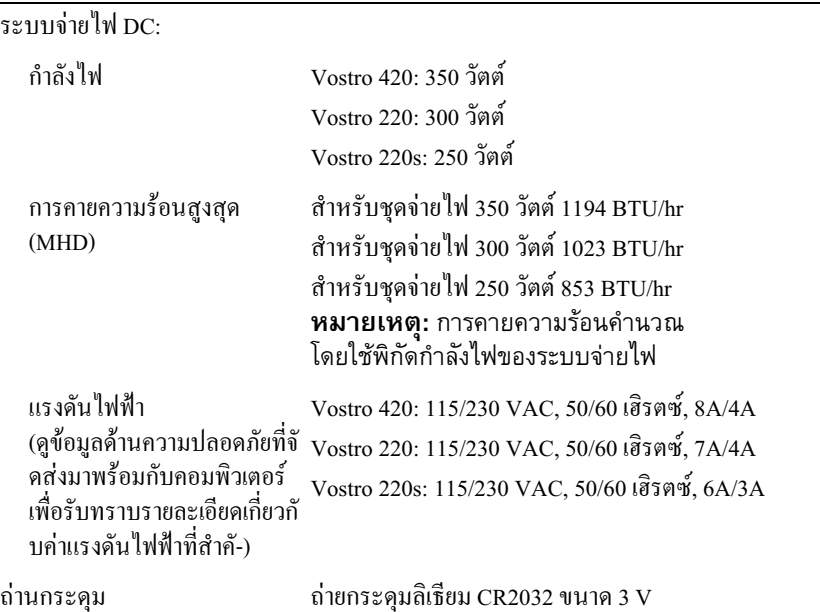

#### ขนาด

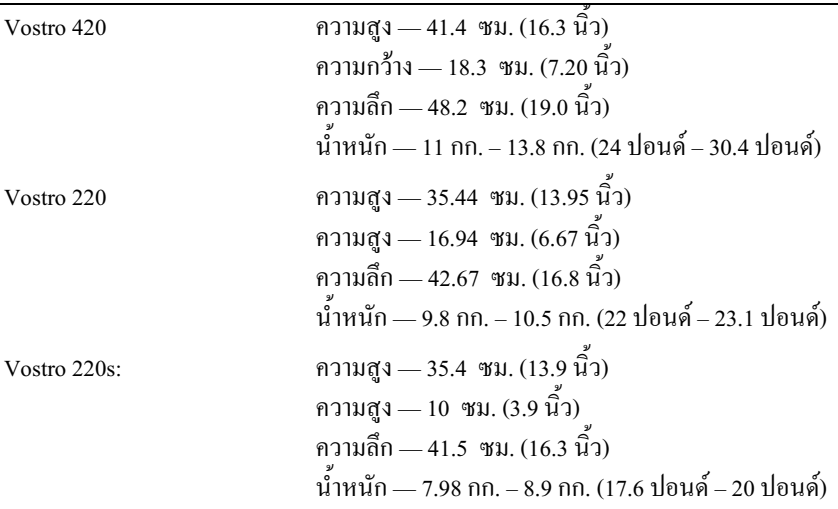

#### ลักษณะการใช้งาน

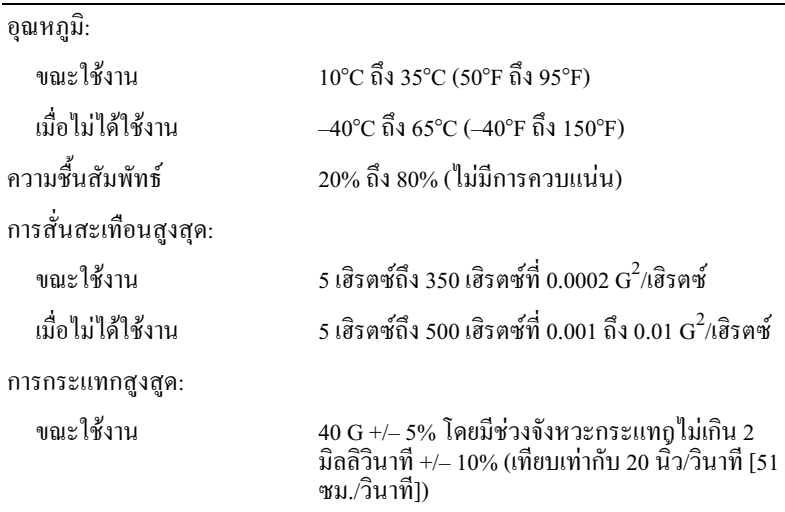

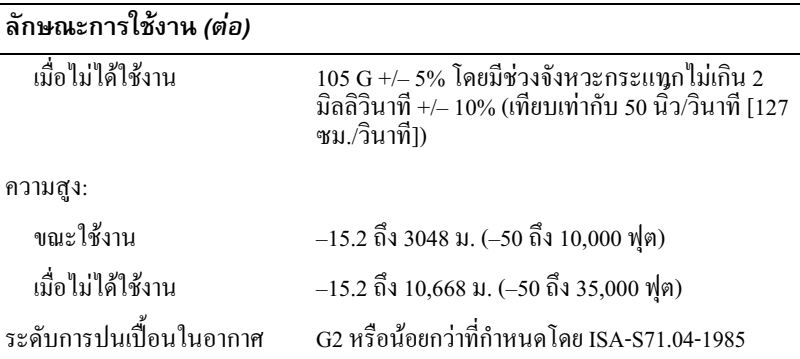

# การแก้ไขปั-หา

 $\bigwedge$ ์ ข้อควรระวัง: เพื่อป้องกันการเกิดไฟช็อต การเกิดแผลบาดจากการหมุน ของใบพัดลม หรือการบาดเจ็บอื่น ๆ ซึ่งอาจเกิดขึ้นได้ ให้ถอดปลั๊กคอมพิวเตอร์ของคุณออกจากเต้าเสียบปลั๊กไฟทุกครั้ง ก่อนเปิดฝาเครื่องออก

 $\bigwedge$ ุ ข้อควรระวัง: ก่อนเริ่มขั้นตอนใดในส่วนนี้ โปรดอ่านข้อมูลด้าน ความปลอดภัยที่จัดส่งแนบมาพร้อมกับคอมพิวเตอร์ของคณ ดูข้อมูลเพิ่มเติมของวิธีปฏิบัติที่ดีที่สุดด้านความปลอดภัยได้จากโฮมเพจการปฏิ บััติตามกฎข้อบังคับที่ www.dell.com/regulatory\_compliance

# เครื่องมือ

### ไฟแสดงการเปิด/ปิดเครื่อง

ใฟป่มเปิดปิดเครื่องอย่ที่ด้านหน้าของคอมพิวเตอร์ โดยจะติด กะพริบหรือติดสว่างค้างอย่เพื่อแจ้งสถานะการทำงานต่าง ๆ:

- ถ้าไฟแสดงการเปิด/ปิดเครื่องดับอย่  $\bullet$ หมายความว่าคอมพิวเตอร์ปิดอยู่หรือไม่มีไฟเข้า
- ้ถ้าไฟแสคงการเปิด/ปิดเครื่องติดสว่างเป็นสีน้ำเงินตลอดเวลาและคอมพิวเตอร์ ใม่ตอบสนอง ให้ตรวจสอบดูให้แน่ใจว่ามีการต่อและเปิดสวิตช์ของจอแสดงผลแล้ว
- ถ้าไฟแสดงการเปิด/ปิดเครื่องกะพริบเป็นสีน้ำเงิน หมายความว่าคอมพิวเตอร์อยู่ในโหมดสแตนด์บาย ให้กดปุ่มใดก็ได้บนกีย์บอร์ด ขยับเมาส์ หรือกคปุ่มเปิด/ปิดเครื่องเพื่อกลับมาทำงานต่อตามปกติ ถ้าไฟแสดงการเปิด/ ปิดเครื่องกะพริบเป็นสีเหลือง แสดงว่าคอมพิวเตอร์ได้รับกำลังใฟฟ้า แต่อุปกรณ์อื่น เช่น โมดูลหน่วยความจำหรือการ์ดแสดงผลอาจทำงานผิดปกติหรือใด้รับการติดตั้งใม่ถูก ด้อง
- ถ้าไฟแสดงการเปิด/ปิดเครื่องติดสว่างเป็นสีเหลืองตลอดเวลา ้แสดงว่าอาจมีป้-หาเกี่ยวกับระบบใฟหรืออุปกรณ์ภายในทำงานผิดปกติ

### <span id="page-43-0"></span>รหัสเสียงเตือน

กอมพิวเตอร์ของคุณอาจส่งรหัสเสียงเตือนเป็นชุดๆ ออกมาในระหว่างการเริ่มระบบ ี่ถ้าจอมอนิเตอร์ไม่สามารถแสดงความผิดปกติหรือป้-หาได้ ถ้าจอมอนิเตอร์ไม่สามารถแสดงความผิดปกติหรือปั่-หาได้<br>เสียงเตือนที่ดังอย่างต่อเนื่องนี้ เรียกว่า รหัสเสียงเตือน ซึ่งใช้ในการระบุปั-หา รหัสเสียงหนึ่งชุดประกอบด้วยเสียงเตือนสั้นๆ สามครั้ง รหัสเสียงเตือนจะแจ้งว่าคอมพิวเตอร์พบข้อผิดพลาดของบอร์ดที่อาจเกิดขึ้น

ถ้าคอมพิวเตอร์ของคุณมีเสียงเตือนในระหว่างการสตาร์ท :

- **1** จดบันทึกรหัสเสียงเตือน
- **2** เรียกใช้โปรแกรม DellDiagnostics เพื่อระบุสาเหตุให้แน่ชัดยิ่งขึ้น (ดู )"Dell<br>Diagnostics" ในหน้า 55 [Diagnostics"](#page-54-0) ในหน้า 55

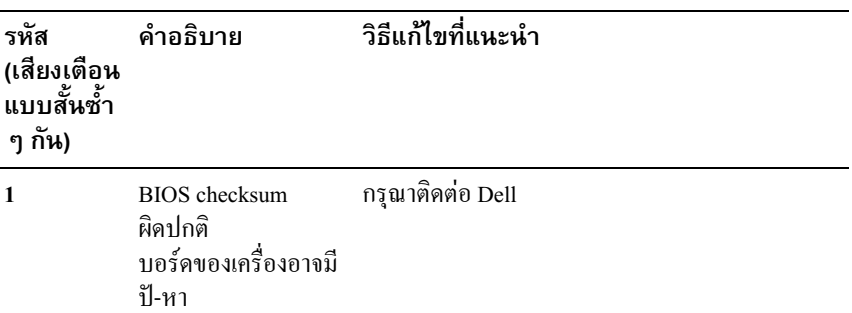

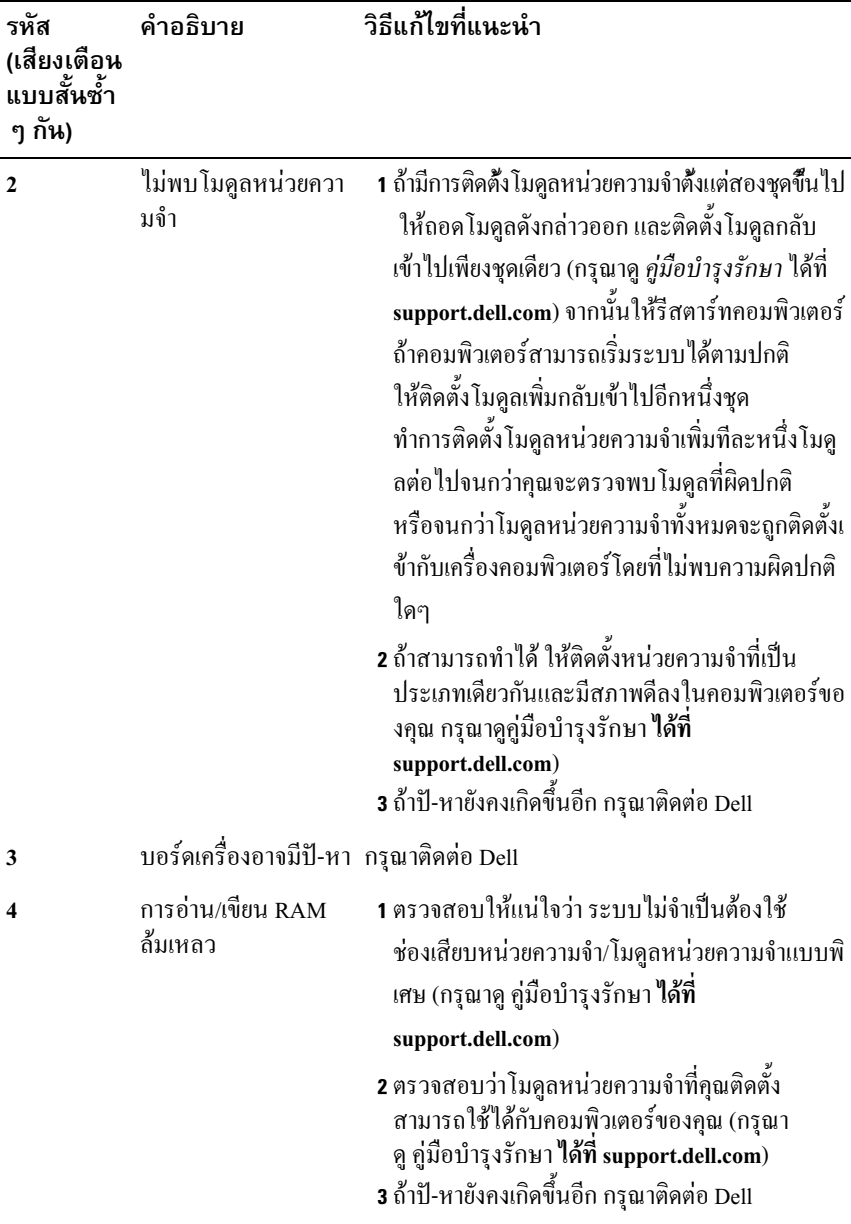

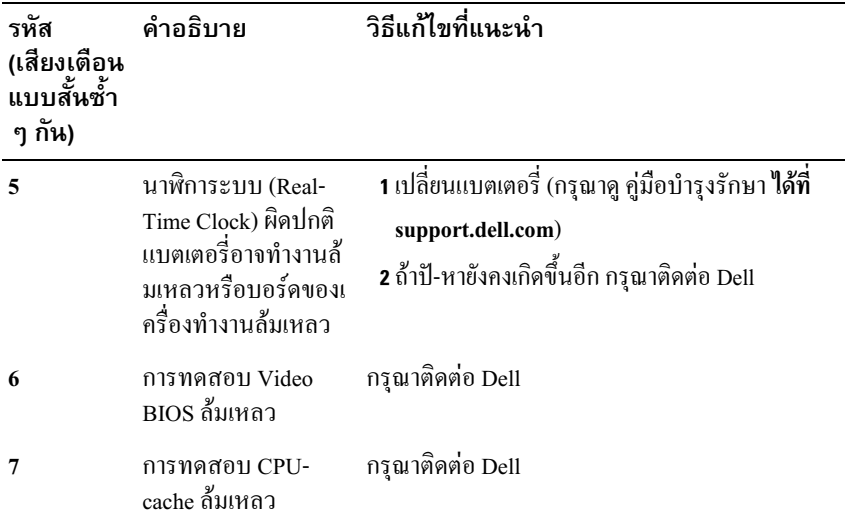

### ข้อความแสดงข้อผิดพลาด

ข้อควรระวัง: ก่อนเริ่มขั้นตอนใดในส่วนนี้ ให้ปฏิบัติตามข้อมูลด้าน -ความปลอดภัยที่จัดส่งแนบมาพร้อมกับคอมพิวเตอร์ของคุณ ดูข้อมูลเพิ่มเติ มของวิธีปฏิบัติที่ดีที่สุดด้านความปลอดภัยได้จากโฮมเพจ การปฏิบัติตามกฎข้อบังคับที่ www.dell.com/regulatory\_compliance

ถ้าข้อความใม่ได้แสดงอยู่ในรายการนี้ กรุณาดูเอกสารประกอบการใช้งานของระบบ ปฏิบัติการหรือโปรแกรมที่ใช้งานอยู่ในขณะที่ข้อความแสดงขึ้นมา

<code>AuxiLiary pevice Failure</code>  $-$  ทัฐแพดหรือเมาส์อาจผิดปกติ ตรวจเช็คการต่อ สายของเมาส์ เปิดใช้งานตัวเลือก **อุปกรณ์ชี้ตำแหน่ง** ในโปรแกรมการตั้งค่าระบบ กรุณาดูข้อมูลูเพิ่มเติมใน *คู่มือบำรุงรักษา* ได้ที่ <mark>support.dell.com</mark> ถ้าปั-หายังคงเกิดขึ้นอีก กรุณาติดต่อ Dell (ดู "การติดต่อกับ Dell" ในหน้า 82)

BAD COMMAND OR FILE NAME — ตรวจสอบให้แน่ใจว่าพิมพ์สะกดคำสั่งถูกต้อง ใส่เว้นวรรคในตำแหน่งที่เหมาะสม และใค้ใช้ชื่อพาธที่ถูกต้องแล้ว

 $\overline{\text{C}$ ACHE DISABLED DUE TO FAILURE — แกชหลักภายในไมโครโปรเซสเซอร ์ผิดปกติ กรุณาติดต่อ Dell (ดู "การติดต่อกับ Dell" ในหน้า 82)

 ${\tt CD}$  <code>DRIVE</code> <code>controller failure — ไดรฟ์ซีดีไม่ตอบสนองต่อกำสั่งจาก</code> คอบพิวเตอร์

### DATA ERROR — ฮาร์ดไดรฟ์ไม่สามารถอ่านข้อมูลได้

DECREASING AVAILABLE MEMORY — โมดูลหน่วยความจำชุดใดชุดหนึ่งหรือ หลายชุดอาจผิดปกติหรือติดตั้งไม่ถูกด้อง ติดตั้งโมดูลหน่วยความจำอีกครั้ง และเปลี่ยน ใหม่ ถ้ำจำเป็น กรุณาดูข้อมูลเพิ่มเติ<sup>ิ</sup>มใน *คู่มือบำรุงรั๊กษา* "ได้ที่ support.dell.com

DISK C: FAILED INITIALIZATION — การเริ่มทำงานของฮาร์ดไดรฟ์ล้มเหลว ทำการทดสอบฮาร์ดไดรฟ์โดยใช้โปรแกรม Dell Diagnostics (ดู "Dell Diagnostics" ในหน้า 55 )

DRIVE NOT READY – ฮาร์คไดูรฟ์จำเป็นจะต้องอยู่ในช่องใส่ไครฟ์ก่อน จึงจะสามารถคำเนินการต่อ ได้ ติดตั้งฮาร์ค ไครฟ์ลงในช่องใส่ฮาร์ค ไครฟ์ กรุณาดูข้อมูลเพิ่มเติมใน *คู่มือบำรุงรักษา* "ได้ที่ <mark>support.dell.com</mark>

 $\epsilon$ RROR READING PCMCIA card — คอมพิวเตอร์ไม่สามารถระบุ ExpressCard ได้ ใส่การ์ดอีกครั้ง หรือลองใช้การ์ดอื่น กรุณาดูข้อมูลเพิ่มเติมใน ศู่มื้อบำรุงรักษา ได้ที่ support.dell.com

#### EXTENDED MEMORY SIZE HAS CHANGED -

ขนาดของหน่วยความจำที่บันทึกอยู่ในหน่วยความจำแบบ ไม่ลบเลือน (nonvolatile memory หรือ NVRAM) ใม่ตรงกับหน่วยความจำที่ติดตั้งอยู่ memory หรือ NVRAM) ใม่ตรงกับหน่วยความจำที่ติดตั้งอยู่ในคอมพิวเตอร์<br>รีสตาร์ทคอมพิวเตอร์ ถ้ายังไม่สามารถแก้ไขข้อผิดพลาดได้ กรุณาติดต่อ Dell (ด "การติดต่อกับ Dell" ในหน้า 82)

THE FILE BEING COPIED IS TOO LARGE FOR THE DESTINATION DRIVE — ไฟล์ที่คุณกำลังพยายามคัดลอกมีขนาดให-่เกินไปสำหรับดิสก์ prıve — "โฟล์ที่คุณกำลังพยายามคัดลอกมีขนาดให-่เกิน"โปสำหรับดิสก์<br>หรือดิสก์เต็มแล้ว ให้ลองคัดลอก"โฟล์ลงในดิสก์อื่น หรือเปลี่ยน"โปใช้ดิสก์ที่มีความจ ี มากขึ้น

A FILENAME CANNOT CONTAIN ANY OF THE FOLLOWING cнаrаcтers: \ / : \* ? " < > | — ห้ามใช้อักขระเหล่านี้ในชื่อไฟล์  ${\tt G}$ ATE <code>A20</code> <code>FAILURE</code>  $\,$  โมดูลหน่วยความจำอาจติดตั้งไว้ไม่แน่น ติดตั้งโมดูลหน่วยความจำอีกครั้ง และเปลี่ยนใหม่ ถ้าจำเป็น กรุณาดูข้อมูลเพิ่มเติม ใน *คู่มือบำรุงรักษา* ได้ที่ support.dell.com

 ${\sf G}$ ENERAL FAILURE — ระบบปฏิบัติการไม่สามารถทำตามคำสั่งได้ โดยปกติแล้ว ข้อความนี้มักจะต่อท้ายค้วยรายละเอียดเฉพาะ เช่น ี่เครื่องพิมพ์ไม่มี กระคาษ ให้แก้ไขตามความเหมาะสม

#### HARD-DISK DRIVE CONFIGURATION FRROR -

คอมพิวเตอร์ใม่สามารถระบุประเภทของใครฟ์ใค้ ปีคระบบคอมพิวเตอร์ ถอดฮาร์ดใดรฟ์ออก (กรุณาดู *กู่มือบำรุงรักษา ใด้ที่* support.dell.com) และบู๊ตกอมพิวเตอร์จากแผ่นซีดี จากนั้น ปิดระบบกอมพิวเตอร์ ติดตั้งฮาร์ด ไดรฟ อีกครั้ง และรีสตาร์ทคอมพิวเตอร์ ทำการทดสอบฮาร์ดใดรฟ์โดยใช้โปรแกรม Dell Diagnostics (ดู ["Dell Diagnostics"](#page-54-0) ในหน้า 55)

#### HARD-DISK DRIVE CONTROLLER FAILURE 0 -

ฮาร์คใดรฟ์ใม่ตอบสนองต่อกำสั่งจากคอมพิวเตอร์ ปิดคอมพิวเตอร์ ถอดฮาร์ดใดรฟ์ออก (กรุณาดู คู่มือ*บำรุงรักษา ใด้ที่* support.dell.com) และบู๊ตคอมพิวเตอร์จากแผ่นซีดี จากนั้น ปิดระบบคอมพิวเตอร์ ติดตั้งฮาร์ดไดรฟ์อีกครั้ง และรีสตาร์ทคอมพิวเตอร์ ถ้ายังไม่สามารถแก้ปั-หาไ ด้ ให้ลองใช้ใดรฟ์อื่น ทำการทดสอบฮาร์ดใดรฟ์โดยใช้โปรแกรม Dell Diagnostics (ดู ["Dell Diagnostics"](#page-54-0) ในหน้า 55)

#### HARD-DISK DRIVE FAILURE -

ฮาร์ค ไครฟ์ไม่ตอบสนองต่อคำสั่งจากคอมพิวเตอร์ ปีคระบบคอมพิวเตอร์ ถอดฮาร์ดใดรฟ์ออก (กรุณาดู *กู่มือบำรุงรักษา ใด้ที่* support.dell.com) และบู๊ตคอมพิวเตอร์จากแผ่นซีดี จากนั้น ปิดระบบคอมพิวเตอร์ ติดตั้งฮาร์ดไดรฟ์อีกครั้ง และรีสตาร์ทคอมพิวเตอร์ ถ้ายังไม่สามารถแก้ปั-หาได้ ให้ลองใช้ไครฟ์อื่น ทำการทดสอบฮาร์ดไครฟ์โดยใช้โปรแกรม Dell Diagnostics (ดู ["Dell Diagnostics"](#page-54-0) ในหน้า 55)

HARD-DISK DRIVE READ FAILURE — ฮาร์ดไดรฟ์กาจเสีย ปิดระบบคอมพิวเตอร์ ถอดฮาร์ดไดรฟ์ออก (กรุณาดู *คู่มือบำรุงรักษา* ได้ที่<br>support.dell.com) และบู๊ตคอมพิวเตอร์จากแผ่นซีดี จากนั้น ปิดระบบคอม support.dell.com) และบ๊ตคอมพิวเตอร์จากแผ่นซีดี้ จากนั้น ปิดระบบคอมพิวเตอร์ ติดตั้งฮาร์ดไดรฟ์อีกครั้ง และรีสตาร์ทคอมพิวเตอร์ ถ้ายังไม่สามารถแก้ปั-หาได้ ให้ลองใช้ไครฟ์อื่น ทำการทดสอบฮาร์ดไครฟ์โดยใช้โปรแกรม Dell Diagnostics (ดู ["Dell Diagnostics"](#page-54-0) ในหน้า 55)

<code>Insert</code> bootable <code>MEDIA</code>  $-$  ระบบปฏิบัติการพยายามบู๊ตจากแผ่นที่บู๊ต ไม่ได้ เช่น ฟลอปปีดิสก์หรือแผ่น CD ใส่สื่อแบบบู๊ตได้

INVALID CONFIGURATION INFORMATION-PLEASE RUN SYSTEM SETUP Program – ข้อมูลการกำูหนดค่าระบุบไม่สอดคล้องกับการกำหนดค่ Procram — ข้อมูลการกำหนดค่าระบบไม่สอดคล้องกับการกำหนดค่าฮาร์ดแวร์<br>ข้อความดังกล่าวมักจะแสดงขึ้นหลังจากที่ติดตั้งโมดูลหน่วยความจำ แก้ไขตัวเลือกในโปรแกรมการตั้งค่าระบบให้ถูกต้อง กรุณาดูข้อมูลเพิ่มเติมใน ศู่มือบำรุงรักษา ได้ที่ support.dell.com

<code>KEYBOARD</code> CLOCK LINE FAILURE — ตรวจเช็คการต่อสายของคีย์บอร์ดต่อพ่วง ทำการทดสอบชุดควบคุมคีย์บอร์ด โดยใช้โปรแกรม Dell Diagnostics (ดู "Dell [Diagnostics"](#page-54-0) ในหน้า 55)

#### KEYBOARD CONTROLLER FAILURE

ตรวจเช็กการต่อสายของกีย์บอร์ดต่อพ่วง รีสตาร์ทกอมพิวเตอร์และหลีกเลี่ยงการสัมผัส โดนคีย์บอร์ดหรือเมาส์ในระหว่างการบู๊ตเครื่อง ทำการทดสอบชุดควบคุมคีย์บอร์ด โดยใช้โปรแกรม Dell Diagnostics (ดู ["Dell Diagnostics"](#page-54-0) ในหน้า 55)

<code>KEYBOARD</code> DATA LINE <code>FAILURE</code>  $-$  ตรวจเช็กการต่อสายของกี่ย์บอร์ดต่อพ่วง ทำการทดสอบชุดควบคุมคีย์บอร์ด โดยใช้โปรแกรม Dell Diagnostics (ดู "Dell [Diagnostics"](#page-54-0) ในหน้า 55)

<code>KEYBOARD</code> stuck <code>KEY FAILURE</code>  $-$  ตรวจเช็กการต่อสายของกี่ย์บอร์ดต่อพ่วง รีสตาร์ทคอมพิวเตอร์และหลีกเลี่ยงการสัมผัส โคนคีย์บอร์คหรือปุ่มกดในระหว่างการบู๊ รีสตาร์ทคอมพิวเตอร์และหลีกเลียงการสัมผัส โคนคีย์บอร์ดหรือปุ่มกดในระหว่างการบู๊<br>ตเครื่อง ทำการทดสอบชุดควบคุมคีย์บอร์ด โดยใช้โปรแกรม Dell Diagnostics (ดู"Dell [Diagnostics"](#page-54-0) ในหน้า 55)

LICENSED CONTENT IS NOT ACCESSIBLE IN MEDIADIRECT  $-$  Dell<sup>™</sup> MediaDirect<sup>™</sup>

ไม่สามารถตรวจสอบข้อจำกัดการใช้ไฟล์โดยระบบจัดการลิขสิทธิ์ดิจิตอล (Digital Rights Management : DRM) ดังนั้นจึงไม่สามารถเล่นไฟล์ดังกล่าว (กรุณาดู "Dell [Diagnostics"](#page-54-0) ในหน้า 55)

MEMORY ADDRESS LINE FAILURE AT ADDRESS, READ VALUE Expecting value — โมดูลหน่วยความจำอาจผิดปกติหรือติดตั้งไว้ใม่ถูกด้อง ติดตั้งโมดูลหน่วยความจำอีกครั้ง และเปลี่ยนใหม่ ถ้าจำเป็น กรุณาดูข้อมูลเพิ่มเติมใน ศู่มือบำรุงรักษา ได้ที่ support.dell.com

#### MEMORY ALLOCATION ERROR

ซอฟต์แวร์ที่คุณกำลังพยายามเรียกใช้มีข้อขัดแย้งกับระบบปฏิบัติการ โปรแกรม หรือยูทิลิตีอื่น ปิดคอมพิวเตอร์ รอ 30 วินาที จากนั้นจึงรีสตาร์ทเครื่อง ลองเรียกใช้โปรแกรมอีกครั้ง ถ้ายังคงมีข้อความแสดงข้อผิดพลาดแสดงขึ้นมาอีก<br>กรุณาดูในเอกสารประกอบการใช้งานซอฟต์แวร์ กรุณาดูในเอกสารประกอบการใช้งานซอฟต์แวร์

MEMORY DATA LINE FAILURE AT ADDRESS, READ VALUE EXPECTING vALue — โมดูลหน่วยความจำอาจผิดปกติหรือติดตั้งไว้ไม่ถูกต้อง ติดตั้งโมดูลหน่วยความจำอีกครั้ง และเปลี่ยนใหม่ ถ้าจำเป็น กรุณาดูข้อมูลเพิ่มเติมใน ศู่มือบำรุงรักษา ได้ที่ support.dell.com

MEMORY DOUBLE WORD LOGIC FAILURE AT ADDRESS, READ VALUE Expecting value — โมดูลหน่วยความจำอาจผิดปกติหรือติดตั้งไว้ใม่ถูกต้อง ติดตั้งโมดูลหน่วยความจำอีกครั้ง และเปลี่ยนใหม่ ถ้าจำเป็น กรุณาดูข้อมูลเพิ่มเติมใน ศู่มือบำรุงรักษา ได้ที่ support.dell.com

MEMORY ODD/EVEN LOGIC FAILURE AT ADDRESS, READ VALUE Expecting value — โมดูลหน่วยความจำอาจผิดปกติหรือติดตั้งไว้ไม่ถูกต้อง ติดตั้งโมดูลหน่วยความจำอีกครั้ง และเปลี่ยนใหม่ ถ้าจำเป็น กรุณาดูข้อมูลเพิ่มเติมใน -  &- 'support.dell.com

MEMORY WRITE/READ FAILURE AT ADDRESS, READ VALUE EXPECTING vALUE — โมดูลหน่วยความจำอาจผิดปกติหรือติดตั้งไว้ไม่ถูกต้อง ติดตั้งโมดูลหน่วยความจำอีกครั้ง และเปลี่ยนใหม่ ถ้าจำเป็น กรุณาดูข้อมูลเพิ่มเติม -  &- 'support.dell.com

No boot device available — คอมพิวเตอร์หาฮาร์ดไดรฟ์ไม่พบ ถ้าคุณใช้ฮาร์คไครฟ์เป็นอุปกรณ์บู๊ตระบบ ให้ตรวจดูให้แน่ใจว่ามีการติดตั้งไครฟ์อย่างถูก ต้อง รวมทั้งมีการแบ่งพาร์ติชั่นให้เป็นอุปกรณ์สำหรับบู๊ตเครื่องด้วย

No boot sector on hard drive  $-$  ระบบปฏิบัติการอาจเสียหาย กรุณาติดต่อ Dell (ดู "การติดต่อกับ Dell" ในหน้า 82)

No timer tick interrupt  $-$  ชิพในบอร์คระบบอาจทำงานผิดปกติ ทำการทดสอบการตั้งค่าระบบโดยใช้โปรแกรม Dell Diagnostics (กรุณาดู "Dell [Diagnostics"](#page-54-0) ในหน้า 55)

NOT ENOUGH MEMORY OR RESOURCES. EXIT SOME PROGRAMS AND твү додін — คุณเปิดโปรแกรมไว้มากเกินไป ให้ปิดหน้าต่างทั้งหมด และเปิดเฉพาะ โปรแกรมที่คุณต้องการใช<mark>้</mark>

 $\mathsf{\small{O}}$ PERATING SYSTEM NOT FOUND — ติดตั้งฮาร์ดไดรฟ์อีกครั้ง (กรุณาดู *คู่มือบำรุงรักษา* ของคุณที่ support.dell.com) ถ้าปี-หายังคงเกิดขึ้นอีก กรุณาติดต่อ Dell (ดู "การติดต่อกับ Dell" ในหน้า 82)

<code>Optional ROM</code> bad <code>checksum</code>  $-$  ROM เสริมผิดปกติ กรุณาติดต่อ Dell (ดู "การติดต่อกับ Dell" ในหน้า 82)

#### A REQUIRED .DLL FILE WAS NOT FOUND

"ไฟล์ที่จำเป็นสำหรับโปรแกรมที่คุณกำลังพยายามเปิดหายไป เอาโปรแกรมออกและติด ดั้งใหม่

 $Microsoft^{\circledR}$  Windows Vista $^{\circledR}$ :

- 1 คลิกปุ่มเริ่ม (Start) ของ Windows Vista $\leftrightarrow$  แผงควบคุม (Control Panel) $\rightarrow$ โปรแกรม (Programs) $\rightarrow$  โปรแกรมและคุณลักษณะ (Programs and Features)
- **2** เลือกโปรแกรมที่คุณต้องการเอาออก
- 3 คลิก **ถอนการติดตั้ง** (Uninstall)
- 4 กรุณาดูคำแนะนำการติดตั้งในเอกสารประกอบการใช้งานโปรแกรม

Microsoft Windows $^{\circledR}$  XP:

- 1 คลิก เริ่ม (Start)→ แผงควบคุม (Control Panel)→ เพิ่มหรือเอาโปรแกรมออก (Add or Remove Programs)→ โปรแกรมและคุณลักษณะ (Programs and Features)
- **2** เลือกโปรแกรมที่คุณต้องการเอาออก
- $3$  คลิก ถอนการติดตั้ง (Uninstall)
- 4 กรุณาดูคำแนะนำการติดตั้งในเอกสารประกอบการใช้งานโปรแกรม

#### SECTOR NOT FOUND -

ระบบปฏิบัติการไม่สามารถระบุตำแหน่งของเซกเตอร์ในฮาร์คไครฟ์ได้ คุณอาจมีเซกเตอร์หรือ FAT ที่เสียหายอยู่ในฮาร์ค ใครฟ์ เรียกใช้ยูทิลิตีสำหรับตรวจสอบ ข้อผิดพลาดของ Windows เพื่อตรวจเช็คโครงสร้างใฟล์ในฮาร์ดไดรฟ์ ดูกำแนะนำจาก  $\frac{1}{2}$  Windows Help and Support (คลิกที่ Start→ Help and Support) ถ้าเซกเตอร์เสียหาย เป็นจำนวนมาก ให้ทำการสำรองข้อมูล (ถ้าทำได้) จากนั้นฟอร์แมตฮาร์ดไครฟ์ใหม่อี<br>กครั้ง

SEEK ERROR — ระบบปฏิบัติการไม่สามารถค้นหาแทร็กที่ต้องการในฮาร์ดไดรฟ์ได้

 $\mathbf S$ нитроwn FAILURE — ชิพในบอร์คระบบอาจทำงานผิดปกติ ทำการทดสอบการตั้งค่าระบบโดยใช้โปรแกรม Dell Diagnostics (กรุณาดู "Dell [Diagnostics"](#page-54-0) ในหน้า 55)

#### TIME-OF-DAY CLOCK LOST POWER -

การตั้งค่าสำหรับการกำหนดค่าระบบได้รับความเสียหาย ต่อคอมพิวเตอร์ของคุณเข้ากับเต้าเสียบปลั๊ก ไฟเพื่อชาร์จแบตเตอรี่ ถ้ายังไม่สามารถ แก้ไขป้-หาได้ ให้ลองคืนค่าข้อมูลโดยการเข้าไปที่โปรแกรมการตั้งค่าระบบ จากนั้น ออกจากโปรแกรมทันที่ (กรุณาดู *คู่มือบำรุงรักษา* ของคุณที่ **support.dell.com**) ถ้าข้อความยังคงแสดงขึ้นมาอีก กรุณาติดต่อ Dell (ดู "การติดต่อกับ Dell" ในหน้า 82)

#### TIME-OF-DAY CLOCK STOPPED -

อาจค้องชาร์จแบตเตอรี่สำรองซึ่งใช้สำหรับเก็บรักษาการตั้งค่าของการกำหนดค่าระบบ ต่อคอมพิวเตอร์ของคุณเข้ากับเด้าเสียบปลั๊ก ไฟเพื่อชาร์จแบตเตอรี่<br>ถ้าปัญหายังคงเกิดขึ้นอีก กรุณาติดต่อ Dell (ดู "การติดต่อกับ Dell' ้าปัญหายังคงเกิดขึ้นอีก กรุณาติดต่อ Dell (ดู "การติดต่อกับ Dell" ในหน้า 82)

#### TIME-OF-DAY NOT SET-PLEASE RUN THE SYSTEM SETUP PROGRAM

เวลาหรือวันที่ที่บันทึกไว้ในโปรแกรมการตั้งค่าระบบไม่ เวลาหรือวันที่ที่บันทึกใว้ในโปรแกรมการตั้งค่าระบบใม่ตรงกับนาฬิกาของระบบ<br>แก้ไขการตั้งค่าของตัวเลือก <mark>วันที่</mark> และ เ<mark>วลา</mark> ให้ถูกต้อง กรุณาดูข้อมูลเพิ่มเติม -  &- 'support.dell.com

 $\overline{\textbf{T}}$ IMER CHIP COUNTER 2 FAILED — ซึพในบอร์ดระบบอาจทำงานผิดปกติ ทำการทดสอบการตั้งค่าระบบโดยใช้โปรแกรม Dell Diagnostics (กรุณาดู "Dell [Diagnostics"](#page-54-0) ในหน้า 55)

#### UNEXPECTED INTERRUPT IN PROTECTED MODE -

ตัวควบคุมคีย์บอร์ดอาจทำงานผิดปกติ หรืออาจติดตั้งโมดูลหน่วยความจำไว้ไม่แน่น ทำการทดสอบหน่วยความจำของระบบและการทดสอบตัวควบคุมคีย์บอร์ดโดยใช้โปร แกรม Dell Diagnostics (กรณาด "Dell Diagnostics" ในหน้า 55)

#### $X$ : Is not accessible. The device is not ready -ใส่แผ่บดิสก์ลงในไดรฟ์ แล้วลองอีกครั้ง

WARNING: BATTERY IS CRITICALLY LOW — แบตเตอรี่กำลังจะหมด<br>เปลี่ยนแบตเตอรี่หรือต่อคอมพิวเตอร์เข้ากับเต้าเสียบปลั๊กไฟ หรือให้เข้าสู่โหมดไฮเบอร์เนต หรือปิดระบบคอมพิวเตอร์

### ท้อความระบบ

แล้ งเต็อน! Previous ATTEMPTS AT BOOTING THIS SYSTEM HAVE FAILED AT CHECKPOINT [NNNN]. ขอรับความช่ วยเหลือสำหรับปั-หานี้ โดยจดบันทึกจุดตรวจส<sup>ื</sup>อบนี้ ไว้ จากนั้นติดต่<sub>อ</sub>อ Dell TECHNICAL SUPPORT - กอมพิวเตอร์บู๊ตไม่สำเร็จติดต่อกันสามกรั้ง ์ โดยมีข้อผิดพลาดเดียวกัน (กรุณาดู เพื่อขอรับความช่วยเหลือ"การติดต่อกับ Dell" ใบหน้า 82)

ข้ อผิดพลาดเชคซัม CMOS — บอร์คระบบอาจผิดปกติหรือแบตเตอรี่ RTC อ่อน เปลี่ยนแบตเตอรี่ กรุณาดู *คู่มือบำรุงรักษา* ได้ที่ support.dell.com หรือด เพื่อขอรับความช่วยเหลือ"การติดต่อกับ Dell" ในหน้า 82

#### CPU FAN FAILURE (พัดลม CPU ไม่ ทำงาน) -

ี พัดลมของโปรเซสเซอร์ไม่ทำงาน เปลี่ยนพัดลมโปรเซสเซอร์ กรุณาดู *คู่มือบำรุงรักษา* ได้ที่ support.dell.com

#### HARD-DISK DRIVE FAILURE -

้สาร์ดไดรฟ์กาจทำงานผิดปกติในระหว่างการตรวจสถบความพร้อมก่อนเริ่มระบบ (POST) ของฮาร์ค ใครฟ์ ตรวจเช็คสายต่อต่างๆ ลองสลับฮาร์คดิสก์ หรือดู เพื่อขอรับความช่วยเหลือ"การติดต่อกับ Dell" ในหน้า 82

#### HARD-DISK DRIVE READ FAILURE

สาร์ดไดรฟ์กาจทำงานผิดปกติในระหว่างการทดสถบเริ่มระบบสาร์ดไดรฟ์ (ดู เพื่อขอรับความช่วยเหลือ)"การติดต่อกับ Dell" ในหน้า 82

ดีย์ บอร์ ดผิดปกติ – กีย์บอร์ดผิดปกติหรือสายกีย์บอร์ดไม่แน่น

No воот реvice Available — ไม่มีพาร์ติชันในฮาร์ดไดรฟ์ที่สามารถบ๊ตได้ หรือสายฮาร์ดใครฟ์ใม่แน่น หรือใม่มีอุปกรณ์ที่สามารถบู๊ตใด้อยู่

- ถ้าอุปกรณ์สำหรับบุ๊ตเครื่องของคุณคือฮาร์ดใดรฟ์ ให้ตรวจสอบให้แน่ใจว่า ใด้ต่อสายและติดตั้งใครฟ์อย่างถกต้องแล้ว และมีการแบ่งพาร์ติชั่น ให้เป็นอุปกรณ์สำหรับบู๊ตเครื่อง
- เข้าสู่โปรแกรมการตั้งค่าระบบ และตรวจสอบให้แน่ใจว่าข้อมูลของลำดับการบู๊ตถูกต้อง (กรณาด ค่มือบำรงรักษา ของคณที่ support.dell.com)

#### NO TIMER TICK INTERRIIPT -

้ชิพบนบอร์คระบบอาจทำงานผิดปกติหรือเมนบอร์คผิดปกติ (กรุณาดู ้เพื่อรับความช่วยเหลือ)"การติดต่อกับ Dell" ในหน้า 82

ข้อผิดพลาดกระแสไฟฟ้ าสงเกินท่ USB — ถอดอุปกรณ์ USB ใช้แหล่งจ่ายไฟภายนอกสำหรับอุปกรณ์ USB

ข้อสังเกต - ระบบตรวจสอบตัวเองของฮาร์ ดไดรฟ์ รายงานว่ า มีพารามิเตอร์ ตัวหนึ่งซึ่งมีค่ าสงเกินช่ วงการทำงานปกติ DELL ขอแนะนำให้ คุณสำรองข้อมู<sup>้</sup>ลเป็นประจำ พารามิเตอร์ อยู่ นอกช่วงที่ กำหนด ซึ่งอาจเป็นปั-หาของฮาร์ ดได<sup>้</sup>รฟ์ หรือไม่ ก็ได้ – S.M.A.R.Tผิดพลาด ี อาจมีความผิดปกติกับ HDD สามารถเปิดหรือปิดใช้งานคณสมบัตินี้ได้ในการตั้งค่า **BIOS** 

### การตรวจสอบค้นหาสาเหตุและแก้ไขปัญหาซอฟต์แวร์ และสาร์ดแวร์

ถ้าตรวจใม่พบอุปกรณ์ในระหว่างการติดตั้งระบบปฏิบัติการ หรือตรวจพบแต่กำหนดค่า ใม่ถูกต้อง คุณสามารถใช้ตัวตรวจสอบค้นหาสาเหตุและแก้ปัญหาฮาร์ดแว ร์เพื่อทำการแก้ไขปัญหาการเข้ากันไม่ได้ได้เมื่อต้องการเริ่มตัวแก้ไขป้-หาฮาร์ดแวร์ :

Windows Vista:

- 1 คลิกปุ่ม เริ่ม ของ Windows Vista (7) และคลิก บริการช่วยเหลือและวิธีใช้ (Help and Support)
- $\, {\bf 2} \,\,\,\,$ พิมพ์กำว่า ตัวแก้ไขปั-หาฮาร์ดแวร $\,$ (hardware troubleshooter) $\,$ ลงในช่องค้นหาและกด <Enter> เพื่อเริ่มการค้นหา
- **3** ให้เลือกตัวเลือกในผลลัพธ์การค้นหาที่อธิบายถึงฺปั-หาได้ดีที่สุด และทำตามขั้นตอน การตรวจสอบค้นหาสาเหตุและการแก้ไขป้-หาที่เหลือ

 $Windows \; YP$   $\cdot$ 

- 1 คลิก เริ่ม (Start) $\rightarrow$  บริการช่วยเหลือและวิธีใช้ (Help and Support)
- $\,$ 2 พิมพ์กำว่า ตัวแก้ไขป้-หาฮาร์ดแวร์ (hardware troubleshooter) ลงในช่องค้นหาและกด <Enter> เพื่อเริ่มการค้นหา
- **3** ในส่วน แ<mark>ก้ไขป้-</mark>หา (Fix a Problem) ให้คลิก <mark>ตัวแก้ไขป้-หาฮาร์ดแวร์</mark>
- 4 ในรายการของ ตัวแก้ไขป้-หาฮาร์ดแวร์ ให้เลือกตัวเลือกที่อธิบายถึงปั-หาได้ดีที่สุด แล้วคลิก **ถัดไป** เพื่อทำตามขั้นตอนของการตรวจสอบค้นหาสาเหตุและ แก้ไขป้-หาที่เหลืออยู่

### <span id="page-54-0"></span>Dell Diagnostics

ข้อควรระวัง: ก่อนเริ่มขั้นตอนใดในส่วนนี้ ให้ปฏิบัติตามข้อมูลด้าน ความปลอดภัยที่จัดส่งแนบมาพร้อมกับคอมพิวเตอร์ของคุณ ดูข้อมูลเพิ่มเติม ของวิธีปฏิบัติที่ดีที่สุดด้านความปลอดภัยได้จากโฮมเพจการปฏิบัติตามกฎข้อ บังคับที่ www.dell.com/regulatory\_compliance

### กรณีที่สามารถใช้โปรแกรม Dell Diagnostics

ถ้าคุณมีป้-หากับคอมพิวเตอร์ของคุณ ให้ทำการตรวจเช็คป้-หาเกี่ยวกับการค้างและซอ ฟต์แวร์ (ดู) และให้เรียกใช้โปรแกรม Dell Diagnostics ก่อนที่คุณจะติดต่อขอความ ช่วยเหลือด้านเทคนิคจาก Dell"ป้-หาเกี่ยวกับการค้างและซอฟต์แวร์" ในหน้า 60 ขอแนะนำให้คุณพิมพ์ขั้นตอนเหล่านี้ออกมาก่อนที่คุณจะเริ่มคำเนินการ

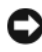

ประกาศ: Dell Diagnostics สามารถใช้ได้กับคอมพิวเตอร์ของ Dell เท่านั้น

: , Drivers and Utilities -- Dell เป็นอุปกรณ์เสริมและอาจไม่ได้จัดส่งมาให้พร้อมกับคอมพิวเตอร์<br>-

กรุณาดูคู่มือบำรุงรักษาที่ support.dell.comเพื่อตรวจดูข้อมูลการกำหนดค่า คอมพิวเตอร์ของคุณ และตรวจสอบให้แน่ใจว่าอุปกรณ์ที่คุณต้องการทดสอบแสดง อยู่ในโปรแกรมการตั้งค่าระบบและพร้อมทำงาน

เรียกใช้ Dell Diagnostics จากฮาร์ดไดรฟ์ หรือจากแผ่น Dell *Drivers and Utilities* 

### เริ่มโปรแกรม Dell Diagnostics จากฮาร์ดดิสก์

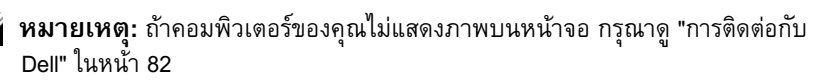

- 1 ตรวจสอบให้แน่ใจว่าเสียบปลั๊กคอมพิวเตอร์เข้ากับเต้าเสียบปลั๊กไฟที่ใช้งานได้
- $\, {\bf 2} \,$   $\,$  เปิด (หรือรีสตาร์ท) คอมพิวเตอร์
- **2** เปิด (หรือรีสตารัท) คอมพิวเตอร์<br>**3** เมื่อเครื่องฺหมาย DELL™ ปรากฏขึ้น ให้กด <F12> ทันที เลือก **Diagnostics** จากเมนูเริ่ม (Start) และกด <Enter>

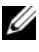

หมายเหตุ: ถ้าคุณกดปุ่มไม่ทันและเครื่องหมายของระบบปฏิบัติ การปรากฏขึ้นมาแล้ว ให้รอต่อไปจนกระทั่งเดสก์ท็อปของ Microsoft® Windows<sup>®</sup> ปรากฏขึ้น จากนั้น ให้ปิดระบบคอมพิวเตอร์ของคุณ และลองอีกครั้ง

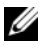

หมายเหตุ: หากพบข้อความระบุว่าไม่มีพาร์ติชั่นยูทิลิตี้วิเคราะห์ระบบ ให้เรียกใช้ Dell Diagnostics จากแผ่น *Drivers and Utilities* 

**4** กดปุ่มใดก็ได้เพื่อเริ่มโปรแกรม Dell Diagnostics จากพาร์ติชันสำหรับยูทิลิตี การวิเคราะห์ในฮาร์ด ใครฟ์ของคุณ และปฏิบัติตามคำแนะนำบนหน้าจอ

### เรียกใช้ Dell Diagnostics From จากแผ่น Dell Drivers and Utilities

- **1** ใส่สื่อ *ใครเวอร์และยูทิลิตี*
- $\,$ 2  $\,$  ปิดและรีสตาร์ทเครื่องใหม่

เมื่อเครื่องหมาย DELL ปรากฎขึ้น ให้กด <F12> ทันที

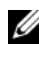

หมายเหตุ: ถ้าคุณกดปุ่มไม่ทันและเครื่องหมายของระบบปฏิบัติการปรากฏ ขึ้นมาแล้ว ให้รอต่อไปจนกระทั่งเดสก์ท็อปของ Microsoft® Windows® ปรากฏขึ้น จากนั้น ให้ปิดระบบคอมพิวเตอร์ และลองอีกครั้ง

- **หมายเหตุ:** ขั้นตอนต่อไป จะเป็นการเปลี่ยนลำดับการบู๊ตสำหรับ -5"\*
 ""- -"&#

\*&"+-#"& การทำงานตามลำดับอุปกรณ์ที่ระบุไว้ในโปรแกรมการตั้งค่าระบบ
- $\boldsymbol{\mathrm{3}}$  แมื่อรายการอุปกรณ์สำหรับบู๊ตแสดงขึ้นมา ให้เลือกแถบไฮไลต์ไปที่ CD/DVD/CD- ${\rm\bf RW}$  และกดปุ่ม <Enter>
- **4** เลือกตัวเลือก **Boot from CD-ROM** (บู๊ตจาก CD-ROM) ในเมนู แล้วกด <Enter>
- **5** พิมพ์ตัวเลข 1 เพื่อเริ่มเมนูของซีดี แล้วกด <Enter> เพื่อดำเนินการต่อไป
- 6 แลือก Run the 32 Bit Dell Diagnostics (เรียกใช้ Dell Diagnostics แบบ 32 บิต) จากในรายการ ถ้าในรายการมีหลายรุ่นให้เลือก ให้เลือกรุ่นที่ตรงกับคอมพิวเตอร์ของคุณ
- $\,$  7  $\,$  หลังจาก Dell Diagnostics Main Menu ปรากฏขึ้น ให้เลือกการทดสอบที่ต้องการใช้ จากนั้นทำตามคำแนะนำบนหน้าจอ

# คำแนะนำในการแก้ไขปัญหา

ทำตามคำแนะนำต่อไปนี้เมื่อทำการแก้ไขป้-หาให้กับคอมพิวเตอร์ของคุณ:

- ถ้าเกิดป้-หาูขึ้นหลังจากที่คุณเพิ่มหรือถอดส่วนใดส่วนหนึ่งออกจากคอมพิวเตอร์ ให้ตรวจดูขันตอนการติดตั้ง และต้องตรวจสอบให้แน่ใจว่า มีการติดตั้งส่วนดังกล่าว อย่างถูกต้อง (ดู *คู่มือบำรุงรักษาของคุณที่*support.dell.com)
- ถ้าอุปกรณ์ไม่ทำงาน ให้ตรวจสอบให้แน่ใจว่าได้ต่ออุปกรณ์ดังกล่าวอย่างถูกต้องแล้ว
- ถ้าอุปกรณ์ไม่ทำงาน ให้ตรวจสอบให้แน่ใจว่าได้ต่ออุปกรณ์ดังกล่าวอย่างถูกต้องแล้ว ถ้ามีข้อความแสดงข้อผิดพลาดปรากฏขึ้นบนหน้าจอ ให้จดบันทึกข้อความดังกล่าวทั้งหมด้
- ถ้าข้อความแสดงข้อผิดพลาดเป็นข้อความจากโปรแกรม กรุณาดูเอกสารประกอบการใช้ งานโปรแกรม
- หมายเหตุ: ขั้นตอนต่างๆ ในเอกสารนี้เป็นขั้นตอนสำหรับใช้กับมุมมองเริ่มต้นของ Windows ดั้งนั้น ถ้าคุณตั้งคอมพิวเตอร์ Dell ของคุณให้ใช้มุมมองแบบ Windows Classic ข้อมูลในเอกสารนี้อาจไม่ตรงกับข้อมูลในจอแสดงผลของคุณ

## <span id="page-57-0"></span>ำไ-หาเกี่ยวกับระบบไฟฟ้า

 $\bigwedge$ ิ ข้อควรระวัง: ก่อนเริ่มขั้นตอนใดในส่วนนี้ ให้ปฏิบัติตามข้อมูลด้าน ้ความปลอดภัยที่จัดส่งแนบมาพร้อมกับคอมพิวเตอร์ของคุณ ดูข้อมูลเพิ่มเติม ของวิธีปฏิบัติที่ดีที่สุดด้านความปลอดภัยได้จากโฮมเพจการปฏิบัติตามกฎข้อ บังคับที่ www.dell.com/regulatory\_compliance

ถ้ำไฟเปิด/ปิดเครื่องไม่ติดสว่าง —

หมายความว่าคอมพิวเตอร์ปิดอย่หรือไม่มีไฟเข้า

- ถอดและต่อสายปลื๊กไฟเข้ากับช่องต่อสายไฟที่ด้านหลังของคอบพิวเตอร์และเต้าเสียบ ปลั๊กไฟใหบ่อีกครั้ง
- ให้ต่อสายไฟเข้ากับเด้าเสียบปลั๊กไฟโดยตรง โดยไม่ผ่านรางปลั๊กไฟ สายพ่วง และอุปกรณ์ป้องกันระบบไฟฟ้า เพื่อตรวจสอบว่าสามารถเปิดคอมพิวเตอร์ได้เป็น ปกติ
- ตรวจสอบให้แน่ใจว่าได้เสียบรางปลือไฟเข้ากับเต้าเสียบปลือไฟและเปิดสวิตช์รางปลือ ไฟแล้ว
- ตรวจสอบให้แน่ใจว่าเต้าเสียบปลั๊กไฟไม่เสีย โดยทดสอบกับอุปกรณ์อื่น เช่น โคมไฟ
- ตรวจสอบให้แน่ใจว่าสายไฟหลักและสายไฟทีแผงด้านหน้าต่ออยู่อย่างแน่นหนาเข้ากับ บอร์คระบบ (ดูคู่มือบำรุงรักษา ของคุณที่ support.dell.com)

ถ้าไฟแสดงการเปิด/ปิดเครื่องติดสว่างเป็นสีน้ำ เงิน แต่ คอมพิวเตอร์ ไม่ มีการตอบสนองใดๆ —

- ตรวจสอบให้แน่ใจว่าได้ต่อจอแสดงผลและเปิดสวิตช์แล้ว
- ถ้าต่อจอแสดงผลและเปิดสวิตช์ไว้แล้ว กรุณาดู "รหัสเสียงเตือน" ในหน้า 44

ถ้าไฟแสดงการเปิด/ปิดเครื่องกะพริบเป็นสีน้ำ เงิน ... หมายความว่าคอมพิวเตอร์อยู่ในโหมดสแตนด์บาย ให้กดปุ่มใดก็ได้บนกีย์บอร์ด ขยับเมาส์ หรือกดปุ่มเปิด/ปิดเครื่องเพื่อกลับมาทำงานต่อตามปกติ

ก้ าไฟแสดงการเปิด/ปิดเครื่องกะพริบเป็นสีเหลือง — คอมพิวเตอร์ได้รับไฟจ่าย แต่อุปกรณ์อาจทำงานผิดปกติหรือติดตั้งไว้ไม่ถูกต้อง

• ถอดโมดลหน่วยความจำทั้งหมด จากนั้น ติดตั้งกลับเข้าไปใหม่อีกครั้ง (ดูคู่มือบำรุงรักษาของคุณที่ support.dell.com)

- ถอดการ์ดเสริมรวมถึงการ์ดแสดงผล จากนั้น ติดตั้งกลับเข้าไปใหม่<br> (ดูคู่มือบำรุงรักษา*ของคุณ*ที่ **support.dell.com**) คู่มือบำรุงรักษา*ของคุณ*ที่ support.dell.com)
- ถ้าไฟแสดงการเปิด/ปิดเครื่องติดสว่างเป็นสีเหลืองตลอดเ
- วลา มีปั-หาเกี่ยวกับระบบไฟ อุปกรณ์อาจทำงานผิดปกติหรือติดตั้งไว้ไม่ถูกต้อง
	- ตรวจสอบให้แน่ใจว่าสายไฟของตัวประมวลผลต่ออยู่กับช่องต่อของบอร์คระบบอย่างแน่ นหนา (ดูคู่มือบำรุงรักษา*ของคุณ*ที่ support.dell.com)
	- ตรวจสอบให้แน่ใจว่าสายไฟหลักและสายไฟทีแผงด้านหน้าต่ออยู่กับช่องต่อของบอร์ดระ บบอย่างแน่นหนา (ดูคู่มือบำรุงรักษา *ของคุณ*ที่ <mark>support.dell.com</mark>)

กำจัดสั--าณรบกวน — ตัวอย่างของสิ่งที่อาจทำให้เกิดสั--าณรบกวน คือ

- $\bm{\cdot}$  สายต่อต่างๆ รวมถึง ปลั๊กต่อ สายต่อคีย์บอร์ค และสายต่อเมาส์
- มีการใช้อุปกรณ์มากเกินไปในรางปลั๊กไฟเคียวกัน
- มีการใช้รางปลั๊กไฟหลายรางโดยใช้เต้าเสียบปลั๊กไฟเดียวกัน

### ป<mark>ั-</mark>หาเกี่ยวกับหน่วยความจำ

- ข้อควรระวัง: ก่อนเริ่มขั้นตอนใดในส่วนนี้ ให้ปฏิบัติตามข้อมูลด้าน ความปลอดภัยที่จัดส่งแนบมาพร้อมกับคอมพิวเตอร์ของคุณดูข้อมูลเพิ่มเติม ของวิธีปฏิบัติที่ดีที่สุดด้านความปลอดภัยได้จากโฮมเพจการปฏิบัติตามกฎข้อบัง คับที่ www.dell.com/regulatory compliance
- ถ้าคุณได้ รับข้อความว่าหน่วยความจำไม่ เพียงพอ
	- ให้บันทึกและปีดไฟล์ต่างๆ ที่เปิดอยู่ และออกจากโปรแกรมที่คุณไม่ได้ใช้งาน แล้วแต่ยังเปิดทิ้งไว้ เพื่อดูว่าสามารถแก้ไขปั-หาหน่วยความจำไม่เพียงพอได้หรือไม่
	- สำหรับข้อมูลเกี่ยวกับความต้องการหน่วยความจำขั้นต่ำ กรุณาดูเอกสารประกอบการใช้งานซอฟต์แวร์ ถ้าจำเป็น ให้ติดตั้งหน่วยความจำเพิ่ม (ดูคู่มือบำรุงรักษา *ของคุณ*ที่ support.dell.com)
	- ถอดและเสียบโมดูลหน่วยความจำกลับเข้าไปใหม่ (ดูคู่มือบำรุงรักษาขอ*งคุณ*ที่  ${\bf support.dell.com}$ ) เพื่อให้แน่ใจว่าคอมพิวเตอร์ของคุณสามารถ รับส่งข้อมูลกับหน่วยความจำใด้
	- เรียกใช้ Dell Diagnostics (กรุณาดู ["Dell Diagnostics"](#page-54-0) ในหน้า 55

### ถ้าคุณเพบปั-หาอื่นๆเกี่ยวกับหน่วยความจำ —

- ถอดและเสียบโมดูลหน่วยความจำกลับเข้าไปใหม่ (ดูคู่มือบำรุงรักษาข*องคุณ*ที่  ${\bf support.dell.com}$ ) เพื่อให้แน่ใจว่าคอมพิวเตอร์ของคุณสามารถ รับส่งข้อมูลกับหน่วยความจำใด้
- ตรวจสอบให้แน่ใจว่าคุณ'ใค้ทำตามคำแนะนำเบื้องต้นในการติดตั้งหน่วยความจำ (ดูคู่มือบำรุงรักษาขอ*งคุณ*ที่ support.dell.com)
- ตรวจสอบให้แน่ใจว่าคอมพิวเตอร์ของคุณรองรับหน่วยความจำที่คุณใช้ สำหรับข้อมูลเพิ่มเติมเกี่ยวกับประเภทของหน่วยความจำที่คอมพิวเตอร์ของคุณรอง รับ กรุณาดู "หน่วยความจำ" ในหน้า 34
- เรียกใช้ Dell Diagnostics (กรุณาดู ["Dell Diagnostics"](#page-54-0) ในหน้า 55

### <span id="page-59-0"></span>ปั-หาเกี่ยวกับการค้างและซอฟต์แวร์

ข้อควรระวัง: ก่อนเริ่มขั้นตอนใดในส่วนนี้ ให้ปฏิบัติตามข้อมูลด้าน ความปลอดภัยที่จัดส่งแนบมาพร้อมกับคอมพิวเตอร์ของคุณ ดูข้อมูลเพิ่มเติม ของวิธีปฏิบัติที่ดีที่สุดด้านความปลอดภัยได้จากโฮมเพจการปฏิบัติตามกฎข้อบัง คับที่ www.dell.com/regulatory compliance

### ไม่สามารถเริ่มระบบคอมพิวเตอร์ได้

ตูรวจสอบให้ แน่ ใจว่ าได้ เสียบสายไฟเข้ ากับคอมพิวเตอร์ และเต้ าเสียบป ลั้ กไฟอย่ างแน่ นหนาแล้ ว

#### คอมพิวเตอร์หยุดตอบสนอง

ประกาศ: ข้อมูลของคุณอาจสู-หายไป หากคุณไม่สามารถปิดการทำงานใด้ด้วยระบบปฏิบัติการ

ปิดคอมพิวเตอร์ — หากคอมพิวเตอร์ไม่มีการตอบสนองใดๆ เมื่อคุณกดปุ่มบนคีย์บอร์ดหรือขยับเมาส์ ใหู้กดปุ่มเปิด/ปิดเครื่องค้างไว้อย่างน้อย 8-10 วินาที่ (จนกว่าคอมพิวเตอร์จะดับไป) จากนั้นให้รีสตาร์ทคอมพิวเตอร์

### โปรแกรมหยุดตอบสนอง

#### จบการทำงานของโปรแกรม.

- 1 กด <Ctrl><Shift><Esc> พร้อมกันเพื่อเข้าสู่ตัวจัดการงาน (Task Manager) แล้วคลิกแท็บ โปรแกรมประยุกต์ (Applications)
- $\,$ 2  $\,$  คลิกเลือกโปรแกรมที่ไม่ตอบสนอง แล้วคลิก จบการทำงาน ( $\,$ End Task $)$

### โปรแกรมล่มบ่อยครั้ง

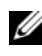

หมายเหตุ: ซอฟุต์แวร์ส่วนให-่จะมีคำแนะนำการติดตั้งอยู่ในเอกสารประกอบ การใช้งานหรืออยู่ในรูปของแผ่นฟลอปปีดิสก์ ซีดี หรือดีวีดี

ตรวจสอบเอกสารประกอบการูใช้ งานซอฟต์ แวร์ — ถ้าจำเป็น ให้ถอนการติดตั้ง และติดตั้งโปรแกรมนั้นใหม่

### โปรแกรมได้รับการออกแบบมาสำหรับระบบปฏิบัติการ Microsoft® Windows® รุ่นก่อนหน้านี้

เรียกใช้ ตัวช่ วยสร้ างความเข้ ากันได้ ของโปรแกรม ( PROGRAM COMPATIBILITY WIZARD) -

#### Windows Vista:

ตัวช่วยสร้างความเข้ากันใค้ของโปรแกรมจะกำหนดค่าให้โปรแกรมทำงานใน สภาพแวดล้อมที่ใกล้เคียงกับระบบปฏิบัติการที่ไม่ใช่ Windows Vista

- 1 คลิก เริ่ม  $\ket{\cdot} \rightarrow$ แผงควบคุม (Control Panel) $\rightarrow$  โปรแกรม (Program) $\rightarrow$ ใช้โปรแกรมที่เก่ากว่ากับ Windows รุ่นนี้ (Use an older program with this version of Windows)
- 2 ในหน้าจอต้อนรับ ให้คลิก Next (ถัดไป)
- $\mathbf 3$  ปฏิบัติตามคำแนะนำที่แสดงขึ้นบนหน้าจอ

#### Windows XP:

ตัวช่วยสร้างความเข้ากันได้ของโปรแกรมจะกำหนดค่าให้โปรแกรมทำงานใน สภาพแวดล้อมที่ใกล้เคียงกับระบบปฏิบัติการที่ไม่ใช่รุ่น XP

- **1** คลิก เริ่ม (Start)→ โปรแกรมทั้งหมด (All Programs)→ เบ็ดเตล็ด (Accessories)→ ตัวช่วยสร้างความเข้ากันได้ของโปรแกรม (Program Compatibility Wizard) $\rightarrow$ ถัดไป $(Next)$
- $\, {\bf 2} \,$  ปฏิบัติตามคำแนะนำที่แสดงขึ้นบนหน้าจอ

### หน้าจอสีน้ำเงินจะปรากฏขึ้น

```
ปิดคอมพิวเตอร์ — หากคอมพิวเตอร์ไม่มีการตอบสนองใดๆ
ี่ เมื่อคุณกคปุ่มบนคีย์บอร์คหรือขยับเมาส์ ให้กคปุ่มเปิด/ปิดเครื่องค้างไว
่อย่างน้อย 8-10 วินาที (จนกว่าคอมพิวเตอร์จะดับไป) จากนั้นให้รีสตาร์ทคอมพิวเตอร์
```
### ปั-หาอื่น ๆ เกี่ยวกับซอฟต์แวร์

ตรวจสอบเอกสารประกอบการใช้ งานซอฟต์ แวร์ หรือติดต่ อผู ้ผ ลิตซอฟต์ แวร์ เพื่อขอรับข้อมูลในการตรวจสอบค้ นหาสา เหตุและแก้ ไขปั-หา —

- ตรวจสอบให้แน่ใจว่าโปรแกรมเข้ากันได้กับระบบปฏิบัติการที่ติดตั้งในคอมพิวเตอร์ของ คณ
- ตรวจสอบให้แน่ใจว่าคอมพิวเตอร์มีคุณสมบัติตรงตามความต้องการฮาร์ดแวร์ขึ้นต่ำที่จำเ ป็นในการเรียกใช้ซอฟต์แวร์นัน กรุณาดูข้อมูลจากเอกสารประกอบการใช้ง าบหอฟต์แาร์
- ตรวจสอบให้แน่ใจว่าได้ติดตั้งและกำหนดค่าโปรแกรมอย่างถูกต้อง
- ตรวจสอบว่าไครเวอร์ของอุปกรณ์ไม่ขัดแย้งกับโปรแกรม
- ถ้าจำเป็น ให้ถอนการติดตั้ง และติดตั้งโปรแกรมนั้นใหม่

#### ทำการสำรองไฟล์ ต่ างๆของคุณทันที

- ใช้โปรแกรมตรวจหาไวรัสในการตรวจเช็กฮาร์คไครฟ์ แผ่นฟลอปปี้ดิสก์ ซีดี หรือดีวีดี
- บันทึกและปิดไฟล์หรือโปรแกรมต่างๆ ที่เปิดอยู่ และปีคระบบคอมพิวเตอร์โคยใช้เมนู เริ่ม (Start)

### บริการ Dell Technical Update

บริการ Dell Technical Update จะแจ้งให้คุณทราบเกี่ยวกับอัพเดทสำหรับซอฟต์แวร์ และฮาร์ดแวร์ของคอมพิวเตอร์ของคุณผ่านทางอีเมล บริการนี้ไม่เสียค่าใช้จ่าย และสามารถกำหนดเนื้อหา รูปแบบ และความถี่ในการรับข่าวสารได้ตามที่คุณต้องการ เมื่อต้องการสมัครใช้บริการ Dell Technical Update กรุณาเข้าไปที่<br>support.dell.com/technicalupdate

### Dell Support Utility

Dell Support Utility ใค้รับการติดตั้งไว้ในคอมพิวเตอร์ของคุณ และสามารถเรียกใช้ได้ผ่านไอคอน Dell Support ��� ซึ่งอยู่ในแถบงาน หรือจากปุ่ม - (Start) 4\*
++!%& &.4 #. อัพเคทสำหรับซอฟต์แวร์ และการตรวจสอบประสิทธิภาพของการประมวลผล

### การเรียกใช้ Dell Support Utility

คุณสามารถเรียกใช้โปรแกรม Dell Support Utility ใด้ผ่านทางใอคอน <mark><></mark> ในแถบงาน ้.<br>หรือจากเมนู เริ่ม (Start)

ถ้าไม่มีไอคอน Dell Support อยู่ในแถบงานของคุณ ให้ทำดังต่อไปนี้

- 1 คลิก เริ่ม (Start) $\rightarrow$  โปรแกรมทั้งหมด (All Programs) $\rightarrow$  Dell Support $\rightarrow$  Dell Support Settings (การตั้งค่า Dell Support)
- 2 ตรวจสอบว่าได้เลือกตัวเลือก Show icon on the taskbar (แสดงไอออนในแถบงาน) แล้ว
- หมายเหตุ: ถ้าไม่สามารถเรียกใช้ Dell Support Utility จากเมนู เริ่ม (Start) ได้ กรุณาเข้าไปที่เว็บไซต์ **support.dell.com** และดาวน์โหลดซอฟต์์แวร์ดังกล่าว

Dell Support Utility ใด้รับการปรับแต่งมาให้เหมาะกับลักษณะการใช้งานของคุณ

ไอคอน <mark>≪ </mark> ในแถบงานจะทำหน้าที่แตกต่างกันเมื่อคุณคลิก ดับเบิลคลิก หรือคลิกขวาที่ตัวไอออน

### การคลิกไอคอน Dell Support

ึ คลิกหรือคลิกขวาที่ไอคอน <u>< ผู้</u> เพื่อทำสิ่งต่อไปนี้

- ตราจเช็คลักน<sub>ิ</sub>ถะการประบวลผล
- ดูการตั้งค่า Dell Support Utility
- เรียกคูไฟล์วิธีใช้ของ Dell Support Utility
- ดูคำถามที่ถูกถามเป็นประจำ
- ศึกษาเพิ่มเติมเกี่ยวกับ Dell Support Utility
- ปิดโปรแกรม Dell Support Utility

### การดับเบิลคลิกไอคอน Dell Support

ดับเบิลคลิกไอคอน �� เพื่อตรวจเช็คลักษณะการประมวลผล ดูคำถามที่ถูกถาม เป็นประจำ เรียกดูไฟล์วิธีใช้ของ Dell Support Utility และดูการตั้งค่า Dell Support สำหรับข้อมลเพิ่มเติมเกี่ยวกับ Dell Support Utility ให้คลิกเครื่องหมายคำถาม (?) ที่ด้านบนของหน้าจอ Dell™ Support

#### การติดตั้งซอฟต์แวร์อีกครั้ง ֧֚֚֝<br>֧֚֚֚֝ ֧֚֚֝<br>֧֚֚֝<br>֧֚֚֝

# ไดรเวอร์

# การระบุไดรเวอร์

ถ้าพบปั-หาเกี่ยวกับอุปกรณ์ใดๆ กีตาม ให้ระบุว่าใดรเวอร์เป็นสาเหตุของปั-หาที่พบหรือไม่ และถ้าจำเป็น ให้ทำการอัพเคทไครเวอร์

 $Microsoft^{\circledR}$  Windows Vista $^{\circledR}$ :

- 1 คลิกที่ปุ่ม เริ่ม Windows Vista*™* , Computer
- 2 คลิิกที่ Properties→ Device Manager

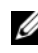

หมายเหตุ: หน้าต่าง User Account Control จะปรากฏขึ้น หากคุณเป็นผู้ดูแลระบบคอมพิวเตอร์ คลิกที่ Continue หรือติดต่อผู้ดูแลระบบ เพื่อดำเนินการต่อ

Microsoft Windows $^{\circledR}$  XP:

- 1 คลิก เริ่ม (Start) $\rightarrow$  แผงควบคุม (Control Panel)
- **2** ในส่วน เ<mark>ลือกประเภท</mark> (Pick a Category) ให้คลิก **ประสิทธิภาพและการบำรุงรักษา** (Performance and Maintenance) และคลิก ระบบ (System)
- **3** ในหน้าต่าง **คุณสมบัติระบบ** (System Properties) ให้คลิกที่แท็บ <mark>ฮาร์ดแวร์</mark> (Hardware) และคลิก **ตัวจัดการอุปกรณ์** (Device Manager)

เลื่อนรายการลงเพื่อดูว่าอุปกรณ์ใดมีเครื่องหมายอัศเจรีย์ (วงกลมสีเหลืองที่มีเครื่องหมาย [!]) #& 
" !

ถ้ามีเครื่องหมายอัศเจรีย์อยู่ข้างชื่ออุปกรณ์ คุณอาจต้องติดตั้งใดรเวอร์ตัวเดิมอีกครั้ง<br>หรือติดตั้งใดรเวอร์ตัวใหม่ (กรุณาดู "การติดตั้งใดร์เวอร์และยูทิลิตี้ใหม่" ในหน้า 6 (กรุณาดู "การติดตั้งใดร์เวอร์และยูทิลิตี้ใหม่" ในหน้า 66)

## <span id="page-65-0"></span>การติดตั้งไดร์เวอร์และยูทิลิตี้ใหม่

ประกาศ: เว็บไซต์ Dell Support ที่ support.dell.com และสื่อไดรเวอร์และยูทิลิตี  "+ - \$
\*&"+ Dell*™* -& ไดรเวอร์ที่ได้รับมาจากแหล่งอื่นๆ คอมพิวเตอร์ของคุณอาจทำงานได้ไม่ถูกต้อง

### การกลับไปใช้ไดรเวอร์อุปกรณ์รุ่นก่อนหน้า

Windows Vista:

- *'indows Vista:*<br>1 คลิกที่ปุ่ม เริ่ม ของ Windows Vista™ (<del>P</del>uละคลิกขวาที่ **Computer**
- 2 คลิิกที่ Properties→ Device Manager
	- หมายเหตุ: หน้าต่าง User Account Control จะปรากฏขึ้น หากคุณ ",. /#
	\*&"+ 
	/& Continue '&, / ระบบเพื่อเข้าสู่ Device Manager
- $\boldsymbol{\mathrm{3}}$  คลิกขวาที่อุปกรณ์ที่ติดตั้ง ไคร์เวอร์ใหม่ จากนั้นคลิกที่ Properties
- 4 คลิ๊กที่แท็บ Drivers → Roll Back Driver

Windows **XP** :

- 1 คลิก เริ่ม(Start)→ คอมพิวเตอร์ของฉัน (My Computer)→ คุณสมบัติ (Properties)→ ฮาร์ดแวร์ (Hardware)→ ตัวจัดการอุปกรณ์ (Device Manager)
- $\, {\bf 2} \,$  คลิกขวาที่อุปกรณ์ที่ติดตั้งไคร์เวอร์ใหม่ จากนั้นคลิกที่ Properties
- $\boldsymbol{\mathrm{3}}$  คลิกแท็บ โปรแกรมควบคุม (Drivers)  $\rightarrow$  กลับไปใช้โปรแกรมควบคุมรุ่นก่อนหน้า (Roll Back Driver)

ถ้าการคืนค่าสู่สถานะก่อนหน้าของไครเวอร์อุปกรณ์ (Device Driver Rollback) ไม่สามารถแก้ป้-หาได้ ให้ใช้การคืนค่าระบบ (System Restore) (กรุณาดู ) เพื่อคืนค่าคอมพิวเตอร์ของคุณกลับไปสู่สถานะปฏิบัติการเดิมก่อนที่คุณจะติดตั้งไครเวอร์ ตัวใหม่"การคืนค่าระบบปฏิบัติการของคุณ" ในหน้า 68

### การใช้สื่อไดรเวอร์และยูทิลิตี

ถ้าการคืนค่าสู่สถานะก่อนหน้าของใครเวอร์อุปกรณ์ (Device Driver "การคืนค่าระบบปฏิบัติการของคุณ" ในหน้า 68Rollback) หรือการคืนค่าระบบ (System Restore) (กรุณาคู ) <sup>ไ</sup>ม่สาม*ารถแก้ป้-หาได้* ให้ติดตั้งไครเวอร์จากสื่อไครเวอร์ และยทิลิตีของคณอีกครั้ง

**1** เมื่อคุณเห็นเคสก์ท็อปของ Windows ปรากฏขึ้นบนหน้าจอ ให้ใส่สื่อ ใครเวอร์และยูทิลิตี

ถ้าคุณใช้ สื่อ*ไครเวอร์และยูทิลิตี*เป็นครั้งแรก ให้ไปที่ ขั้นตอนที่ 2 ถ้าไม่ได้ใช้เป็นครั้งแรก ให้ไปที่ ขั้นตอนที่ 5

- <span id="page-66-0"></span>**2** เมื่อโปรแกรมติดตั้งของ*สือไครเวอร์และยูทิลิต*ีเปิดขึ้นมาแล้ว ให้ทำตามพร้อมท์บนหน้า าก
	- หมายเหตุ: โดยทั่วไปแล้ว โปรแกรม*ไดรเวอร์แล*ะยูทิลิตีจะเปิดขึ้นมา โดยอัตโนมัติ ถ้าโปรแกรมไม่เปิดขึ้นมาเอง ให้เปิด Windows Explorer และคลิกที่ไดรฟ์สื่อเพื่อแสดงข้อมูลในสื่อขึ้นมา จากนั้น ดับเบิลคลิกไฟล์ที่ชื่อ autorcd.exe
- 3 เมื่อหน้าต่าง InstallShield Wizard Complete ปรากฏขึ้น ให้นำแผ่นไครเวอร์แ*ละยทิลิตีออก และ*คลิก **Finish** (เสร็จสิ้น) เพื่อรีสตาร์ทคอมพิวเตอร์
- **4** เมื่อเคสก์ที่อปของ Windows ปรากฎขึ้น ให้ใส่แผ่นไครเวอร์และ*ยูทิลิตีเข้าไปใหม่*
- <span id="page-66-1"></span>5 ที่หน้าจอ Welcome Dell System Owner ให้คลิก Next (ถัดไป)

หมายเหตุ: โปรแกรม*ใดรเวอร์และยูทิลิตี* 

จะแสดงเฉพาะไดรเวอร์ของฮาร์ดแวร์ที่ติดตั้งมากับคอมพิวเตอร์ของคุณเท่านั้น -& =-++"\*&"& "+=-++ -- อยู่ในรายการ ถ้าใดรเวอร์เหล่านั้นใม่แสดงขึ้นมา ให้ออกจากโปรแกรม<br>" ได<sup>้</sup>รเวอร์และยูทิลิตี สำหรับข้อมูลเกี่ยวกับไดรเวอร์ กรุณาดูเอกสารประกอบการ ใช้งานที่มาพร้อมกับอุปกรณ์นั้น

ข้อความจะปรากฏขึ้น และแจ้งว่าสื่อ ใครเวอร์และยูทิลิตีตรวจพบฮาร์คแวร ในคอมพิวเตอร์ของคุณ

ไครเวอร์ที่คอมพิวเตอร์ของคุณใช้จะแสดงขึ้นโดยอัตโนมัติในหน้าต่าง My Drivers-The ResourceCD has identified these components in your system

 $\,$ 6  $\,$  คลิกไดรเวอร์ที่คุณต้องการติดตั้งใหม่อีกครั้ง และปฏิบัติตามคำแนะนำบนหน้าจอ $\,$ ถ้าใครเวอร์ที่ต้องการใม่อยู่ในรายการ แสดงว่าระบบปฏิบัติการของคุณ ใม่จำเป็นต้องใช้ไครเวอร์นั้น

# การติดตั้งไดรเวอร์อีกครั้งด้วยตนเอง

หลังจากแตกไฟล์ของใครเวอร์ลงฮาร์คไครฟ์ของคุณตามที่อธิบายไว้ในส่วนก่อนหน้าเรี ยบร้อยแล้ว ·

- บร้อยแล้ว :<br>**1** คลิกที่ปุ่ม เริ่ม ของ Windows Vista™ <del>D</del> และคลิกขวาที่ C<mark>omputer</mark>
- 2 คลิิกที่ Properties→ Device Manager
	- หมายเหตุ: หน้าต่าง User Account Control จะปรากฏขึ้น หากคุณเป็นผู้ดูแลระบบคอมพิวเตอร์ คลิกที่ **Continue** หรือติดต่อผู้ดูแลระบบเพื่อเข้าสู่ Device Manager
- <sup>3</sup> "" =  % ), %(,/ # . . -& วิดีโอ)
- 4 คับเบิลคลิกชื่อของอุปกรณ์ที่คุณกำลังจะติดตั้งใครเวอร์
- 5 คลิิกที่แท็บ Driver→ Update Driver→ Browse my computer for driver software
- 6 คลิก Browse จากนั้นทำการเรียกค้นตำแหน่งที่คัดลอกไฟล์ไดร์เวอร์ไว้ก่อบหน้า
- 7 เมื่อชื่อของไคร์เวอร์ที่ถูกต้องปรากฏขึ้น ให้คลิกที่ชื่อไคร์เวอร์ $\rightarrow$  OK $\rightarrow$  Next
- **8** คลิก <mark>Finish</mark> จากนั้นทำการรีสตาร์ทคอมพิวเตอร์

#### <span id="page-67-0"></span>การคืนค่าระบบปฏิบัติการของคุณ &

คุณสามารถคืนค่าระบบปฏิบัติการของคุณได้โดยใช้วิธีดังต่อไปนี้ :

 $\bm{\cdot}$  การคืนค่าระบบ (System Restore) ของ Microsoft Windows จะนำคอมพิวเตอร์ ของคุณกลับ ไปสู่สถานะปฏิบัติการก่อนหน้าโดยใม่มีผลต่อใฟล์ข้อมูล ใช้การคืนค่า ระบบเป็นวิธีแรกในการคืนค่าระบบปฏิบัติการของคุณและรักษาไฟล์ข้อมูลไว้

- Dell Factory Image Restore (มือยู่ใน Windows Vista) จะคืนค่าฮาร์ด ใครฟ์ให้มีสถานะการทำงานแบบเดียวกันกับเมื่อคุณซื้อคอมพิวเตอร์มา โปรแกรมจะลบข้อมูลทั้งหมดออกจากฮาร์ด ใครฟ์อย่างถาวร และเอาโปรแกรมใดๆ ที่ติดตั้งอยู่ หลังจากที่คุณ ได้รับคอมพิวเตอร์ออก ใช้ Dell Factory Image Restore ต่อ เมื่อการคืนค่าระบบไม่สามารถแก้ปํ-หาของระบบปฏิบัติการได้เท่านั้น
- หากคุณได้รับแผ่นระ*บบปฏิบัติการพ*ร้อมกับคอมพิวเตอร์ของคุณ คุณสามารถใช้คิสก์นั้นกีนค่าระบบปฏิบัติการใด้ อย่างไรก็ตาม การใช้แผ่นระ*บบปฏิบัติการจ*ะลบข้อมูลทั้งหมดในฮาร์ดไดรฟ์เช่นกัน ใช้แผ่นเฉพ*าะเมื่อ*การคืนค่าระบบไม่สามารถแก้ไขปั-หาระบบปฏิบัติการของคุณได้

### การใช้การคืนค่าระบบของ Microsoft $^{\circledR}$  Windows $^{\circledR}$

ระบบปฏิบัติการ Windows มีตัวเลือกการคืนค่าระบบซึ่งคุณสามารถใช้ เพื่อนำคอมพิวเตอร์ของคุณกลับไปสู่สถานะปฏิบัติการก่อนหน้าได้ (โดยไม่มีผลกระทบต่อแฟ้มข้อมูล) หากการเปลี่ยนแปลงฮาร์ดแวร์ ซอฟท์แวร์ หรือการตั้งค่าระบบอื่นๆ ทำให้สถานะปฏิบัติการของคอมพิวเตอร์ไม่เหมาะสม การเปลี่ยนแปลงใดๆ ที่การคืนค่าระบบได้กระทำกับคอมพิวเตอร์ของคุณสามารถ<br>ย้อนกลับได้อย่างสมบูรณ์ ย้อนกลับใด้อย่างสมบรณ์

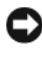

ประกาศ: ต้องทำการสำรองแฟ้มข้อมูลของคุณไว้เสมอ System Restore<br>" ไม่สามารถตรวจสอบไฟล์ข้อมูลหรือเรียกคืนข้อมูลเหล่านี้ได้

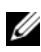

หมายเหตุ: ขั้นตอนในเอกสารนี้เขียนขึ้นสำหรับมุมมองเริ่มต้นของ Windows พพาธรพขุ: แพงอัตเตอกเพริมอัตเตอร์ Dell™ ของคุณให้เป็นมุมมอง<br>ดังนั้นจึงอาจใช้ไม่ได้หากคุณตั้งค่าคอมพิวเตอร์ Dell™ ของคุณให้เป็นมุมมอง Windows แบบคลาสสิก (Windows Classic)

หมายเหตุ: ตั้งค่าคอมพิวเตอร์ Dell™ ของคุณให้เป็นมุมมอง Windows แบบคลาสสิ<sup>่</sup>ก (Windows Classic)

### การเริ่มการคืนค่าระบบ

Windows Vista:

- 1 คลิกที่ Start
- <sup>2</sup> -# . Start Search &0 0 % , . System Restore <Enter>

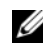

หมายเหตุ: หน้าต่าง User Account Control จะปรากฏขึ้น หากคุณเป็นผู้ดูแลระบบคอมพิวเตอร์ คลิกที่ **Continue** หรือติดต่อผู้ดูแลระบบเพื่อดำเนินการต่อตามที่ต้องการ

 $\, {\bf 3} \,$  คลิก Next จากนั้นข้อความแจ้งการคำเนินการจะปรากฏขึ้นที่หน้าจอ

ในกรณีที่การคืนค่าระบบ ไม่สามารถแก้ไขปั-หาได้ คุณสามารถยกเลิกการคืนค่าระบบครั้ง ล่าสุดได้ (กรุณาดู "การยกเลิกส่วนเรียกคืนค่าระบบเดิม" ในหน้า 70)

Windows **XP**:

 : 
-#4-\*&"+/-#%&&- -ไห้บันทิกและปิดไฟล์ข้อมูลที่เปิดค้างไว้ และออกจากไปรแกรมที่เปิดไช้งานอยู่<br>-ห้ามเปลี่ยน เปิด หรือลบไฟล์ข้อมูลหรือโปรแกรมใดๆ จนกว่าการคืนค่าระบบจะเสร็จสมบูรณ์

- 1 คลิก เริ่ม (Start)→ โปรแกรมทั้งหมด (All Programs)→ เบ็ดเตล็ด (Accessories)→ เครื่องมือระบบ (System Tools)→ การคืนค่าระบบ (System Restore)
- $\mathbf 2$  คลิก ดื่นค่าคอมพิวเตอร์ของฉันกลับไปยังช่วงก่อนหน้า (Restore my computer to an earlier time) หรือ **สร้างจุดคืนค่า** (Create a restore point)
- $\, {\bf 3} \,$  คลิก <mark>ถัดไป</mark> (Next) และทำตามคำสั่งที่แสดงบนหน้าจอ

### <span id="page-69-0"></span>การยกเลิกส่วนเรียกคืนค่าระบบเดิม

ประกาศ: ก่อนที่คุณจะยกเลิกการคืนค่าระบบครั้งล่าสุด ให้บันทึกและปิดไฟล์ที่ "3
- /#--(" 3 -"/ " 3 หรือลบไฟล์ข้อมูลหรือโปรแกรมใด ๆ จนกว่าการคืนค่าระบบจะเสร็จสมบูรณ์

#### Windows Vista:

- **1** คลิกเริ่ม
- <sup>2</sup> -# . Start Search &0 0 % , . System Restore <Enter>
- 3 คลิกที่ Undo my last restoration จากนั้นคลิก Next

#### Windows XP :

- 1 คลิก เริ่ม (Start)→ โปรแกรมทั้งหมด (All Programs)→ เบ็ดเตล็ด (Accessories)→ เครื่องมือระบบ (System Tools)→ การคืนค่าระบบ (System Restore)
- 2 คลิิกที่ Undo my last restoration จากนั้นคลิก Next

### การเปิดใช้งานการคืนค่าระบบ

หมายเหตุ: Windows Vista จะไม่ปิดใช้งานการคืนค่าระบบ ถึงแม้ว่าเนื้อที่ดิสก์จะ เหลือน้อย ดั้งนั้น ขั้นตอนต่อไปนี้จะใช้กับ Windows XP เท่านั้น

ถ้าคุณติดตั้ง Windows XP โดยที่ฮาร์ดดิสก์มีพื้นที่เหลืออยู่น้อยกว่า 200 MB โปรแกรมการคืนค่าระบบจะยกเลิกการทำงานโดยอัตโนมัติ

เมื่อต้องการดูว่ามีการเปิดใช้งานการคืนค่าระบบอยู่หรือไม่ ให้ทำดังนี้ :

- 1 คลิก เริ่ม (Start)→ แผงควบคุม (Control Panel)→ ประสิทธิภาพและการบำรุงรักษา (Performance and Maintenance)→ ระบบ (System)
- **2** คลิกแท็บ **การคืนค่าระบบ** (System Restore) และตรวจสอบให้แน่ใจว่าไม่ได้เลือก ปิดการ<mark>ด</mark>ืนค่าระบบ (Turn off System Restore) ไว้

### % Dell*™* Factory Image Restore

ประกาศ: การใช้ Dell Factory Image Restore จะเป็นการลบข้อมูลทั้งหมด บนฮาร์ดไดรฟ์ออกอย่างถาวร และเอาโปรแกรมหรือไดรเวอร์ที่ติดตั้งหลังจาก<br>\* \*&"+/ -". 

4- / ก่อนใช้ตัวเลือกเหล่านี้ ใช้ Dell Factory Image Restore ต่อเมื่อการคืนค่าระบบ<br>" ไม่สามารถแก้ป้-หาของระบบปฏิบัติการได้เท่านั้น

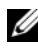

หมายเหตุ: Dell Factory Image Restore อาจไม่มีให้บริการในบางประเทศ หรือบนคอมพิวเตอร์บางรุ่น

ใช้ Dell Factory Image Restore (Windows Vista) เป็นวิธีสุดท=้ายในการคืนค่าระบบ ปฏิบัติการของคุณเท่านั้น ตัวเลือกเหล่านี้จะกืนค่าฮาร์ค ใครฟ์ของคุณกลับ ไปยังสถานะ แรกเริ่มเหมือนเมื่อตอนที่คุณซื้อคอมพิวเตอร์มา โปรแกรมหรือไฟล์ใดๆ ที่เพิ่มเข้ามา<br>หลังจากคุณรับคอมพิวเตอร์ไปแล้ว (รวมถึงไฟล์ข้อมูล) จะถูกลบออกจากฮาร์คไครฟ์อ ย่างถาวร ไฟล์ข้อมูลหมายถึง เอกสาร กระคาษคำนวณ ข้อความอีเมล รูปถ่าย ดิจิตอล ไฟล์เพลง และอื่นๆ หากเป็นไปได้ คุณควรสำรองข้อมูลทั้งหมดก่อนใช้ Factory Image Restore

#### Dell Factory Image Restore (เฉพาะ Windows Vista)

- 1 เปิดคอมพิวเตอร์ เมื่อเครื่องหมาย Dell ปรากฏขึ้น ให้กดปุ่ม <F8> หลายๆ ครั้งเพื่อเข้าไปยังหน้าต่าง Vista Advanced Boot Options (ตัวเลือกการบัตขั้นสูงของ Vista)
- 2 เลือก Repair Your Computer

หน้าต่าง System Recovery Options จะปรากฏขึ้น

- 3 เลือกเค้าโครงดีย์บอร์ดแล้วคลิก ถัดไป (Next) ถัดไป
- 4 เมื่อต้องการเข้าไปที่หน้าตัวเลือกการกู้คืน ให้เข้าสู่ระบบในฐานะผู้ใช้ภายใน เมื่อต้องการเข้าไปที่พร้อมท์คำสั่ง ให้พิมพ์ administrator ลงในช่องชื่อผู้ใช้ จากนั้นคลิก  $\overline{\textbf{OK}}$  (ตกลง)
- 5 คลิก Dell Factory Image Restore

ี่ 24 หมายเหตุ: คุณอาจจำเป็นต้องเลือก Dell Factory Tools แล้วจึงเลือก Dell<br>Factory Image Restore ทั้งนี้ขึ้นอยู่กับการกำหนดค่าของคุณ

6 บนหน้าจอต้อนรับของ Dell Factory Image Restore ให้คลิก Next

หน้าจอ Confirm Data Deletion (ยืนยันการลบข้อมูล) จะปรากฏขึ้น

- $\bullet$  ประกาศ: หากไม่ต้องการใช้ Factory Image Restore คลิกที่ Cancel (ยกเลิก)
	- ่ 7 คลิกกล่องกาเครื่องหมายเพื่อยืนยันว่าคณต้องการดำเนินการฟอร์แม็ตฮาร์ดไดรฟ์และคืน ค่าซอฟต์แวร์ระบบกลับไปเป็นค่าจากโรงงาน จากนั้น คลิก Next (ถัดไป) กระบวนการคืนค่าจะเริ่มต้นขึ้น และอาจใช้เวลาอย่างต่ำห้านาทีเพื่อคำเนิน ึการจนเสร็จสมบูรณ์ ข้อความจะปรากฏขึ้นเมื่อระบบปฏิบัติการ และโปรแกรบที่ติดตั้งบาจากโรงงาบได้รับการดืบด่ากลับไปเป็นด่าจากโรงงาบ
	- ี 8 คลิก Finish (เสร็จสิ้น) เพื่อรีสตาร์ทคอมพิวเตอร์
## <span id="page-72-0"></span>การใช้แผ่นระบบปฏิบัติการ

## ก่อนการเริ่มใช้งาน

ถ้าคุณกำลังพิจารณาจะติดตั้งระบบปฎิบัติการ Windows ใหม่ เพื่อแก้ไขปัญหา ที่เกิดขึ้นกับใครเวอร์ที่เพิ่งติดตั้งไป ก่อนอื่นให้คุณลองใช้ฟังก์ชั่นคืนค่าสู่ สถานะก่อนหน้าของใครเวอร์อุปกรณ์ (Device Driver Rollback) ของ Windows เสียก่อน กรุณาดู "การกลับไปใช้ไครเวอร์อุปกรณ์รุ่นก่อนหน้า" ในหน้า 66 ถ้า Device Driver Rollback ไม่สามารถแก้ไขป้-หาได้ ให้ใช้ System Restore ของ Microsoft Windows เพื่อคืนค่าระบบปฏิบัติการกลับไปยังสถานะการ ทำงานเดิมก่อนที่คุณจะติดตั้งใครเวอร์อุปกรณ์ตัวใหม่ กรุณาดู "การใช้การคืนค่าระบบของ Microsoft<sup>®</sup> Windows<sup>®</sup>" ในหน้า 69

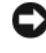

ประกาศ: ก่อนที่จะทำการติดตั้ง ให้เก็บสำรองไฟล์ข้อมูลต่างๆ ในฮาร์ดไดรฟ์หลักเสียก่อน สำหรับการกำหนดค่าฮาร์ดดิสก์ทั่วไป คอมพิวเตอร์จะตรวจจับฮาร์ดดิสก์หลักก่อนเป็นอันดับแรก

่ คอมพิวเตอร์จะตรวจจับฮาร์ดดิสก์หลักก่อนเป็นอันดับแรก<br>สำหรับการติดตั้ง Windows ใหม่ คุณจำเป็นต้องใช้สื่อระ*บบปฏิบัติการจาก* Dell™ . 0 %  Dell

หมายเหตุ: สื่อ*ไดรเวอร์และยูทิลิตี*จาก Dell มีไดรเวอร์ซึ่งได้รับการติดตั้งในระหว่าง -#
\*&"+ \$ -- 
 -- Dell เพื่อโหลดไดรเวอร์ที่จำเป็น สื่อ*ไดรเวอร์และยูทิลี*้ตีจาก Dell และสื่อ*ระบบปฏิบัติการ* จาก Dell อาจไม่ได้ให้มาพร้อมกับคอมพิวเต<sup>ื้</sup>อร์ของคุณ<br>\* \* \* \* ทั้งนี้ขึ้นอยู่กับภูมิภาคที่คุณสังซื้อคอมพิวเตอร์หรือว่าคุณได้ขอสื่อเหล่านี้ไปหรือไม่

## การติดตั้ง Windows ใหม่

ขั้นตอนการติดตั้งใหม่อาจใช้เวลาประมาณ 1 ถึง 2 ชั่วโมงจึงจะเสร็จสมบูรณ์ หลังจากติดตั้งระบบปฏิบัติการใหม่แล้ว คุณต้องติดตั้งใูดรเวอร์อุปกรณ์ โปรแกรมป้องกันไวรัส และซอฟต์แวร์อื่นๆ ใหม่อีกครั้ง

- 1 บันทึกและปิดไฟล์ต่างๆ ที่เปิดค้างไว้ และออกจากโปรแกรมที่เปิดใช้งานอยู่
- **2** ใส่แผ่*นระบบปฏิบั*ติการ
- $\,$ 3  $\,$  หากข้อความ <code>Install Windows</code> (ติดตั้ง<code>Windows</code>) ปรากฏขึ้น คลิกที่ Exit()

## **4** รีสตาร์ทคอมพิวเตอร์

เมื่อเครื่องหมาย DELL ปรากฎขึ้น ให้กด <F12> ทันที

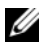

หมายเหตุ: ถ้าคุณกดปุ่มไม่ทันและเครื่องหมายของระบบปฏิบัติการปรากฏ ขึ้นมาแล้ว ให้รอต่อไปจนกระทั่งเดสก์ท็อปของ Microsoft® Windows® ปรากฏขึ้น จากนั้น ให้ปิดระบบคอมพิวเตอร์ และลองอีกครั้ง

หมายเหตุ: ขั้นตอนต่อไป จะเป็นการเปลี่ยนลำดับการบู๊ตสำหรับการบู๊ตเพียงครั้งเ<br>-"- -"&#
 คอมพิวเตอร์จะบู๊ตตามลำดับอุปกรณ์ที่ระบุไว้ในโปรแกรมการตั้งค่าระบบ

- ${\bf 5}$  แมื่อรายการอุปกรณ์สำหรับบู๊ตแสดงขึ้นมา ให้เลือกแถบไฮไลต์ไปที่  $_{\rm CD/DVD}$ /  $\overrightarrow{\textbf{CD-RW}}$  Drive และกดปุ่ม <Enter>
- $\bm{6}$  กดปุ่มูใดก็ได้เพื่อทำการบู๊ตจากซีดีรอม (Boot from CD-ROM) จากนั้นปฏิบัติตามคำแนะนำบนหน้าจอเพื่อทำการติดตั้งให้เสร็จสมบูรณ์

# การขอรับความช่วยเหลือ<br><sup>การขอรับความช่วยเหลือ</sup>

#### <span id="page-74-0"></span>รับความช่วยเหล<mark>ื</mark>อ **Andrew Communication Communication**

ข้อควรูระวัง: ถ้าคุณจำเป็นต้องถอดฝาครอบคอมพิวเตอร์ออก ให้ ถอดปลั๊กไฟของคอมพิวเตอร์และของโมเด็มออกจากเต้าเสียบก่อน ปฏิบัติตามคำแนะนำด้านความปลอดภัยที่ให้มาพร้อมกับคอมพิวเตอร์ของคุณ ดูข้อมูลเพิ่มเติมของวิธีปฏิบัติที่ดีที่สุดด้านความปลอดภัยได้จากโฮมเพจการป ฏิ์บัติตามกฎข้อบังคับที่ www.dell.com/regulatory\_compliance

ถ้าคุณพบปัญหาเกี่ยวกับคอมพิวเตอร์ของคุณ ให้ปฏิบัติตามขั้นตอนต่อไปน ี เพื่อตรวจสอบค้นหาสาเหตุและวิเคราะห์ปัญหา

- 1 ถ้าคุณพบปัญหาเกี่ยวกับคอมพิวเตอร์ของคุณ ให้ปฏิบัติตามขั้นตอนต่อใปนี้เพื่อตรวจสอบค้นหาสาเหตุและวิเคราะห์ปัญหา "คำแนะนำในการแก้ไขปัญหา" ในหน้า 57
- **2** กรุณาดู สำหรับขั้นตอนในการเรียกใช้ Dell Diagnostics" Dell Diagnostics" ในหน้า รร
- $\, {\bf 3} \,$  กรอกข้อมูลใน "รายการตรวจสอบวิเคราะห์" ในหน้า 81
- 4 สำหรับความช่วยเหลือในระหว่างการติดตั้งและการตรวจสอบค้นหาสาเหตุและแก้ไข ปัญหา ให้ใช้ชุดบริการออนไลน์ที่หลากหลายจาก Dell ได้ที่ Dell Support ,<br>(support.dell.com) กรุณาดู สำหรับข้อมูลเกี่ยวกับบริการออนไลน์อี๋กมากมายของ Dell Support"บริการออนไลน์" ในหน้า 77
- **5** ถ้าขั้นตอนก่อนหน้านี้ไม่สามารถแก้ปัญหาได้ กรุณาดู "การติดต่อกับ Dell" ในหน้า 82
- หมายเหตุ: โทรหา Dell Support โดยใช้โทรศัพท์ซึ่งอยู่ในบริเวณใกล้เคียง กับคอมพิวเตอร์ที่เกิดป้-หา เพื่อให้เจ้าหน้าที่ช่วยเหลือสามารถช่วยคุณได้ในการ ดำเนินการตามขั้นตอนต่าง ๆ ที่จำเป็น

หมายเหตุ: ระบบ Express Service Code ของ Dell อาจไม่มีในทุกประเทศ เมื่อ ได้รับแจ้งจากระบบโทรศัพท์อัตโนมัติของ Dell ให้ใส Express Service Code ของคุณเพื่อโอนสายโทรศัพท์ไปยังเจ้าหน้าที่ช่วยเหลือที่ทำหน้าที่รับผิดชอบโดยตรง ถ้าคุณ<sup>ี</sup>ไม่มี Express Service Code ให้เปิดโฟลเดอร์ **Dell Accessories** . %.. Express Service Code .-- -

สำหรับคำแนะนำในการใช้ Dell Support กรุณาดู "ฝ่ายสนับสนุนด้านเทคนิคและฝ่ายบริการลูกค้า" ในหน้า 76

หมายเหตุ: บริการบางอย่างต่อไปนี้อาจไม่มีให้บริการในบางประเทศหรือภูมิ ภาคอื่นๆ นอกภาคพื้นทวีปของสหรัฐอเมริกา โทรหาตัวแทน Dell<br>-ในพื้นที่ของคุณเพื่อขอข้อมูลเกี่ยวกับบริการที่มีให้  $\overline{a}$ 

## <span id="page-75-1"></span><span id="page-75-0"></span>ฝ่ายสนับสนุนด้านเทคนิคและฝ่ายบริการลูกค้า

**ฝายสนบสนุนดานเทคนคและฝายบรการลูกคา**<br>หากคุณมีข้อสงสัยเกี่ยวกับฮาร์ดแวร์ของ Dell™ ฝ่ายบริการช่วยเหลือของ Dell ยินดีที่จะตอบข้อสงสัยเหล่านั้นให้แก่คุณ เจ้าหน้าที่ช่วยเหลือของเราใช้คอมพิวเตอร์ใน การวิเคราะห์ปั-หาของคุณ เพื่อให้สามารถให้คำตอบแก่คุณใด้อย่างถูกต้องและรวดเร็ว

เมื่อต้องการติดต่อฝ่ายบริการช่วยเหลือของ Dell กรุณาดูข้อมูลการติดต่อ +-5& 5 !"%/ 
-7support.dell.com "ก่อนโทรศัพท์ติดต่อกับ Dell" ในหน้า 79

## <span id="page-75-2"></span>DellConnect*™*

DellConnect เป็นเครื่องมือง่ายๆ สำหรับการเชื่อมต่อผ่านระบบออนไลน์ ซึ่งทำให้ทีมบริการช่วยเหลือจาก Dell สามารถเชื่อมต่ ซึ่งทำให้ทีมบริการช่วยเหลือจาก Dell สามารถเชื่อมต่อกับคอมพิวเตอร์<br>ของคูณผ่านการเชื่อมต่อแบบบรอดแบนด์ เพื่อวิเคราะห์และแก้ป้-หา ซึ่งทั้งหมดนี้จะกระทำภายใต้การดูแลของคุณ สำหรับข้อมูลเพิ่มเติม กรุณาเข้าไปที่<br>เว็บไซต์ support.dell.com และคลิกที่ DellConnect

## <span id="page-76-1"></span><span id="page-76-0"></span>บริการออนไลน์

คุณสามารถดูรายละเอียูดเพิ่มเติมเกี่ยวกับผลิตภัณฑ์และบริการของ Dell ได้จากเว็บไซต์ต่อไปนี้:

www.dell.com

www.dell.com/ap (เฉพาะประเทศในแถบเอเชีย/แปซิฟิกเท่านั้น) www.dell.com/jp (เฉพาะประเทศ-ี่ป่นเท่านั้น)  $www.euro.dell.com (in wx1$ นแถบยุโรปเท่านั้น)  ${\bf www.dell.com/la}~(\text{1}$ ระเทศในแถบละตินอเมริกาและแคริบเบียน) www.dell.ca (เฉพาะแคนาดาเท่านั้น)

คุณสามารถเข้าใช้ Dell Support ได้จากเว็บไซต์และที่อยู่อีเมลต่อไปนี้:

• เว็บไซต์ Dell Support:

support.dell.com

support.jp.dell.com (เฉพาะประเทศ-ี่ปุ่นเท่านั้น)

support.euro.dell.com (เฉพาะยุโรปเท่านั้น)

• ที่อยู่อีเมลของ Dell Support:

mobile\_support@us.dell.com

support@us.dell.com

la-techsupport@dell.com (เฉพาะประเทศในแถบละตินอเมริกาและแคริบเบียนเท่านั้น)

 $\mathbf a$ psupport@dell.com (เฉพาะประเทศในแถบเอเชีย/แปซิฟิกเท่านั้น)

• ที่อยู่อีเมลของฝ่ายการตลาดและฝ่ายขายของ Dell:  $\mathbf a$ psupport@dell.com (เฉพาะประเทศในแถบเอเชีย/แปซิฟิกเท่านั้น) sales canada@dell.com (เฉพาะแคนาดาเท่านั้น)

• โปร โตคอลถ่าย โอน ไฟล์แบบ ไม่ระบุชื่อ (FTP): ftp.dell.com – เข้าสู่ระบบโดยใช้ชื่อผู้ใช้ anonymous และใช้ที่อยู่อีเมลของคุณเป็นรหัสผ่าน

## บริการ AutoTech

บริการช่วยเหลืออัตโนมัติ (AutoTech) จาก Dell คือบริการซึ่งมีคำตอบ ที่มีการบันทึกเอาไว้สำหรับคำถามต่างๆ ที่ลูกค้าของ Dell ถามเป็นประจำเกี่ยวกับ<br>คอมพิวเตอร์แล็ปที่อปและคอมพิวเตอร์เดสก์ท็อป

เมื่อคุณโทร ไปที่ AutoTech ให้ใช้โทรศัพท์แบบกดปุ่มเพื่อเลือกหัวข้อที่ตรงกับคำถาม ของคุณ สำหรับหมายเลขโทรศัพท์ในภูมิภาคของคุณ กรุณาดู "การติดต่อกับ Dell" ในหน้า 82

## บริการข้อมูลสถานะการสั่งซื้ออัตโนมัติ

เมื่อต้องการตรวจสอบสถานะการสั่งซื้อผลิตภัณฑ์ Dell ของคณ คณสามารถเข้าไปที่ เว็บไซต์ support.dell.com หรือคุณสามารถโทรไปที่บริการข้อมู<sup>่</sup>ลสถานะการสั่งซื้อ อัตโนมัติกี้ได้ ระบบตอบรับจะขอให้คุณแจ้งข้อมูลที่จำเป็นสำหรับการค้นหา และรายงานสถานะการสั่งซื้อของคุณ สำหรับหมายเลขโทรศัพท์ในภูมิภาคของคุณ<br>กรุณาดู "การติดต่อกับ Dell" ในหน้า 82 ึกรุณาดู "การติดต่อกับ Dell" ในหน้า 82

#### ป้-หาเกี่ยวกับสินค้าที่คุณสั่งซื้อ ֧֦֧֦֚֝֝<br>֧֚֝<br>֚ &

֦֧֚֬֝<u>֘</u>

ถ้าสินค้าที่คุณสั่งซื้อมีปั-หา เช่น ชิ้นส่วนไม่ครบหรือไม่ถูกต้อง หรือการวางบิล ไม่ถูกต้อง กรุณาติดต่อขอรับบริการช่วยเหลือลูกค้าจาก Dell โดยเตรียมใบแจ้งหนี้ และใบรายละเอียดสินค้าของคุณให้พร้อมเมื่อติดต่อกับ Dell สำหรับหมายเลข โทรศัพท์ในภูมิภาคของคุณ กรุณาดู "การติดต่อกับ Dell" ในหน้า 82

#### ข้อมูลผลิตภัณฑ์ ֧֦֦֪֦֖֧֞֝֝֝֝֟֟֝֬֝֝֟֝֝<u>֚</u>

ถ้าคุณต้องการข้อมูลเกี่ยวกับผลิตภัณฑ์อื่นๆ จาก Dell หรือถ้าคุณต้องการสั่งซื้อผลิตภัณฑ์ กรุณาเข้าไปที่เว็บไซต์ของ Dell ได้ที่ **www.dell.com** หากคุณต้องการทราบหมายเลข โทรศัพท์ที่ใช้ติดต่อกับ Dell สำหรับภูมิภาคของคุณ หรือต้องการพูดสายกับพนักงานขาย กรุณาดู "การติดต่อกับ Dell" ในหน้า 82

#### การคืนสินค้าเพื่อขอรับการซ่อมแซมตามใบรับป & ֧֧֦֚֚֝֝֝֬<u>֚</u><br>֧ ระกันหรือขอคืนเงิน &

จัดเตรียมสินฺก้าทั้งหมดที่จะส่งคืน ไม่ว่าจะเพื่อนำไปซ่อมแซมหรือขอคืนเงิน โดยทำตามขั้นตอนดังนี้

1 โทร ไปที่ Dell เพื่อขอ Return Material Authorization Number (หมายเลขอนุมัติการคืนสินค้า) และเขียนหมายเลขนี้ที่ด้านนอกของกล่องพัสคุ ให้เห็บได้อย่างชัดเจน

สำหรับหมายเลขโทรศัพท์ในภูมิภาคของคุณ กรุณาดู "การติดต่อกับ Dell" -ในหน้า 82 แนบสำเนาใบแจ้งหนี่และจดหมายอธิบาย ถึงเหตุผลในการส่งคืนสินค้ามาด้วย

- 2 แนบสำเนา Diagnostics Checklist (รายการตรวจสอบวิเคราะห์) (กรุณาดู ) ซึ่งจะแสคงรายการทดสอบที่คุณใด้ดำเนินการใปแล้ว และข้อความแสดง ข้อผิดพลาดที่รายงาน โดยโปรแกรม Dell Diagnostics (กรุณาดู ) "รายการตรวจสอบวิเคราะห์" ในหน้า 81"การติดต่อกับ Dell" ในหน้า 82
- **3** ในกรณีที่เป็นการขอคืนเงิน ให้ส่งคืนอุปกรณ์เสริมต่างๆ ทั้งหมดของอุปกรณ์ที่จะส่งคืน (สายไฟ ซอฟต์แวร์ คู่มือใช้งาน ฯลฯ) มาด้วย -
- 4 บรรจุอุปกรณ์ที่จะส่งคืนโดยใช้วัสดุหีบห่อเดิม (หรือวัสดุแบบเดียวกัน)

คุณจะต้องเป็นผู้รับผิดชอบค่าใช้จ่ายในการจัดส่งนอกจากนี้ คุณยังต้องเป็น ผู้รับผิดชอบในการทำประกันผลิตภัณฑ์ที่ส่งคืน และเป็นผู้รับผิดชอบในกรณีที่เกิด ื้<br>การสูญหายระหว่างการจัดส่งมายัง Dell กรุณาอย่าส่งคืนสิ้นค้าทางพัสดุเก็บเงินปลายทาง Dell สงวนสิทธิ์ในการปฏิเสธ ไม่รับสินค้าส่งคืนซึ่งไม่ตรงตามข้อกำหนดข้างต้น และจะส่งสินค้าเหล่านั้นคื่นให้กับคุณ

#### <span id="page-78-0"></span>ก่อนโทรศัพท์ติดต่อกับ Dell ֖֖֖֚֚֚֚֚֚֬֝֝

หมายเหตุ: เมื่อคุณต้องการติดต่อ Dell ทางโทรศัพท์ ให้เตรียม Express Service Code ไว้ให้พร้อม รหัสนี้จะช่วยให้ระบบช่วยเหลือทางโทรศัพท์อัตโนมัติของ Dell<br>-โอนสายโทรศัพท์ของคุณไปยังเจ้าหน้าที่ที่รับผิดชอบได้อย่างมีประสิทธิภาพมากยิ่งขึ้น Dell -- - Service Tag (ซึ่งโดยทั่วไปจะอยู่ที่ด้านล่างหรือด้านหลังของคอมพิวเตอร์)

และอย่าลืมกรอกข้อมูลในรายการตรวจสอบวิเคราะห์ (Diagnostics Checklist) (กรุณาดู "รายการตรวจสอบวิเคราะห์" ในหน้า 81) หากสามารถทำได้ ให้เปิดเครื่อง คอมพิวเตอร์ของคุณก่อนที่จะโทรติดต่อขอความช่วยเหลือจาก Dell และควรใช้ โทรศัพท์ซึ่งอยู่ในบริเวณใกล้เคียงกับคอมพิวเตอร์เนื่องจากเจ้าหน้าที่อาจขอให้ คุณพิมพ์คำสั่งบางอย่างด้วยกีย์บอร์ด อธิบายข้อมูลโดยละเอียดในระหว่างการทำงาน หรือลองทำขั้นตอนอื่นๆ ในการตรวจสอบค้นหาสาเหตุและแก้ไขปัญ หาซึ่งจะต้องคำเนินการที่เครื่องคอมพิวเตอร์เท่านั้นตรวจสอบให้แน่ใจว่า ใค้เตรียมเอกสารต่างๆ ของคอมพิวเตอร์ไว้พร้อมแล้ว

ข้อควรระวัง: ก่อนจะทำการปรับเปลี่ยนภายในของคอมพิวเตอร์  $\overline{a}$ – – …………………………………………………………………………………<br>ให้ปฏิบัติตามคำแนะนำด้านความปลอดภัยในเอกสารที่ให้มาพร้อมกับ คอมพิวเตอร์ของคุณ ดูข้อมูลเพิ่มเติมของวิธีปฏิบัติที่ดีที่สุด ด้านความปลอดภัยได้จากโฮมเพจการปฏิบัติตามกฎข้อบังคับที่ www.dell.com/regulatory\_compliance

<span id="page-80-0"></span>รายการตรวจสอบวิเคราะห์

ชื่อ :

 $\ddot{\gamma}_1$ เที่ $\ddot{\gamma}$ 

ที่อยู่ :

หมายเลขโทรศัพท์ :

Service Tag (บาร์โค้ดที่ด้านล่างหรือด้านหลังของคอมพิวเตอร์) :

Express Service Code:

หมายเลขอนุมัติการคืนสินค้า (ถ้าเจ้าหน้าที่ด้านเทคนิคของ Dell ให้ใว้) :

```
\overline{\phantom{a}}ระบบปฏิบัติการและร่น\overline{\phantom{a}}:
```
อปกรณ์ :

การ์ดเ*ส*ริบ ·

มีการเชื่อมต่อกับเครือข่ายหรือไม่ มี ไม่มี

เครือข่าย รุ่น และการ์ดเครือข่าย :

โปรแกรมต่างๆ และรุ่น :

กรุณาดูเอกสารที่มาพร้อมกับระบบปฏิบัติการเพื่อดูข้อมูลที่มีอยู่ในไฟล์เริ่มระบบ ถ้าคอมพิวเตอร์ต่ออยู่กับเครื่องพิมพ์ ให้พิมพ์ใฟล์แต่ละไฟล์ออกมา หรือ ให้บันทึกข้อมูลของไฟล์แต่ละไฟล์เอาไว้ก่อนโทรศัพท์ติดต่อกับ Dell

ข้อความแสดงข้อผิดพลาด รหัสเสียงเตือน หรือรหัสวิเคราะห์ :

รายละเอียดของปี-หาและขั้นตอนการตรวจสอบค้นหาสาเหตุและแก้ไขปั-หาที่คุณได้ทำไปแล้ว :

## <span id="page-81-0"></span>การติดต่อกับ Dell

<span id="page-81-1"></span>สำหรับลูกค้าในประเทศสหรัฐอเมริกา ให้โทรไปที่ 800-WWW-DELL (800-999-3355)

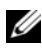

หมายเหตุ: ถ้าคุณไม่สามารถเชื่อมต่อกับอินเทอร์เน็ตได้ คุณสามารถดูข้อมูลการติดต่อได้จากไบแจ้งหนี้ ไบรายละเอียดสินค้า ไบเสริจ<br>-หรือแคตตาล็<sup>้</sup>อกผลิตภัณฑ์ของ Dell

Dell ได้จัดเตรียมบริการและการช่วยเหลือทั้งทางโทรศัพท์และแบบออนไลน์ไว้หลายช่อ งทางูด้วยกัน โดยบริการเหล่านี้อาจมีให้บริการเฉพูาะในบางประเทศและบางผลิตภัณฑ์เ ท่านั้น และบริการบางอย่างอาจไม่มีให้บริการในพื้นที่ของคุณ เมื่อต้องการติดต่อ Dell เกี่ยวกับการซื้อขาย ความช่วยเหลือด้านเทคนิค หรือประเด็นที่เกี่ยวกับการให้บริการลูกค้า

- **1** ให้เข้าไปที่ support.dell.com และระบุประเทศหรือภูมิภาคที่คุณอาศัยอยู่จากเมนู  $\bf{Choose~A~Country/Region}$  (เลือกประเทศ/ภูมิภาค) ที่ค้านล่างของเพจ
- 2 คลิก Contact Us (ติดต่อ Dell) ทางด้านซ้ายของเพจ และเลือกลิงค์ของบริการ รือความช่วยเหลือที่ตรงกับความต้องการของคุณ
- $\, {\bf 3} \,$  เลือกวิธีการติดต่อกับ Dell ที่คุณสะควก

# ดัชนี

#### D

Dell Factory Image Restore, [71](#page-70-0)-[72](#page-71-0) Support Utility, [63](#page-62-0) การติดต่อ, [75](#page-74-0), [82](#page-81-1) บริการ Technical Update, [63](#page-62-1) ฝ่ายสนับสนุนด้านเทคนิคและบริการลู ก<sup>ล</sup>้า. 76 อัพเคทสำหรับซอฟต์แวร์, [63](#page-62-0) DellConnect, [76](#page-75-2) Dell Diagnostics, 55 การสตาร์ทจากแผ่นใครเวอร์และยูทิลิ ดี. 56 ึการสตาร์ทจากฮาร์คไครฟ์, [56](#page-55-1)

#### F

Factory Image Restore, [71](#page-70-0)

#### S

S.M.A.R.T, [54](#page-53-0) Service Tag, [7](#page-6-0)

#### W

Windows Vista Dell Factory Image Restore, [71](#page-70-1)-[72](#page-71-0) การกลับไปใช้ไครเวอร์อุปกรณ์รุ่นก่อ นหน้า [66](#page-65-1)

การคืนค่าระบบ, [68](#page-67-0)-[69](#page-68-1) การคืนค่าสู่สถานะก่อนหน้าของใครเว อร์อุปกรณ์, 66 การติดตั้งใหม่, 7 ตัวช่วยคำเนินการปรับการทำงานร่วมกันของโปรแกรม (Program Compatibility wizard), [61](#page-60-0) Windows XP การกลับไปใช้ไครเวอร์อุปกรณ์รุ่นก่อ นหน้า, 66 การคืนค่าระบบ, [68](#page-67-0)-[69](#page-68-1) การคืนค่าสู่สถานะก่อนหน้าของใครเว อร์อุปกรณ์ (Device Driver Rollback), 66 การตั้งค่าการเชื่อมต่ออินเทอร์เน็ต, [17](#page-16-0) การติดตั้งใหม่, 7 ตัวช่วยคำเนินการถ่ายโอนใฟล์และค่า ปรับตั้ง, 18

#### ุก

การคืนค่าระบบ, [68](#page-67-0)-[69](#page-68-1) การเปิดใช้งาน [71](#page-70-2) การค้นหาข้อมูล, [7](#page-6-2) การตั้งค่า การตั้งค่าแบบเร็ว, 9 %  [!"](#page-8-0) \$%, [14](#page-13-0)

สายเครือข่าย, [11](#page-10-0) สายไฟ [12](#page-11-1) อินเทอร์เน็ต, [16](#page-15-1)

#### $\gamma$

ิด กู่ มือบำรุงรักษา, [8](#page-7-5) คู่ มือเทคโนโลยี Dell, [8](#page-7-6)

**ซ**<br>ซอฟต์แวร์ ซอฟต์แวร์<br>| การติดตั้งใหม่, [65](#page-64-0) การแก้ไขป้?หา [61](#page-60-1)-[62](#page-61-0) <u>ปั</u>วหา [61](#page-60-0) อัพเคท. [63](#page-62-1) ซอฟต์แวร์เครื่องเคสก์ทอป. [7](#page-6-3)

#### ด

ตัวช่วยคำเนินการ ตัวช่วยคำเนินการถ่ายโอนไฟล์และค่า ปรับตั้ง, 18 ตัวช่วยคำเนินการปรับการทำงานร่วม กันของโปรแกรม (Program Compatibility wizard), [61](#page-60-0) ตัวช่วยคำเนินการถ่ายโอนใฟล์และ ค่าปรับตั้ง, <mark>1</mark>8

#### $\overline{1}$

บริการ, [75](#page-74-0)

#### <sup>1</sup>

ปัจหา <mark>ดืน</mark>ค่าไปยังสถานะก่อนหน้า, [69](#page-68-1) ป้ายผนึกแสดงสิทธิการใช้งาน, [8](#page-7-7) ป้ายผบึกแสดงสิทธิ์การใช้งาบ Windows<sub>8</sub>

### $\mathbf{d}$

ฝ่ายบริการ การติดต่อกับ Dell, [82](#page-81-1) บริการออนไลน์, 77 ฝ่ายสนับสนุนด้านเทคนิคและบริการลู ึกค้า, 76 <mark>ส่วนภูมิภาค</mark>, [77](#page-76-1) ฝ่ายสนับสนน DellConnect, [76](#page-75-2)

#### $\mathbf{a}$

มุมมอง ช่องเสียบแผนด้านหลัง, [25](#page-24-0), [28](#page-27-0), [31](#page-30-0) ด้านหน้า, [23](#page-22-0) ด้านหลัง, [24](#page-23-0), [27](#page-26-0), [30](#page-29-0)

#### ร

ระบบปฏิบัติการ Dell Factory Image Restore, [71](#page-70-1) การคืนคู่าระบบ, [68](#page-67-0) การติดตั้งใหม่, [7](#page-6-1) แผ่น, [73](#page-72-0) ระบบไฟฟ้า การแก้ไขปั?หา, [58](#page-57-0) เงื่อนไขไฟแสคงการทำงาน, [58](#page-57-0) รหัสบริการค่วน,  $\rm 7$ รหัสผลิตภัณฑ์ของระบบปฏิบัติกา , 8 รหัสเสียงเดือน, [44](#page-43-0)

#### $\mathbf{P}$

#### ส

หน่วยความจำ การแก้ไขปั?หา, [59](#page-58-0) อัพเดท ซอฟต์แวร์และฮาร์ดแวร์, [63](#page-62-1) อินเทอร์เน็ต การตั้งค่า, [16](#page-15-0) การเชื่อมต่อ, [16](#page-15-1)